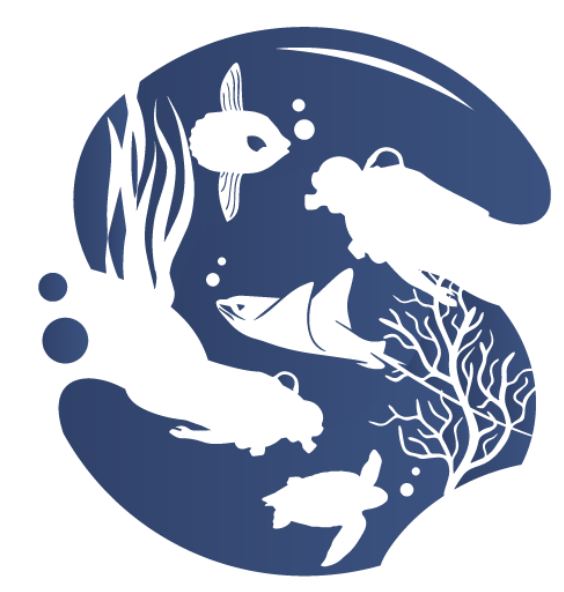

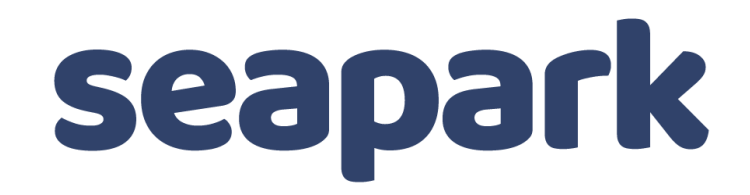

# PETUNJUK TEKNIS APLIKASI MODUL PEMOHON

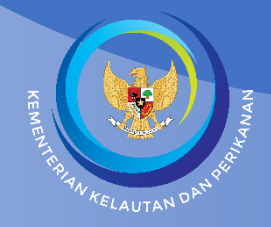

DIREKTORAT KONSERVASI DAN KEANEKARAGAMAN HAYATI LAUT KONSERVASI DAN KEANEKARAGAMAN HAYATI LAUT KONSERVASI DAN <br>Direktorat konservasi dan keanekara tanah keanekara tanah keanekara tanah keanekara tanah keanekara tanah kean GEDUNG MINA BAHARI III LT. 10 JL. MEDAN MERDEKA TIMUR NO 16 JAKART 10110 DIREKTORAT KONSERVASI DAN KEANEKARAGAMAN HAYATI LAUT DIREKTORAT JENDERAL PENGELOLAAN RUANG LAUT KEMENTERIAN KELAUTAN DAN PERIKANAN 2022

## <span id="page-1-0"></span>**DEWAN REDAKSI**

#### **Petunjuk Teknis Aplikasi SEAPARK - Modul Pemohon**

#### **Pengarah:**

Muh. Firdaus Agung K.K., M.Sc. Ph.D

#### **Penanggung Jawab:**

Setiono, A.Pi, MM

#### **Penyusun:**

Isra Afriani, S.Kom., MBA Diesta Sofwatul Ulya, S.St.Pi, M.Sc

#### **Penyunting:**

Setiono, A.Pi, MM R. Tomi Supratomo, S.Si., M.Si Herri Binarasa Putra, S.Pi, M.Sc Lantip Wratsangka, S.Pi, M.I.L

#### **Penerbit:**

Direktorat Konservasi dan Keanekaragaman Hayati Laut

## <span id="page-2-0"></span>**KATA PENGANTAR**

Kegiatan pemanfaatan kawasan konservasi diatur dalam Peraturan Menteri Kelautan dan Perikanan (Permen KP) Nomor 47.PERMEN-KP/2016 tentang Pemanfaatan Kawasan Konservasi Perairan. Dalam peraturan tersebut disebutkan bahwa setiap orang yang melakukan pemanfaatan kawasan konservasi perairan wajib memiliki izin kegiatan. Sebagai arahan dalam impelementasi peraturan tersebut, Direktorat Konservasi dan Keanekaragaman Hayati Laut menyiapkan sistem integrasi pelayanan perizinan yaitu Sistem Elektronik Administrasi Pelayanan Terintegrasi Kawasan Konservasi (SEAPARK). Dalam SEAPARK, setiap orang dapat memohonkan izin untuk kegiatan antara lain pariwisata alam perairan, penelitian dan pendidikan.

Sehubungan dengan hal di atas, maka disusunlah Petunjuk Teknis Aplikasi SEAPARK (Modul Pemohon). Petunjuk teknis ini dimaksudkan sebagai penjelasan tata cara permohonan hingga diterbitkannya izin kegiatan pemanfaatan kawasan konservasi. Petunjuk Teknis Aplikasi Modul Pemohon dapat dijadikan sebagai pedoman permohonan izin bagi pemohon dan stakaeholder tekait.

Dalam upaya penyempurnaan Petunjuk Teknis Aplikasi SEAPARK (Modul Pemohon) , kami terbuka untuk saran dan masukan.

Jakarta, Desember 2022 Direktur Konservasi dan Keanekaragaman Hayati Laut

Muh. Firdaus Agung K.K., M.Sc. Ph.D

## <span id="page-3-0"></span>**DAFTAR ISI**

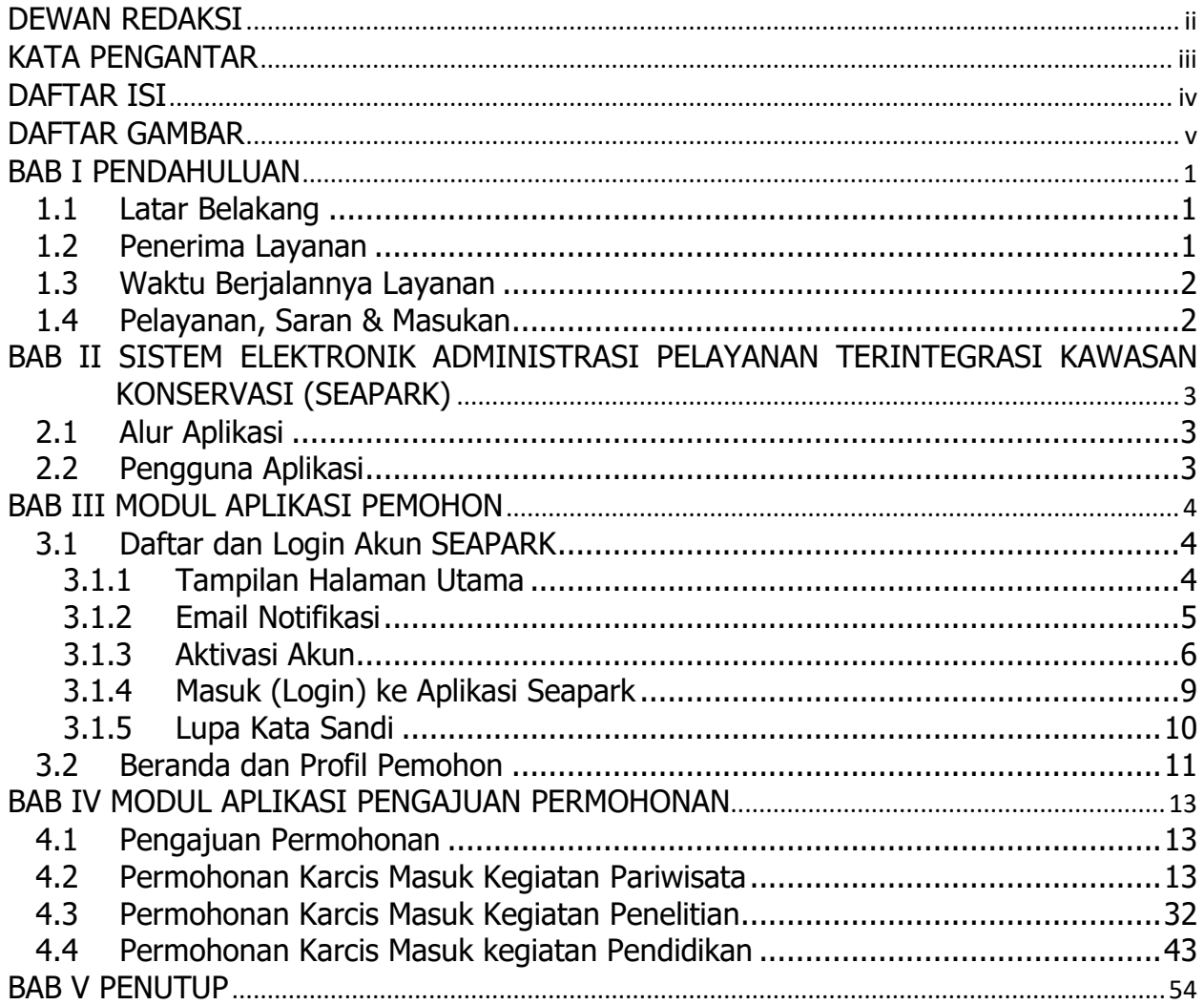

## <span id="page-4-0"></span>**DAFTAR GAMBAR**

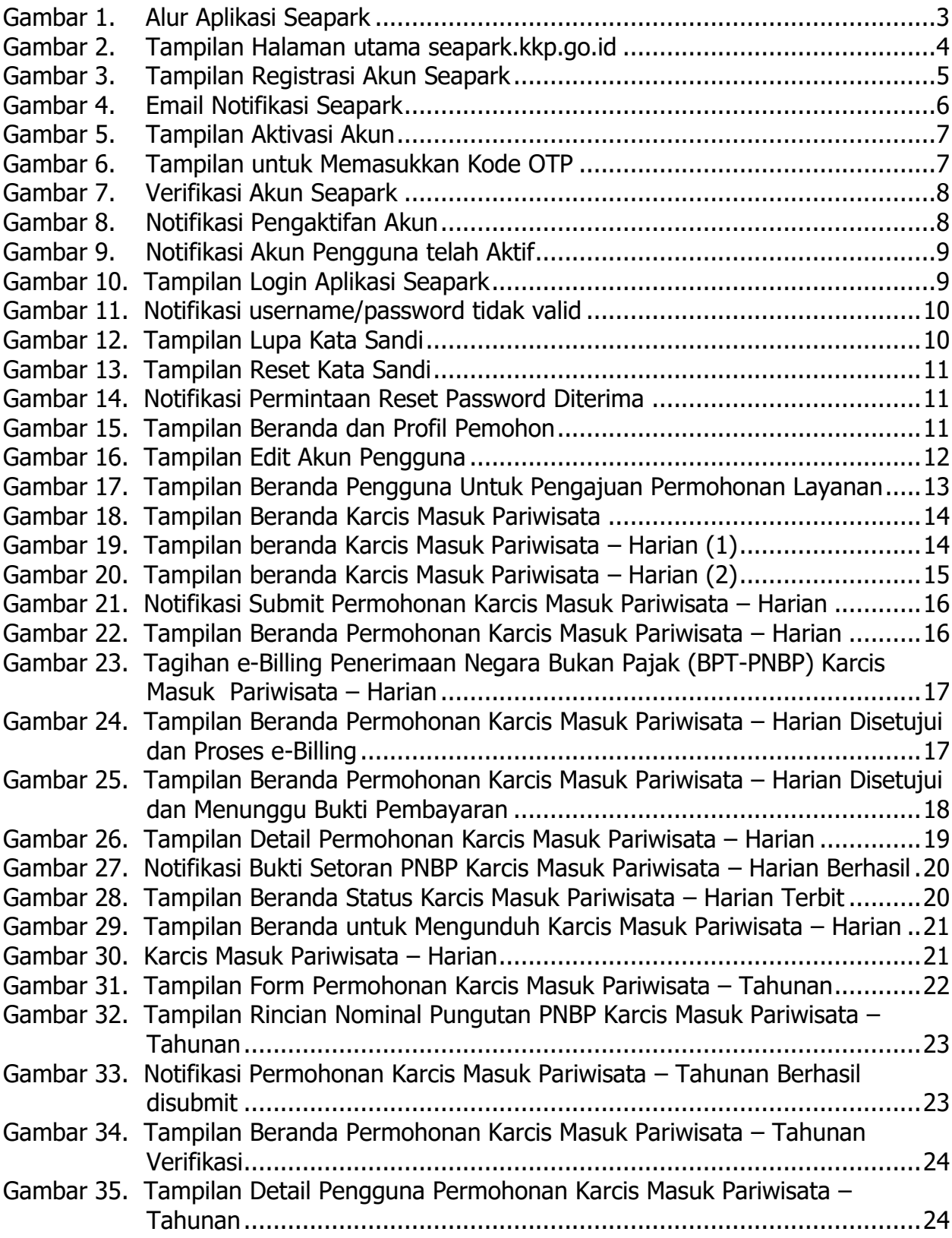

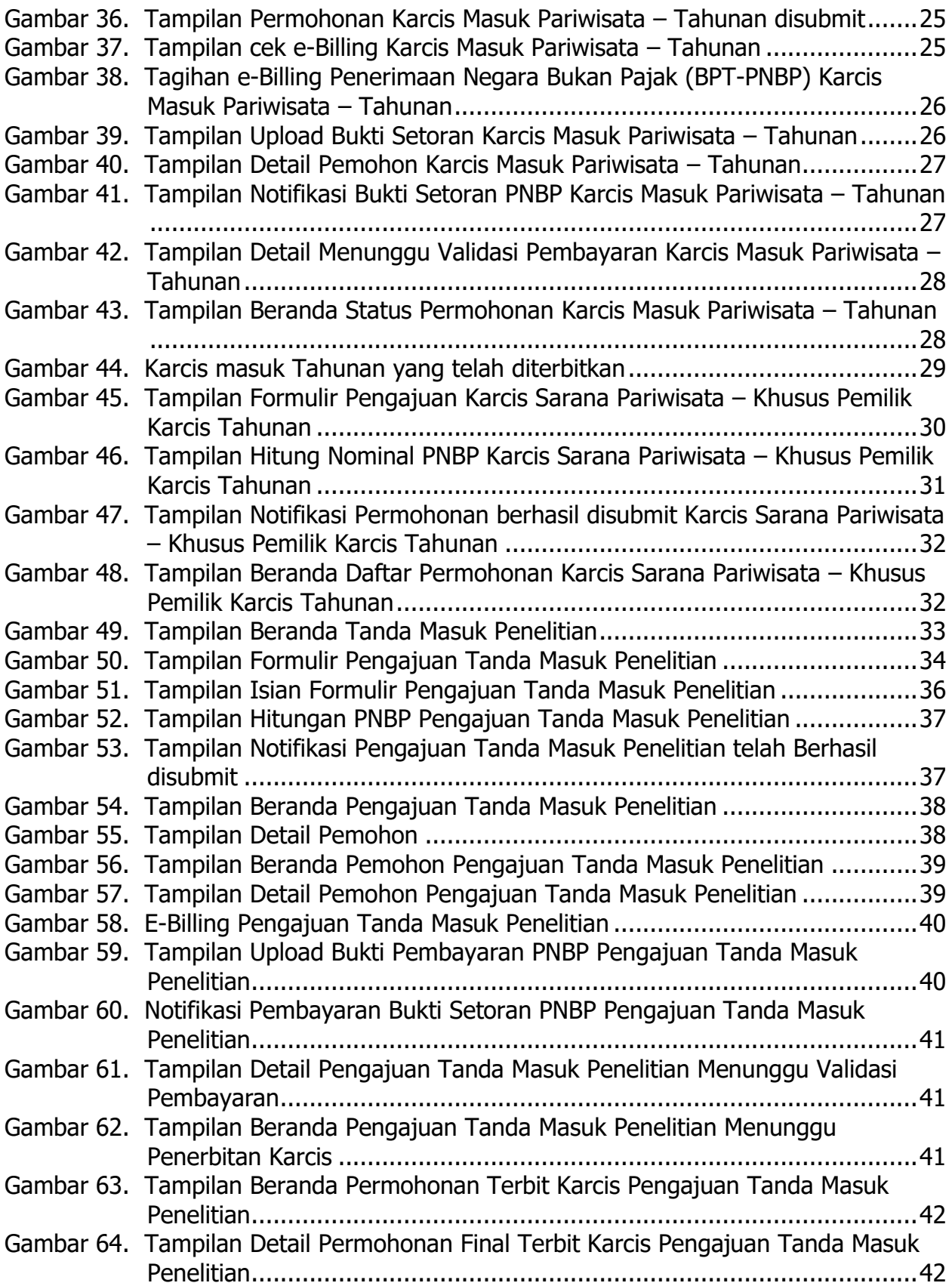

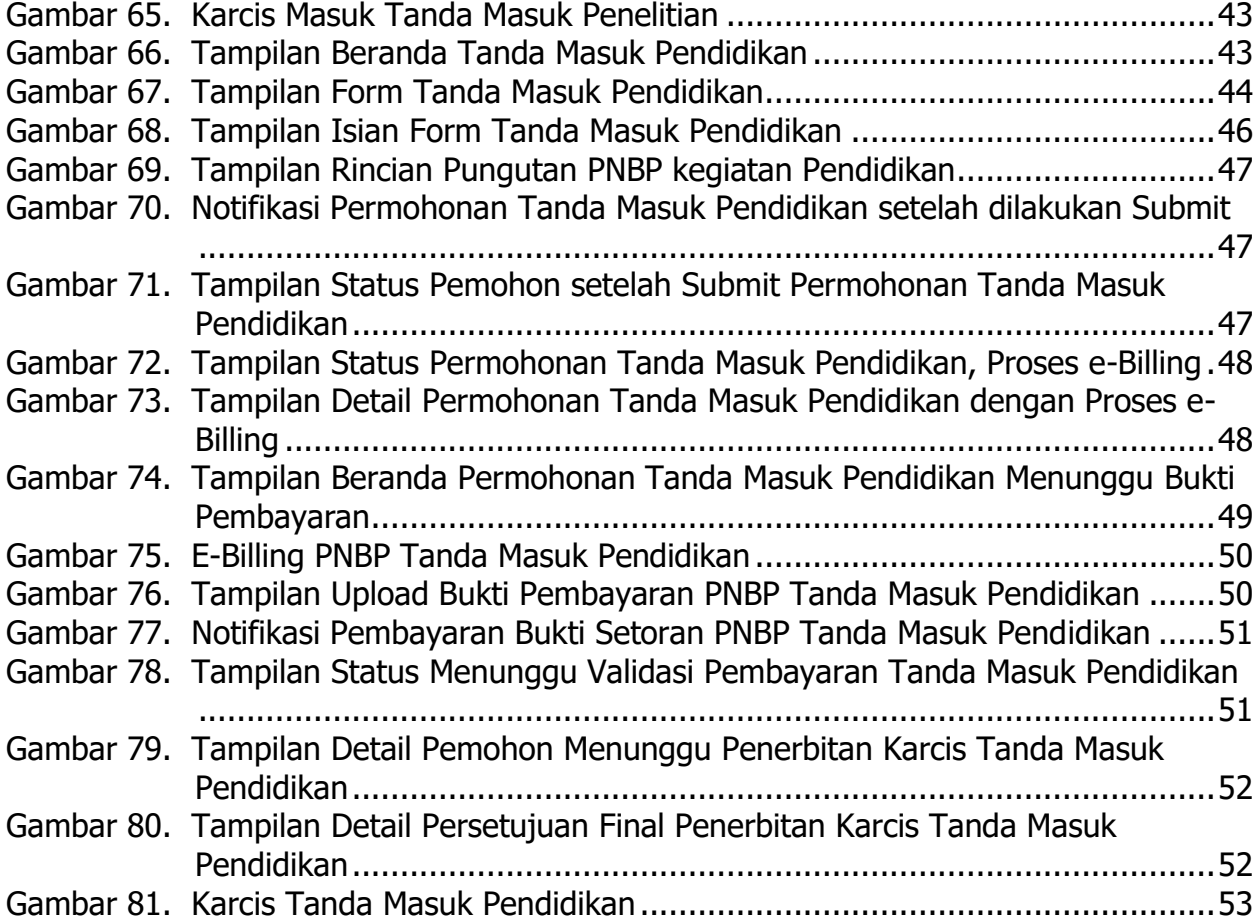

## <span id="page-7-1"></span><span id="page-7-0"></span>**BAB I PENDAHULUAN**

#### <span id="page-7-2"></span>**1.1 Latar Belakang**

Dalam rangka pengaturan pemanfaatan kawasan konservasi, Kementerian Kelautan dan Perikanan telah menyusun beberapa Norma, Standar, Prosedur dan Kriteria (NSPK). Salah satunya adalah Peraturan Menteri Kelautan dan Perikanan (Permen KP) Nomor 47/PERMEN-KP/2016 tentang Pemanfaatan Kawasan Konservasi Perairan. Ruang lingkup peraturan tersebut meliputi perizinan; pelaporan, monitoring, evaluasi dan pembinaan; serta pengawasan.

Berdasarkan Peraturan Pemerintah Nomor 60 Tahun 2007 tentang Konservasi Sumber Daya Ikan, Pemanfaatan Kawasan Konservasi Perairan dilakukan melalui kegiatan: (i) Penangkapan Ikan; (ii) Pembudidayaan Ikan; (iii) Pariwisata Alam Perairan; atau (iv) Penelitian dan Pendidikan.

Peraturan tersebut diterbitkan untuk kegiatan pemanfaatan di Kawasan Konservasi Perairan Nasional (KKPN) yang kewenangan pengelolaannya oleh Pemerintah Pusat, dalam hal ini Kementerian Kelautan dan Perikanan. Namun demikian, sesuai amanat dalam peraturan tersebut, pengaturan kegiatan pemanfaatan kawasan konservasi perairan yang kewenangan pengelolaannya adalah pemerintah daerah, maka diatur melalui peraturan daerah dengan mengacu pada Peraturan Menteri Kelautan dan Perikanan tersebut.

Untuk mengakomodir dan memudahkan pelayanan dalam pengelolaan Kawasan Konservasi tersebut, Direktorat Konservasi Keanekaragaman Hayati Laut telah membuat aplikasi Seapark untuk mengeluarkan izin melakukan kegiatan di Kawasan konservasi, sehingga dipandang perlu untuk membuat Petunjuk Teknis Sistem Elektronik Administrasi Pelayanan Terintegrasi Kawasan Konservasi (SEAPARK).

#### <span id="page-7-3"></span>**1.2 Penerima Layanan**

Penerima manfaat dalam kegiatan ini adalah pelaku usaha (perseorangan dan non perseorangan), Kelompok Masyarakat di sekitar Kawasan Konservasi; Pemerintah Daerah; Mitra/LSM; dan/atau stakeholders lainnya terkait kegiatan pemanfaatan kawasan konservasi.

### <span id="page-8-0"></span>**1.3 Waktu Berjalannya Layanan**

Waktu yang disediakan untuk pelayanan SEAPARK yaitu:

- Jangka waktu pelayanan yaitu 5 hari kerja.
- Bagi pemohon untuk kegiatan pariwisata, penerbitan karcis masuk akan terverifikasi dalam waktu 2 jam terhitung setelah pemohon melengkapi persyaratan dan membayar PNBP yang telah ditentukan.
- Bagi pemohon untuk kegiatan pendidikan maka menunggu proses persetujuan permohonan hasil analisis kepala satuan unit organisasi pengelola KKPN selama 2 jam yang berupa persetujuan atau penolakan serta verifikasi berkas kelengkapan persyaratan.
- Bagi pemohon untuk kegiatan penelitian maka menunggu proses persetujuan pemohonan hasil analisis kepala satuan unit organisasi pengelola KKPN selama 2 jam yang berupa persetujuan atau penolakan serta verifikasi berkas kelengkapan persyaratan.

## <span id="page-8-1"></span>**1.4 Pelayanan, Saran & Masukan**

Tim Pelayanan: Direktorat Konservasi Keanekaragaman Hayati Laut, Jl. Medan Merdeka Timur No. 16, Gedung Mina Bahari III, Lt. 10.

## <span id="page-9-1"></span><span id="page-9-0"></span>**BAB II SISTEM ELEKTRONIK ADMINISTRASI PELAYANAN TERINTEGRASI KAWASAN KONSERVASI (SEAPARK)**

Sistem Elektronik Administrasi Pelayanan Terintegrasi Kawasan Konservasi (SEAPARK) merupakan aplikasi yang digunakan dalam pemanfaatan Kawasan Konservasi, melalui kegiatan Pariwisata Alam Perairan, Penelitian dan Pendidikan. Aplikasi SEAPARK bertujuan untuk menerbitkan karcis masuk dan/atau tanda masuk pemanfaatan di dalam Kawasan Konservasi Perairan Nasional secara online untuk dapat memudahkan pelaku usaha dalam mengajukan permohonan penerbitan dengan mengakses situs [https://Seapark.kkp.go.id.](https://seapark.kkp.go.id/)

### <span id="page-9-2"></span>**2.1 Alur Aplikasi**

Berikut merupakan alur aplikasi Seapark untuk penerbitan Tanda Masuk di Kawasan Konservasi.

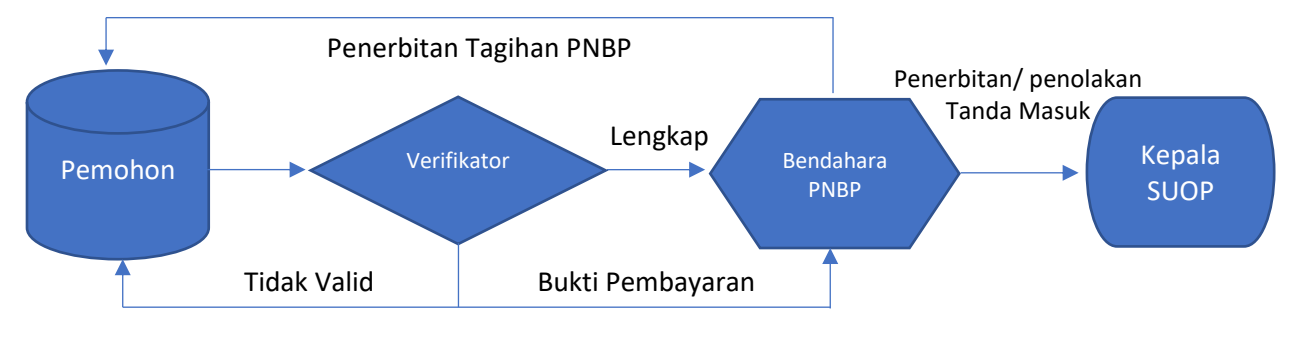

Gambar 1. Alur Aplikasi Seapark

### <span id="page-9-4"></span><span id="page-9-3"></span>**2.2 Pengguna Aplikasi**

Pengguna aplikasi SEAPARK terdiri dari Pemohon, Verifikator, Bendahara PNBP serta Kepala Satuan Unit Organisasi Pengelola (SUOP), yang memiliki peran dan fungsi masing-masing. Pemohon merupakan pengguna aplikasi yang melakukan pengajuan layanan untuk mendapatkan karcis masuk pariwisata, tanda masuk penelitian dan atau tanda masuk pendidikan di kawasan konservasi.

## <span id="page-10-1"></span><span id="page-10-0"></span>**BAB III MODUL APLIKASI PEMOHON**

## <span id="page-10-2"></span>**3.1 Daftar dan Login Akun SEAPARK**

#### <span id="page-10-3"></span>**3.1.1 Tampilan Halaman Utama**

Untuk dapat memanfaatkan layanan SEAPARK, pengguna diwajibkan untuk membuat akun. Langkah awalnya adalah mengunjungi halaman utama melalui tautan seapark.kkp.go.id. Website dapat diakses melalui PC/Laptop/Smartphone.

Setelah masuk ke halaman utama dan menekan **Login│Daftar,** secara otomatis pengguna akan diarahkan ke bagian registrasi akun.

<span id="page-10-4"></span>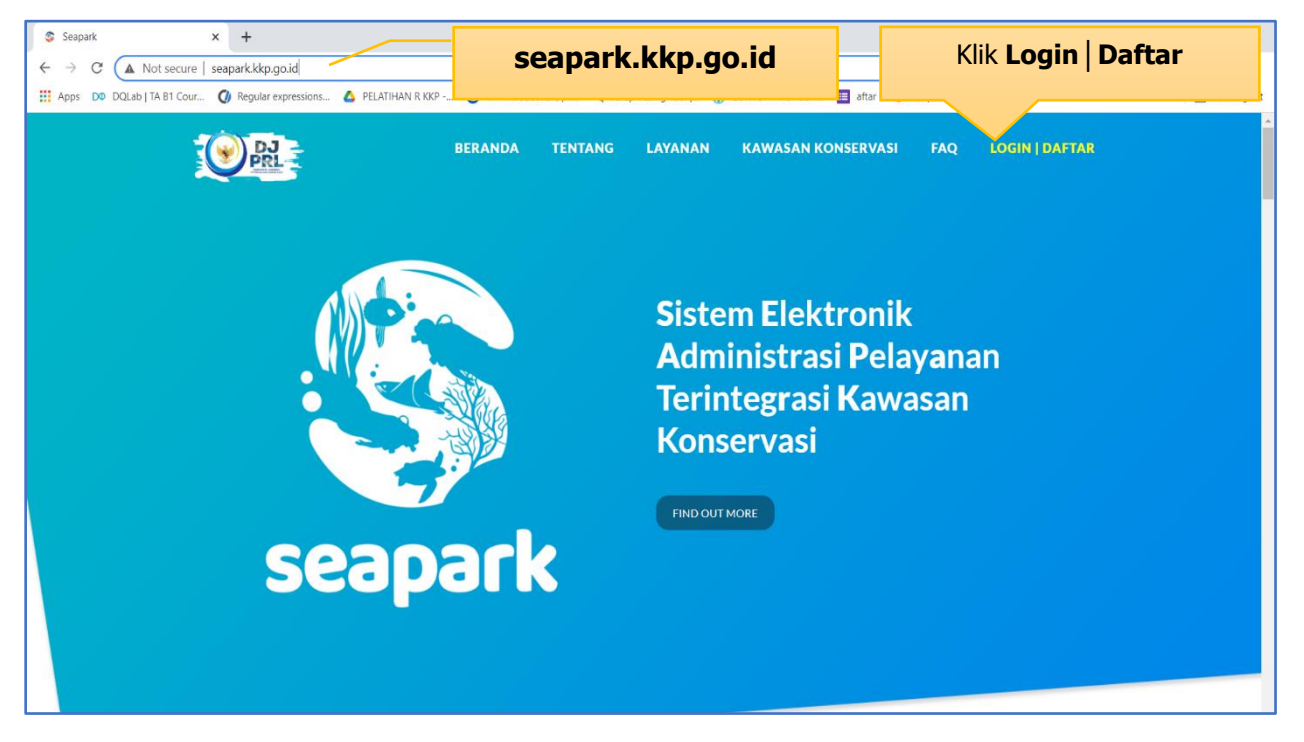

Gambar 2. Tampilan Halaman utama seapark.kkp.go.id

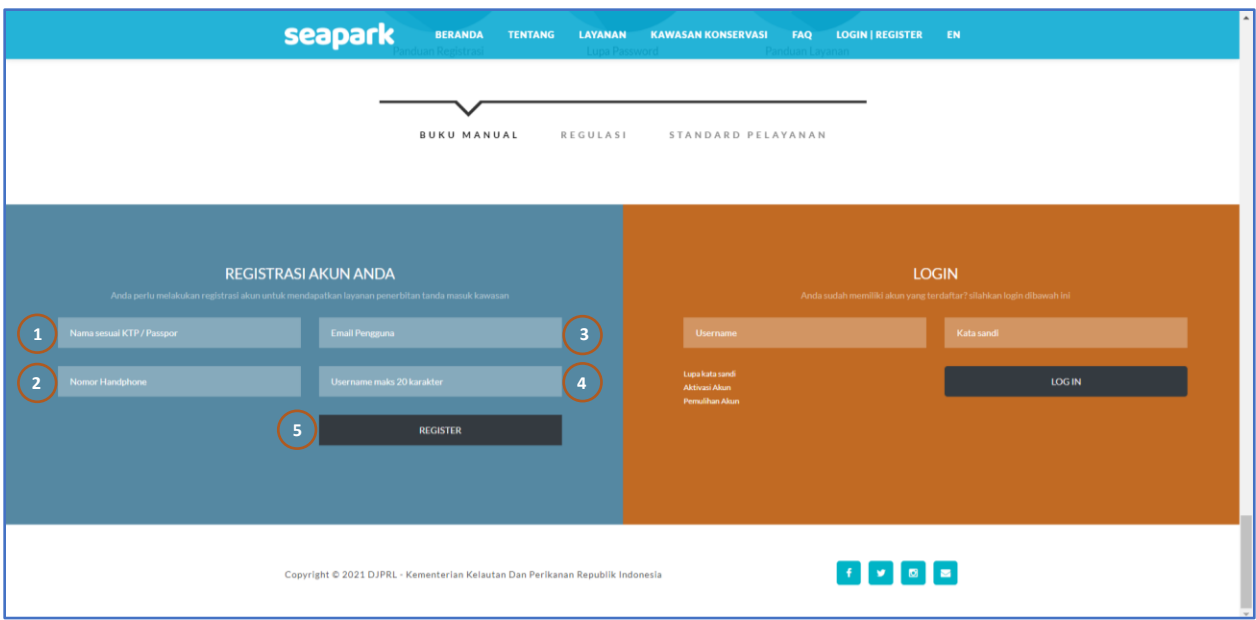

Gambar 3. Tampilan Registrasi Akun Seapark

<span id="page-11-1"></span>Keterangan:

- 1. Isi dengan nama lengkap sesuai dengan kartu identitas (KTP/Passpor)
- 2. Isi dengan nomor handphone yang saat ini aktif digunakan
- 3. Isi dengan email yang aktif digunakan
- 4. Isi dengan username yang akan digunakan untuk login ke aplikasi SEAPARK, maksimum 20 karakter
- 5. Klik tombol register untuk melanjutkan registrasi akun ke aplikasi SEAPARK.

## <span id="page-11-0"></span>**3.1.2 Email Notifikasi**

Pengguna yang melakukan pendaftaran akun akan mendapatkan email notifikasi dari aplikasi seperti yang tertera pada Gambar 4.

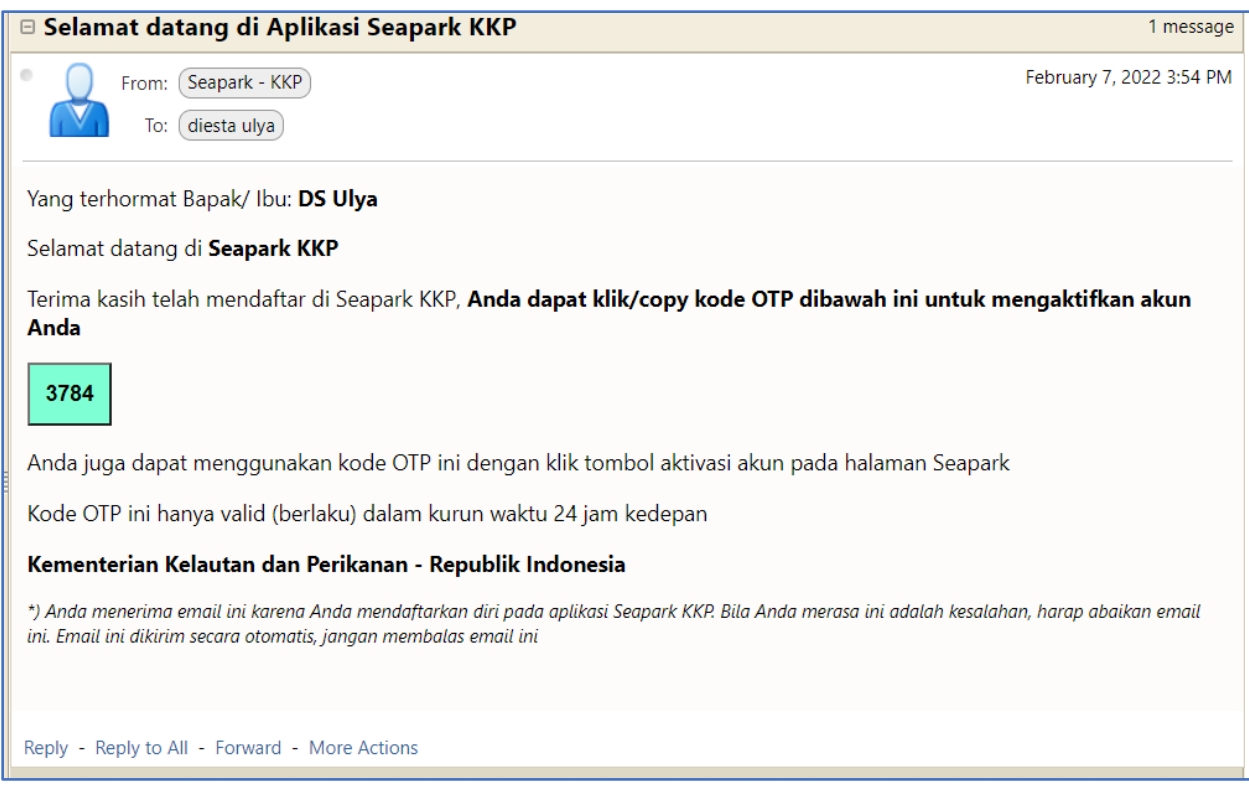

Gambar 4. Email Notifikasi Seapark

#### <span id="page-12-1"></span><span id="page-12-0"></span>**3.1.3 Aktivasi Akun**

Apabila pengguna sudah mendapatkan kode OTP melalui email notifikasi, langkah selanjutnya adalah aktivasi akun. Untuk aktivasi akun pengguna dapat klik aktivasi akun seperti Gambar 5.

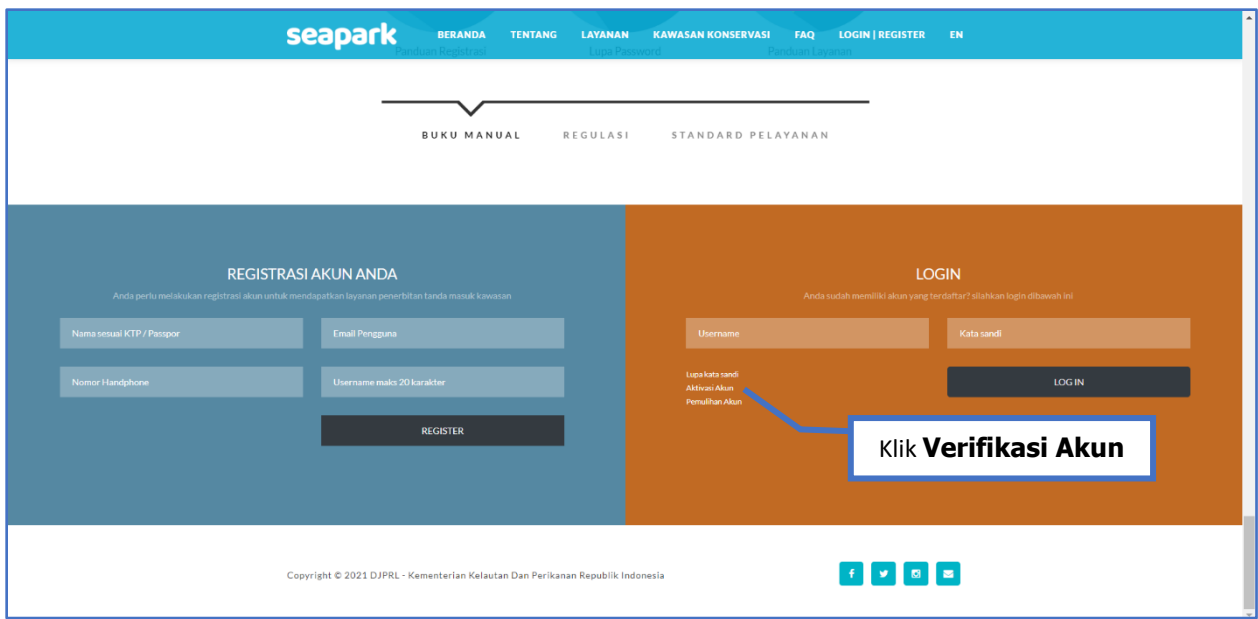

Gambar 5. Tampilan Aktivasi Akun

<span id="page-13-0"></span>Setelah klik **aktivasi akun**, maka akan muncul tampilan memasukkan email dan kode OTP yang sudah diterima.

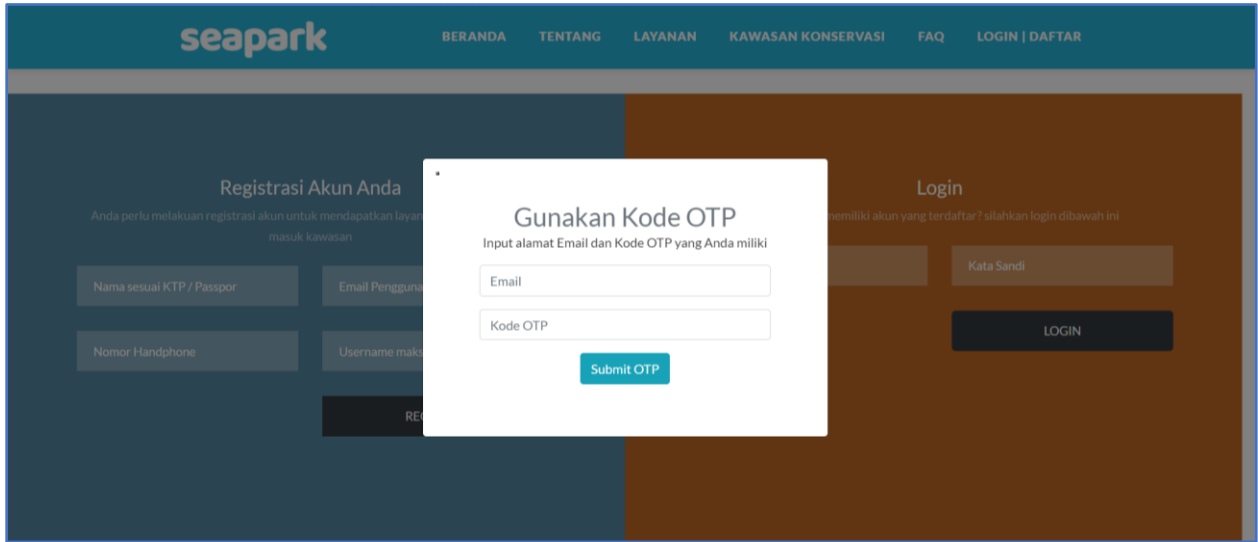

Gambar 6. Tampilan untuk Memasukkan Kode OTP

<span id="page-13-1"></span>Tahap selanjutnya setelah pengguna submit kode OTP, akan muncul halaman verifikasi akun SEAPARK, pengguna dapat menentukan kata sandi serta menulis ulang kata sandi sebagai syarat verifikasi akun.

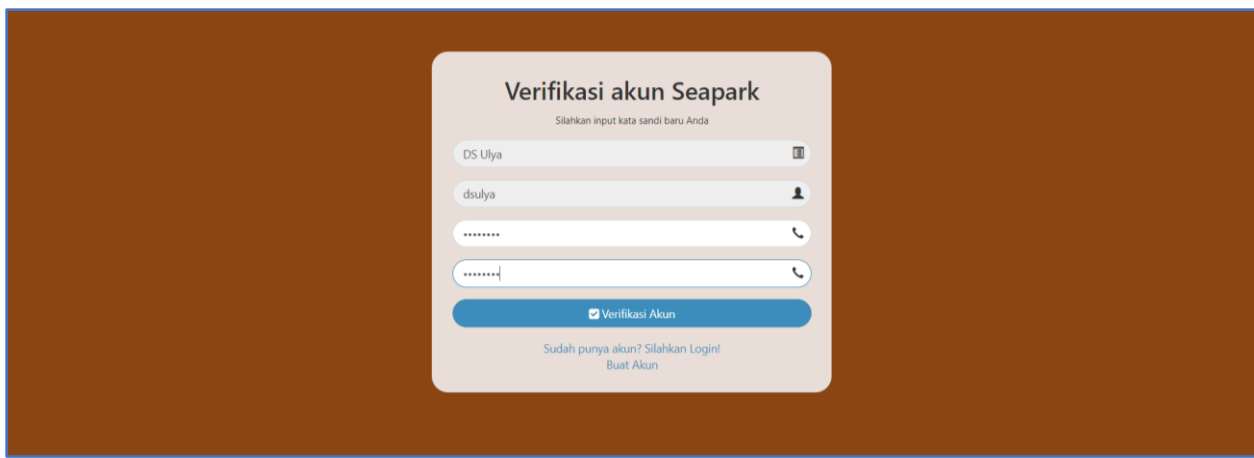

Gambar 7. Verifikasi Akun Seapark

<span id="page-14-0"></span>Notifikasi akan muncul seperti pada Gambar 8, apabila verifikasi akun pengguna dinyatakan berhasil. Selanjutnya pengguna dapat mengecek email untuk mengetahui informasi selengkapnya seperti tampilan pada Gambar 9.

<span id="page-14-1"></span>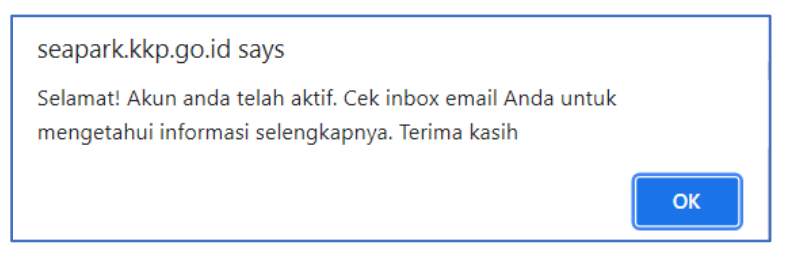

Gambar 8. Notifikasi Pengaktifan Akun

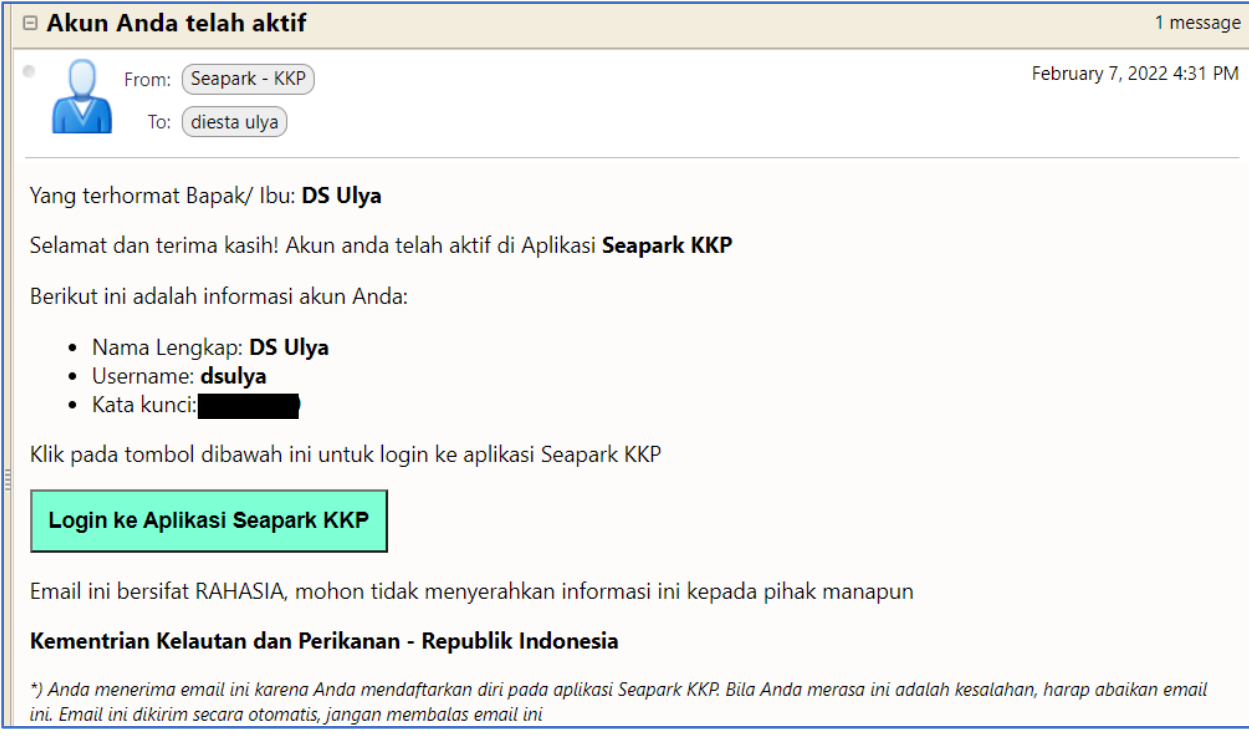

Gambar 9. Notifikasi Akun Pengguna telah Aktif

### <span id="page-15-1"></span><span id="page-15-0"></span>**3.1.4 Masuk (Login) ke Aplikasi Seapark**

Setelah akun dinyatakan aktif, pengguna dapat login ke aplikasi Seapark. Tampilan halamannya seperti pada Gambar 10.

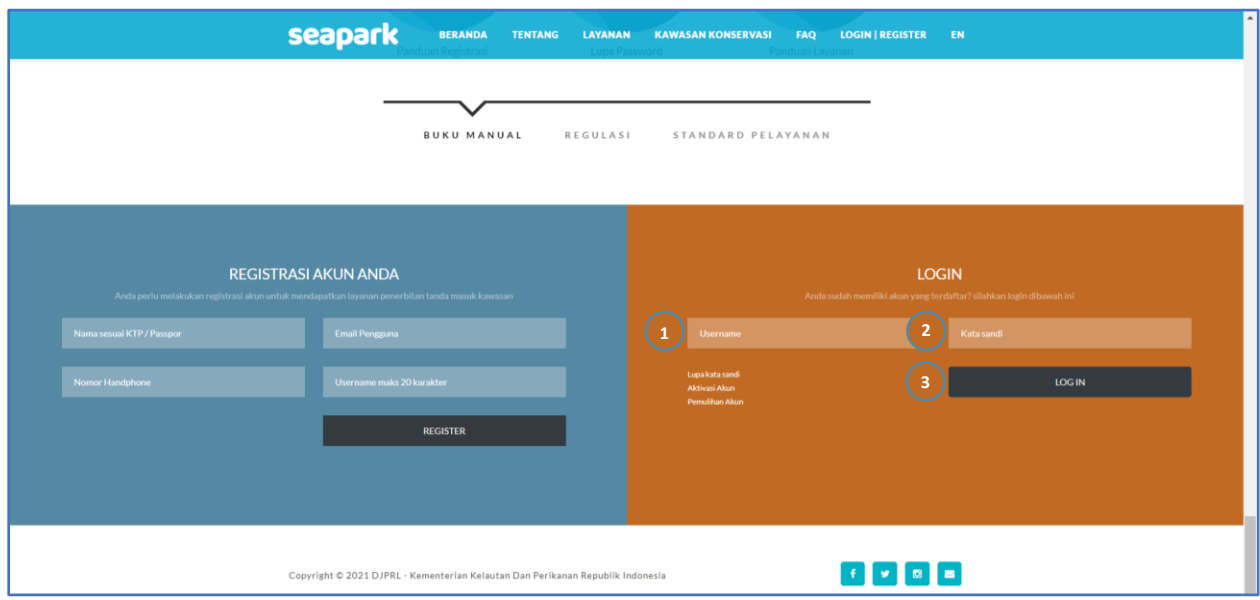

<span id="page-15-2"></span>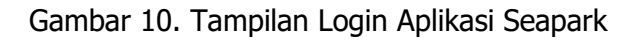

Keterangan:

- 1. Isi dengan username yang sudah terdaftar dan aktif pada aplikasi Seapark
- 2. Isi dengan kata sandi yang sudah ditentukan sebelumnya
- 3. Klik tombol Login untuk masuk dan memulai permohonan

Apabila username dan kata sandi sesuai, maka pengguna akan masuk ke beranda pemohon pada aplikasi Seapark, namun apabila username dan kata sandi tidak sesuai akan muncul notifikasi seperti Gambar 11.

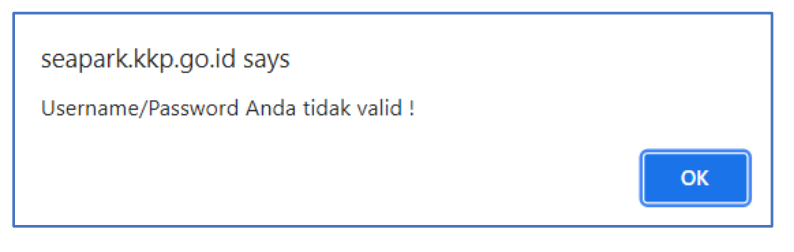

Gambar 11. Notifikasi username/password tidak valid

### <span id="page-16-1"></span><span id="page-16-0"></span>**3.1.5 Lupa Kata Sandi**

Apabila pengguna mengalami kendala yang berkaitan dengan kata sandi, maka dilakukan langkah sebagai berikut:

- 1. Klik **Lupa Kata Sandi** seperti pada Gambar 12.
- 2. Masukkan email pengguna yang terdaftar pada kolom yang disediakan pada Gambar 13. Setelah input email dan klik **Reset Kata Sandi**, maka pengguna akan menerima notifikasi seperti pada Gambar 14.
- 3. Cek email dan klik untuk mengajukan pengaturan kata sandi baru.

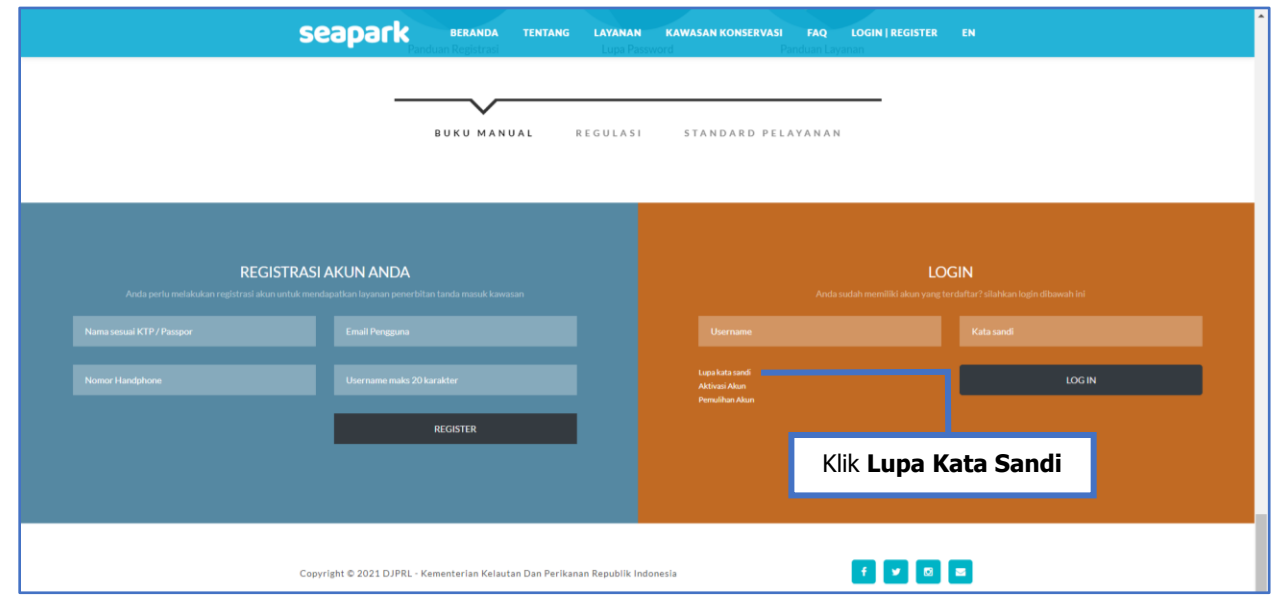

<span id="page-16-2"></span>Gambar 12. Tampilan Lupa Kata Sandi

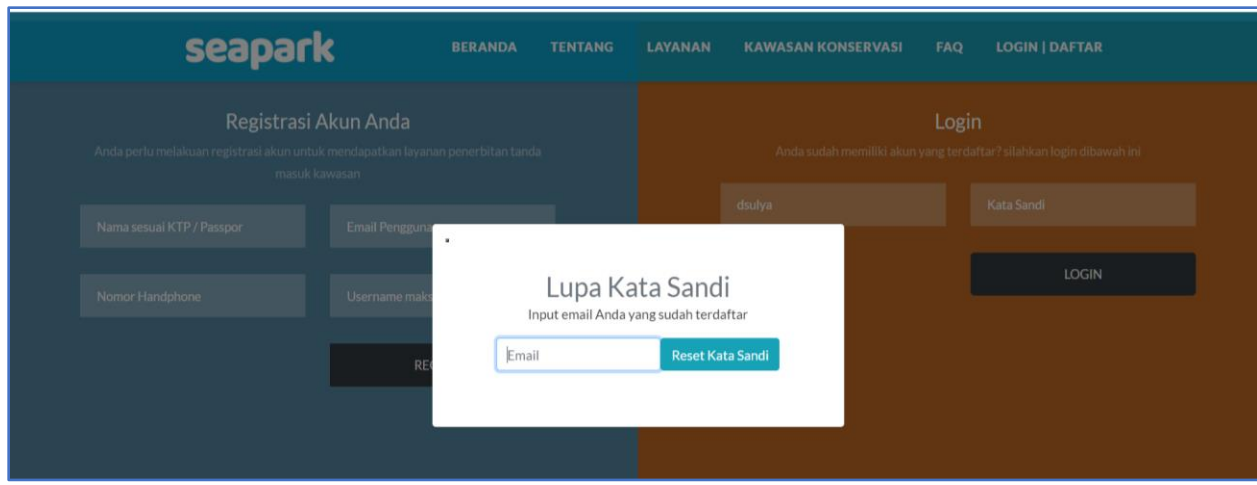

Gambar 13. Tampilan Reset Kata Sandi

<span id="page-17-1"></span>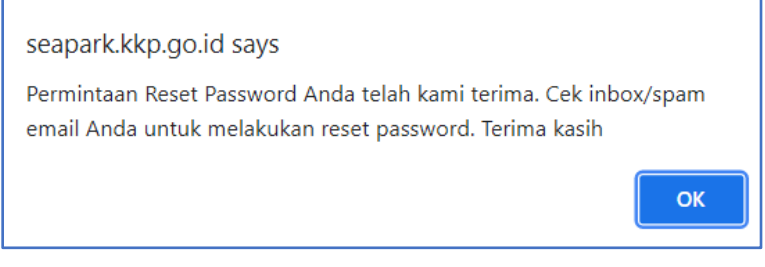

Gambar 14. Notifikasi Permintaan Reset Password Diterima

## <span id="page-17-2"></span><span id="page-17-0"></span>**3.2 Beranda dan Profil Pemohon**

Setelah berhasil login dan masuk ke aplikasi SEAPARK, pengguna akan disuguhkan beranda seperti pada Gambar 15. Sebelum memulai permohonan, pengguna mengakses halaman **Profil Saya/Biodata Pemohon** untuk melakukan pemutakhiran data lainnya seperti pada Gambar 16.

| seapark                                    | $\blacksquare$                                                                                                    | Isra Afriani |  |  |  |  |  |
|--------------------------------------------|----------------------------------------------------------------------------------------------------|--------------|--|--|--|--|--|
| israafriani<br>Online                      | <b><i>N</i></b> Beranda                                                                                                    |              |  |  |  |  |  |
| <b>8</b> Beranda<br><b>Blocata Pemohon</b> | ← Selamat Datang Isra Afriani<br>Anda dapat melihat status & riwayat pengajuan serta informasi lainnya pada halaman ini.                                                                                                    |              |  |  |  |  |  |
| Pengajuan Layanan                          | Tanda Masuk Pendid kan My Profile<br><b>Karcis Masuk Pariwisata</b><br><b>Tanda Masuk Penelitian</b><br>圁<br>$\bullet$<br>O SUBMIT<br>1 SUBMIT<br>0 SUBMIT<br>O TERBIT<br>O TERBIT<br>1 TERBIT<br>0 DITOLAK<br>O DITOLAK<br><b>O DITOLAK</b> | Sign out     |  |  |  |  |  |
|                                            | <b>DAFTAR PERMOHONAN</b><br>Show $10 \times$ entries<br>Search                                                                                                    |              |  |  |  |  |  |
|                                            | ккен<br>Jenis Permotionan<br><b>Status</b><br>Nama Pemohon<br><b>Tanggal Kegiatan</b><br><b>Tanggal Permohonan</b><br>Nomor Karcis<br>No.                                                                                                    |              |  |  |  |  |  |

<span id="page-17-3"></span>Gambar 15. Tampilan Beranda dan Profil Pemohon

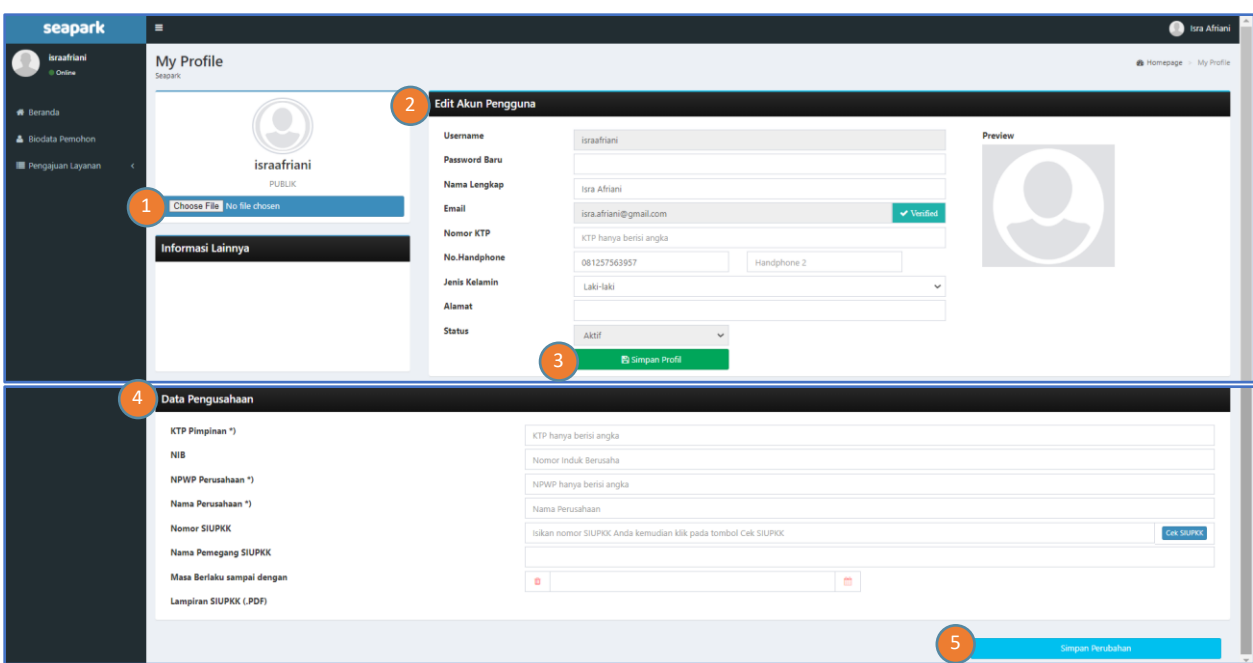

Gambar 16. Tampilan Edit Akun Pengguna

<span id="page-18-0"></span>Keterangan :

- 1. Klik tombol unggah foto pengguna
- 2. Melengkapi data akun pengguna seperti Nomor KTP, Jenis Kelamin dan Alamat
- 3. Klik **Simpan Profil** apabila data sudah lengkap
- 4. Pengguna yang **sudah** memiliki Surat Izin Usaha Pemanfaatan Kawasan Konservasi (SIUPKK), maka pengguna wajib melengkapi **Data Pengusahaan**, yang terdiri dari KTP Pimpinan, NIB, NPWP Perusahaan, Nama Perusahaan, Nomor SIUPKK, Nama Pemegang SIUPKK, Masa Berlaku dan melampirkan SIUPKK dalam bentuk pdf.
- 5. Klik **Simpan Perubahan** apabila pengguna melakukan perubahan terhadap data yang diisi

## <span id="page-19-1"></span><span id="page-19-0"></span>**BAB IV MODUL APLIKASI PENGAJUAN PERMOHONAN**

## <span id="page-19-2"></span>**4.1 Pengajuan Permohonan**

Bila biodata pengguna telah dilengkapi, maka layanan di aplikasi SEAPARK siap digunakan dan permohonan dapat diajukan. Dalam aplikasi SEAPARK, jenis perizinan yang dapat diajukan antara lain:

- 1. Karcis masuk untuk pariwisata alam perairan;
- 2. Tanda masuk untuk penelitian;
- 3. Tanda masuk untuk pendidikan.

Untuk mengajukan permohonan, pengguna dapat mengunjungi beranda (Gambar 17). Dalam beranda ada 3 (tiga) ikon besar, yaitu: (1) Karcis Masuk Pariwisata; (2) Tanda Masuk Penelitian dan (3) Tanda Masuk Pendidikan yang dapat dipilih salah satu sesuai dengan kegiatan yang akan dilaksanakan di Kawasan Konservasi Nasional.

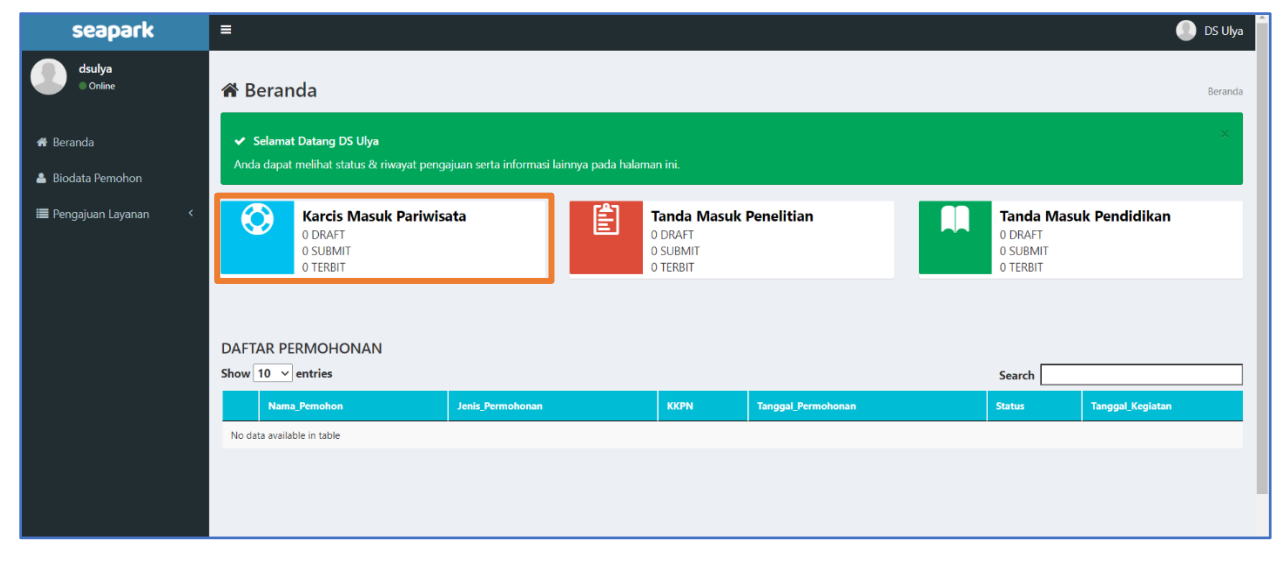

<span id="page-19-4"></span>Gambar 17. Tampilan Beranda Pengguna Untuk Pengajuan Permohonan Layanan

## <span id="page-19-3"></span>**4.2 Permohonan Karcis Masuk Kegiatan Pariwisata**

Pengguna login melalui akun yang sudah terdaftar. Setelah tampilan layar seperti Gambar 17, klik "**Karcis Masuk Pariwisata**", maka tampilan yang muncul adalah seperti pada Gambar 18. Dalam beranda "**Karcis Masuk Pariwisata**" terdapat 3 ikon berbeda yaitu (1) Karcis Masuk Harian; (2) Karcis Masuk Tahunan; dan (3) Khusus Pemilik Karcis Tahunan.

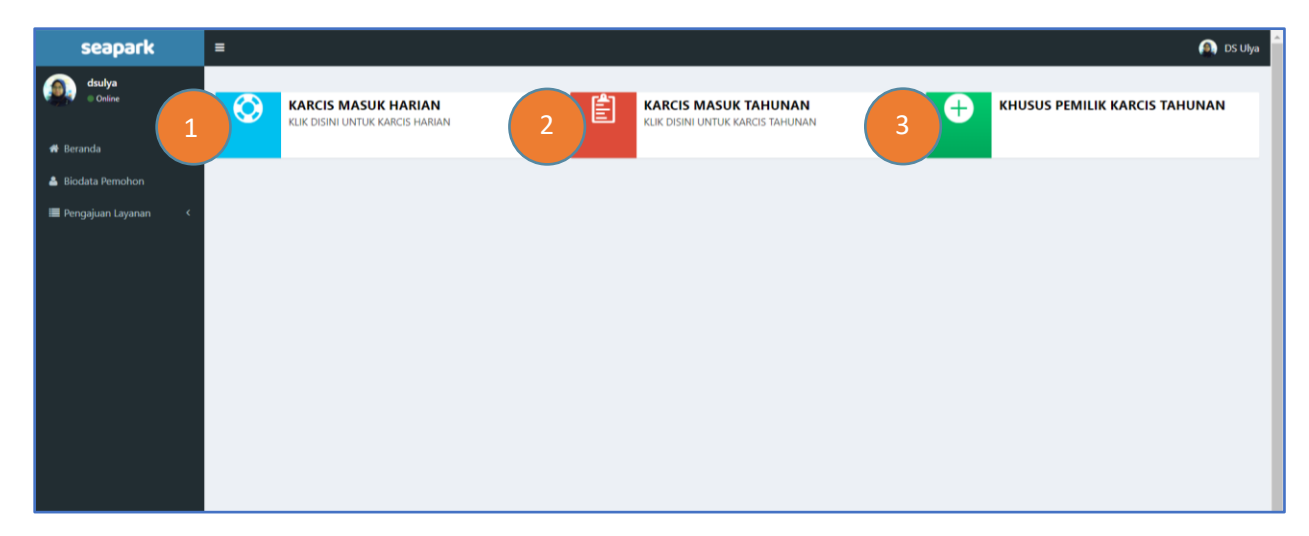

Gambar 18. Tampilan Beranda Karcis Masuk Pariwisata

#### <span id="page-20-0"></span>**1. Karcis Masuk Harian**

Karcis masuk harian diajukan oleh pemohon untuk berkegiatan di Kawasan Konservasi selama 1 (satu) hari atau lebih. Untuk mengajukan permohonan karcis masuk harian, pengguna dapat melanjutkan dengan klik "**Karcis Masuk Harian**" atau ikon berwarna biru untuk kemudian melengkapi form yang tampak pada Gambar 19 dan 20.

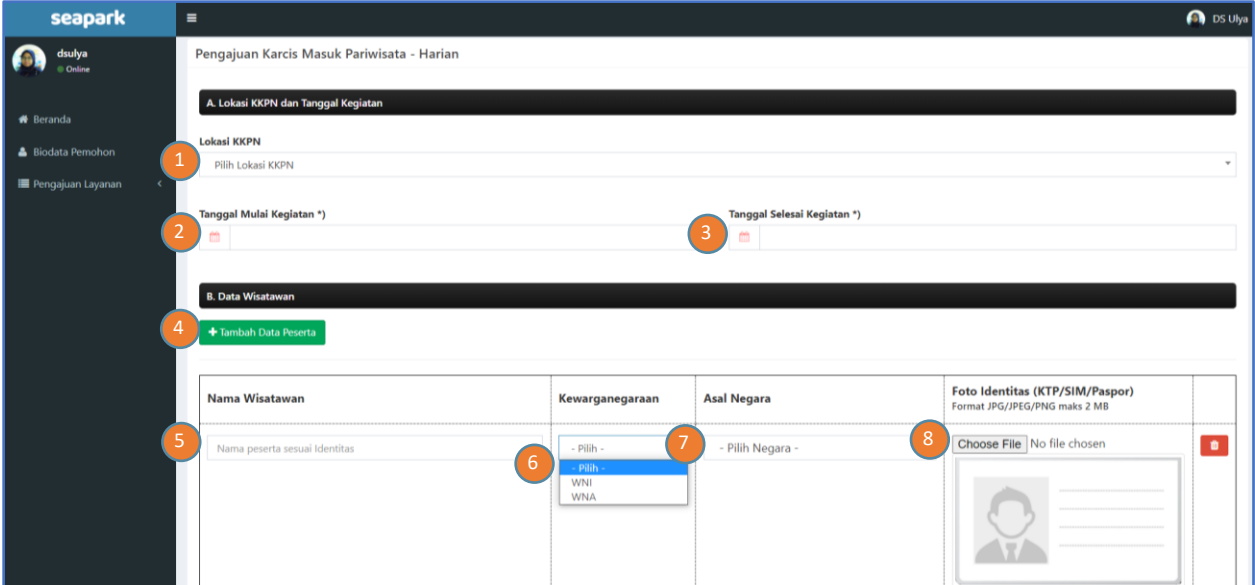

<span id="page-20-1"></span>Gambar 19. Tampilan beranda Karcis Masuk Pariwisata – Harian (1)

| seapark                                       | $\equiv$            |                                                                                                    |                                     |                             | <b>O</b> DS Ulya               |  |  |  |  |
|-----------------------------------------------|---------------------|----------------------------------------------------------------------------------------------------|-------------------------------------|-----------------------------|--------------------------------|--|--|--|--|
| 9<br>dsulya<br>© Online                       | <b>C.</b> Aktivitas |                                                                                                    |                                     |                             |                                |  |  |  |  |
|                                               | $\Box$ Diving       |                                                                                                    | Foto Komersial                      |                             |                                |  |  |  |  |
| <b>*</b> Beranda<br>& Biodata Pemohon         | <b>Snorkling</b>    |                                                                                                    | Video Komersial                     |                             |                                |  |  |  |  |
| Pengajuan Layanan<br>$\overline{\phantom{a}}$ | $\Box$ Surfing      |                                                                                                    | Pancing Wisata                      |                             |                                |  |  |  |  |
|                                               |                     |                                                                                                    |                                     |                             |                                |  |  |  |  |
|                                               | <b>Berenang</b>     |                                                                                                    | Wisata Tontonan                     |                             |                                |  |  |  |  |
| 10                                            |                     | D. Sarana yang dibawa                                                                                                    |                                     |                             |                                |  |  |  |  |
|                                               | No                  | <b>SARANA</b>                                                                                                    | <b>TARIF</b><br>(per unit per hari) | <b>JUMLAH</b><br>(Unit/Set) | <b>NAMA KAPAL</b>              |  |  |  |  |
|                                               | $\mathbf{1}$        | Kapal wisata dengan kapasitas penumpang <50 orang                                                                                                    |                                     | $\pmb{0}$                   |                                |  |  |  |  |
|                                               | $\overline{2}$      | Kapal wisata dengan kapasitas penumpang 51 s.d. 100 orang                                                                                                    |                                     | $\pmb{0}$                   |                                |  |  |  |  |
|                                               | $\overline{3}$      | Kapal wisata dengan kapasitas penumpang 101 s.d. 200 orang                                                                                                    |                                     | $\pmb{0}$                   |                                |  |  |  |  |
|                                               | 4                   | Kapal wisata dengan kapasitas penumpang 201 s.d. 1.000 orang                                                                                                    |                                     | $\boldsymbol{0}$            |                                |  |  |  |  |
|                                               | 5                   | Kapal wisata dengan kapasitas penumpang 1.001 s.d. 3.000 orang                                                                                                    |                                     | $\pmb{0}$                   |                                |  |  |  |  |
|                                               | 6                   | Kapal wisata dengan kapasitas penumpang > 3.000 orang                                                                                                    |                                     | $\mathbf 0$                 |                                |  |  |  |  |
|                                               | $\overline{7}$      | Kapal Pancing Wisata                                                                                                    |                                     | $\mathbf{0}$                |                                |  |  |  |  |
|                                               | 8                   | Kamera Bawah Air                                                                                                    |                                     | $\mathbf{O}$                |                                |  |  |  |  |
|                                               | 9                   | Peralatan Selancar                                                                                                    |                                     | $\mathbf{0}$                |                                |  |  |  |  |
|                                               | 10                  | Scuba Set                                                                                                    |                                     | $\mathbf{O}$                |                                |  |  |  |  |
|                                               | 11                  | <b>Snorkeling Set</b>                                                                                                    |                                     | $\mathbf{0}$                |                                |  |  |  |  |
|                                               | 12                  | Video Bawah Air                                                                                                    |                                     | $\mathbf{0}$                |                                |  |  |  |  |
|                                               |                     | ilka anda membawa sarana/peralatan sesuai dengan daftar tabel diatas selama kunjungan wisata, harap memasukkan jumlah sarana/peralatan yang dibawa pada kolom jumlah. |                                     |                             |                                |  |  |  |  |
|                                               |                     | $\Box$ Dengan ini saya menyatakan bahwa data yang saya isi adalah benar                                                                                               |                                     |                             |                                |  |  |  |  |
|                                               |                     | <b>Hitung Nominal PNBP</b>                                                                                                    |                                     |                             | SAVE AS DRAFT<br><b>SUBMIT</b> |  |  |  |  |

Gambar 20. Tampilan beranda Karcis Masuk Pariwisata – Harian (2)

<span id="page-21-0"></span>Keterangan:

- 1. Pilih salah satu dari 10 lokasi Kawasan Konservasi Nasional
- 2. Masukkan tanggal mulai kegiatan
- 3. Masukkan tanggal berakhirnya kegiatan
- 4. Apabila jumlah wisatawan yang berkegiatan lebih dari 1 orang, maka klik tambah data peserta kegiatan pariwisata alam perairan
- 5. Masukkan nama lengkap wisatawan sesuai KTP/SIM/Passport
- 6. Pilih kewarganegaraan wisatawan
- 7. Pilih asal Negara. Jika wisatawan adalah Warga Negara Indonesia, maka asal Negara akan otomatis terisi
- 8. Unggah foto identitas berupa foto KTP/SIM/Passport
- 9. Pilih satu atau lebih aktivitas yang akan dilaksanakan di Kawasan Konservasi
- 10. Masukkan jumlah sarana yang digunakan selama berkegiatan
- 11. Klik kotak *disclaimer* yang menyatakan bahwa data yang diisi adalah benar
- 12. Klik "Hitung Nominal PNBP" untuk mengetahu total PNBP yang harus dibayarkan
- 13. Klik "Save as Draft" apabila pengguna ingin melanjutkan permohonan dilain waktu atau klik "Submit" jika pengguna ingin meneruskan permohonan dan akan muncul notifikasi (Gambar 21).

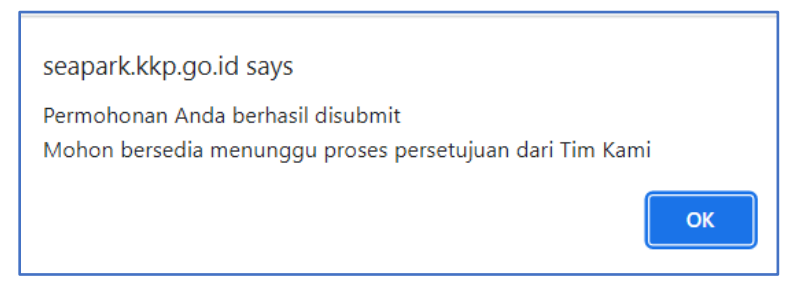

Gambar 21. Notifikasi Submit Permohonan Karcis Masuk Pariwisata – Harian

<span id="page-22-0"></span>Apabila permohonan telah disubmit, maka pengguna dapat mengecek proses permohonan melalui beranda, seperti pada Gambar 22. Dalam daftar permohonan terdapat permohonan yang sudah terbit maupun yang baru diajukan. Untuk permohonan yang sudah terbit, baris akan berubah menjadi warna hijau dengan keterangan status "TERBIT", sedangkan permohonan yang masih dalam proses, barisnya berwarna putih dengan keterangan status "SUBMIT".

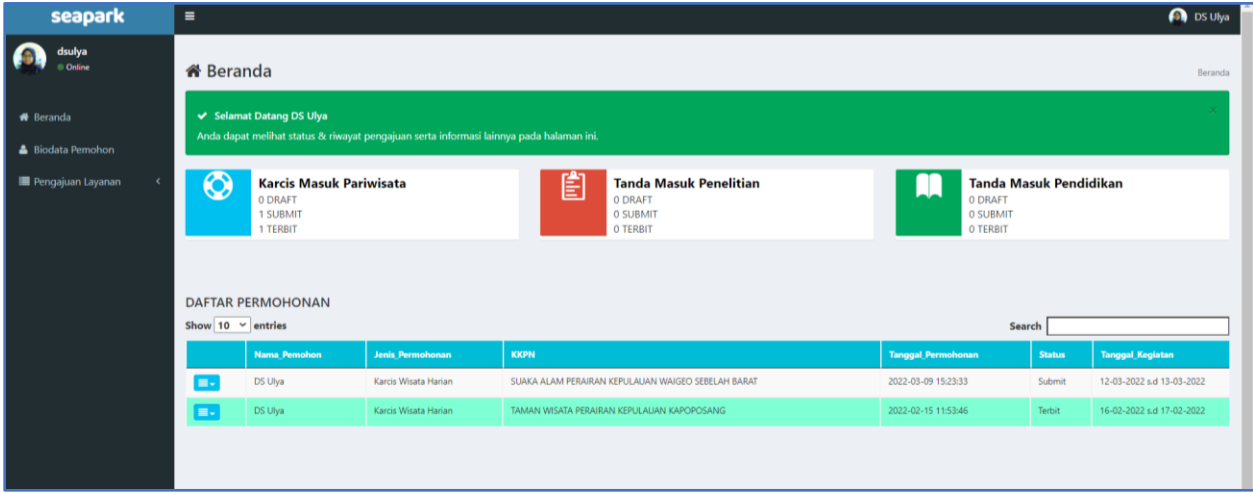

Gambar 22. Tampilan Beranda Permohonan Karcis Masuk Pariwisata – Harian

<span id="page-22-1"></span>Data dan kelengkapan yang diunggah akan diverifikasi oleh Verifikator. Permohonan akan ditolak apabila data dan kelengkapan tidak sesuai. Sedangkan permohonan akan diterima apabila data dan kelengkapan sesuai dengan yang dipersyaratkan. Untuk selanjutnya pengguna akan menerima e-billing seperti pada Gambar 23 yang berisi kode pembayaran PNBP karcis masuk harian. Pengguna juga dapat memeriksa permohonan yang sudah diajukan dengan klik "Detail Permohonan" (Gambar 24) pada ikon warna biru sebelah kiri.

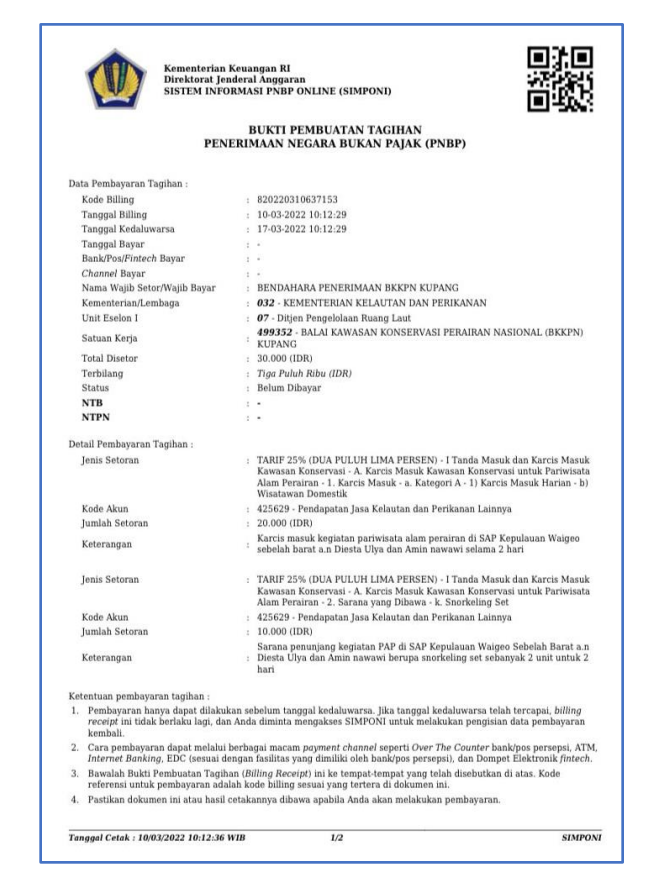

Gambar 23. Tagihan e-Billing Penerimaan Negara Bukan Pajak (BPT-PNBP) Karcis Masuk Pariwisata – Harian

<span id="page-23-0"></span>

| seapark                               | $\equiv$                                                                                                    |                         |                                                                       |                           |                                                           | <b>O</b> DS Ulya          |  |  |  |  |
|---------------------------------------|----------------------------------------------------------------------------------------------------|-------------------------|-----------------------------------------------------------------------|---------------------------|-----------------------------------------------------------|---------------------------|--|--|--|--|
| dsulya<br><b>Online</b>               | <b>备</b> Beranda<br>Beranda                                                                                         |                         |                                                                       |                           |                                                           |                           |  |  |  |  |
| <b>*</b> Beranda<br>& Biodata Pemohon | ← Selamat Datang DS Ulya<br>Anda dapat melihat status & riwayat pengajuan serta informasi lainnya pada halaman ini. |                         |                                                                       |                           |                                                           |                           |  |  |  |  |
| Pengajuan Layanan                     | ◎<br><b>Karcis Masuk Pariwisata</b><br>0 DRAFT<br>1 SUBMIT<br>1 TERBIT                                              |                         | 圁<br><b>Tanda Masuk Penelitian</b><br>0 DRAFT<br>0 SUBMIT<br>O TERBIT |                           | Tanda Masuk Pendidikan<br>0 DRAFT<br>0 SUBMIT<br>O TERBIT |                           |  |  |  |  |
|                                       | <b>DAFTAR PERMOHONAN</b><br>Show 10 $\vee$ entries                                                                  |                         |                                                                       |                           | Search                                                    |                           |  |  |  |  |
|                                       | <b>Nama Pemohon</b>                                                                                                 | <b>Jenis Permohonan</b> | <b>KKPN</b>                                                           | <b>Tanggal Permohonan</b> |                                                           | <b>Tanggal Kegiatan</b>   |  |  |  |  |
|                                       | <b>DS Ulya</b><br>                                                                                                  | Karcis Wisata Harian    | SUAKA ALAM PERAIRAN KEPULAUAN WAIGEO SEBELAH BARAT                    | 2022-03-09 15:23:33       | Prases e-Billing                                          | 2-03-2022 s.d 13-03-2022  |  |  |  |  |
|                                       | Detail Permohonan                                                                                                   | Karcis Wisata Harian    | TAMAN WISATA PERAIRAN KEPULAUAN KAPOPOSANG                            | 2022-02-15 11:53:46       | Terbit.                                                   | 16-02-2022 s.d 17-02-2022 |  |  |  |  |
|                                       |                                                                                                    |                         |                                                                       |                           |                                                           |                           |  |  |  |  |

<span id="page-23-1"></span>Gambar 24. Tampilan Beranda Permohonan Karcis Masuk Pariwisata – Harian Disetujui dan Proses e-Billing

Setelah e-billing terbit, maka status pada daftar permohonan akan berubah menjadi "Menunggu Bukti Pembayaran" (Gambar 25) dan pengguna dapat mengunduh Bukti Pembuatan Tagihan Penerimaan Negara Bukan Pajak dengan klik ikon biru kiri bawah dan klik e-billing.

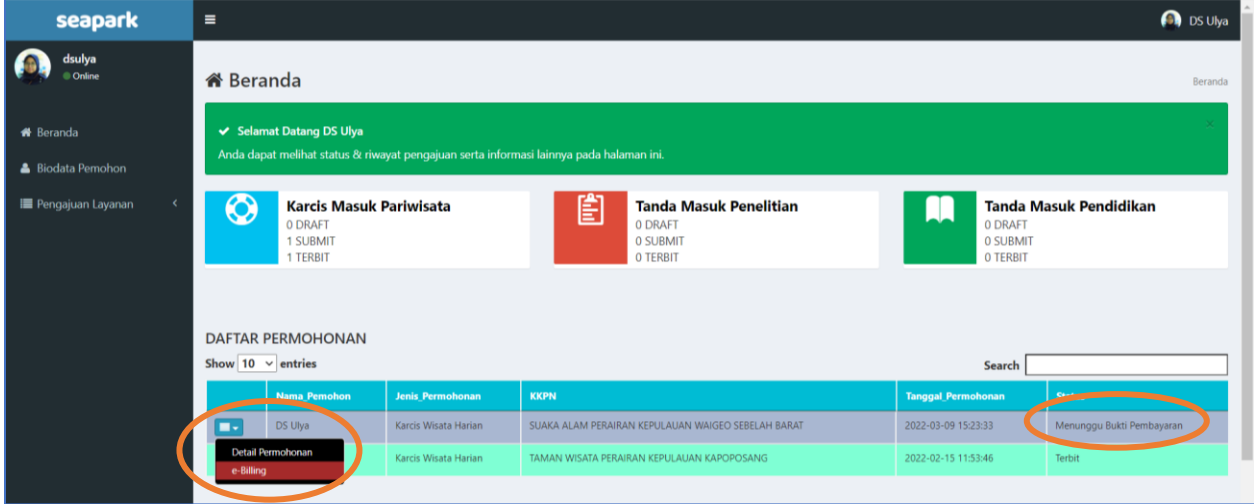

<span id="page-24-0"></span>Gambar 25. Tampilan Beranda Permohonan Karcis Masuk Pariwisata – Harian Disetujui dan Menunggu Bukti Pembayaran

Dalam "Detail Permohonan" ditampilkan data dan kelengkapan yang sudah pengguna unggah beserta dengan progres permohonan (Gambar 26).

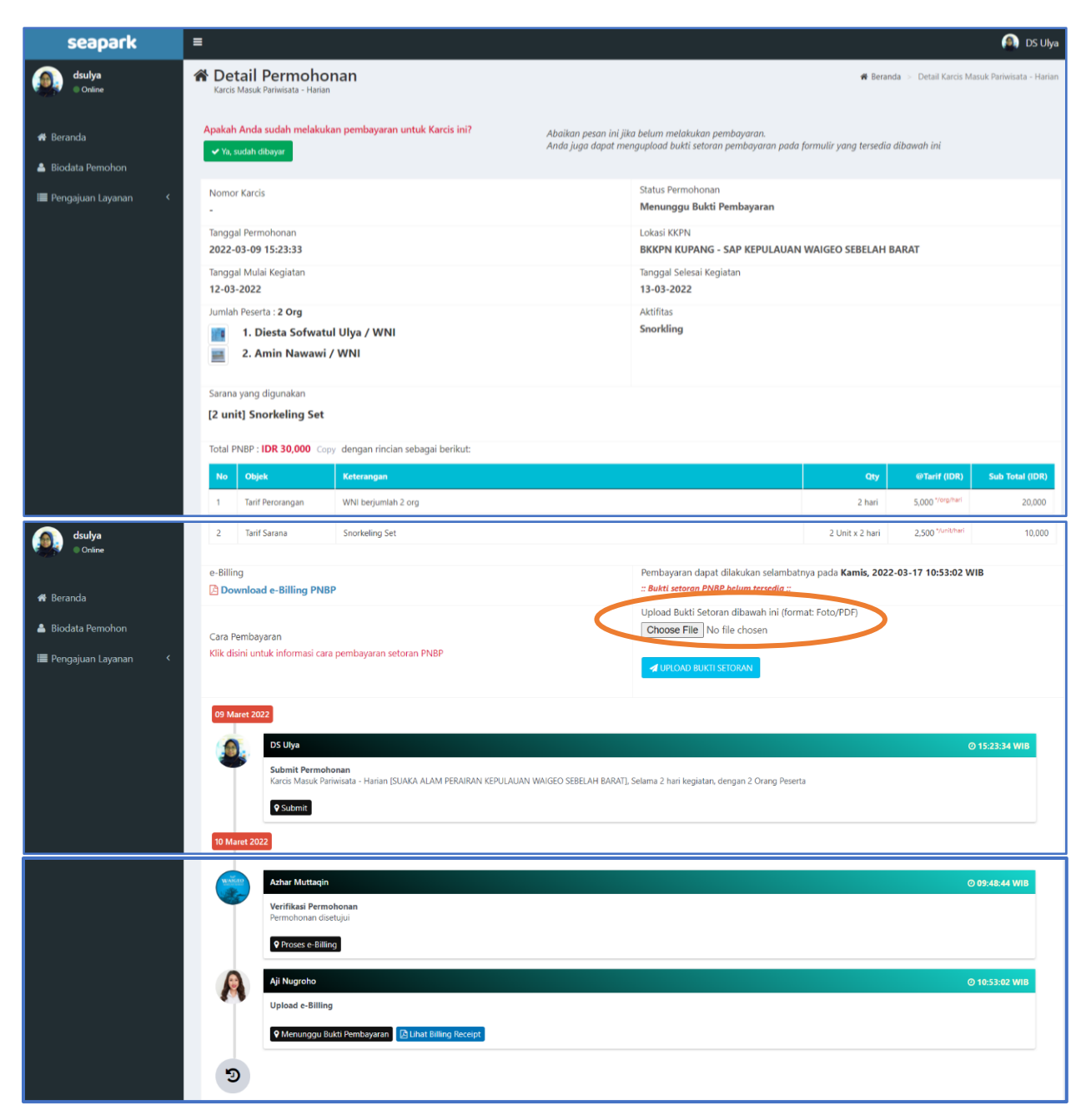

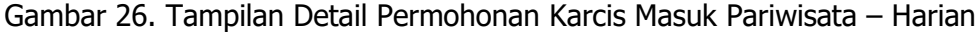

<span id="page-25-0"></span>Setelah pengguna menyetor PNBP sesuai dengan kode pembayaran yang telah diberikan, maka pengguna WAJIB mengunggah bukti setor tersebut. Bukti setor dapat diunggah melalui kolom "choose file" dalam format Foto/PDF lalu klik "UPLOAD BUKTI SETORAN". Pengguna akan mendapat notifikasi seperti pada Gambar 27 apabila upload berhasil.

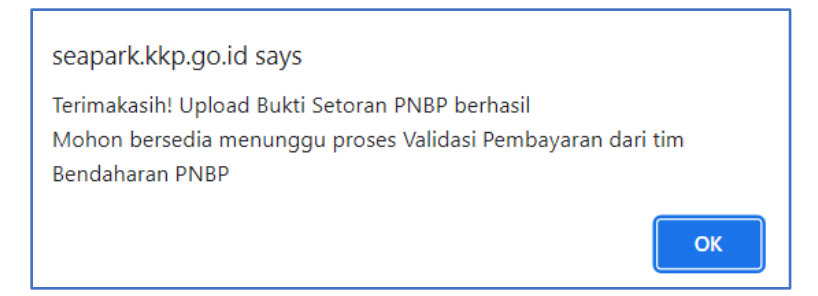

Gambar 27. Notifikasi Bukti Setoran PNBP Karcis Masuk Pariwisata – Harian Berhasil

<span id="page-26-0"></span>Bukti setor akan diperiksa keabsahannya oleh Bendahara Penerima Pembantu dan akan diteruskan ke Kepala SUOP untuk diterbitkan Karcis Masuk Harian apabila sesuai dengan BPT-PNBP dan akan ditolak apabila tidak sesuai. Status pada beranda pengguna akan berubah jika karcis masuk harian telah diterbitkan (Gambar 28). Pengguna dapat mengunduh karcis masuk dengan klik ikon biru pada beranda, lalu muncul dan klik "Lihat Karcis" (Gambar 29). Karcis Masuk Harian (Gambar 30) yang terlah diterbitkan dapat diunduh dan disimpan dalam bentuk pdf dan pengguna dapat berkegiatan di Kawasan Konservasi seperti yang telah dimohonkan.

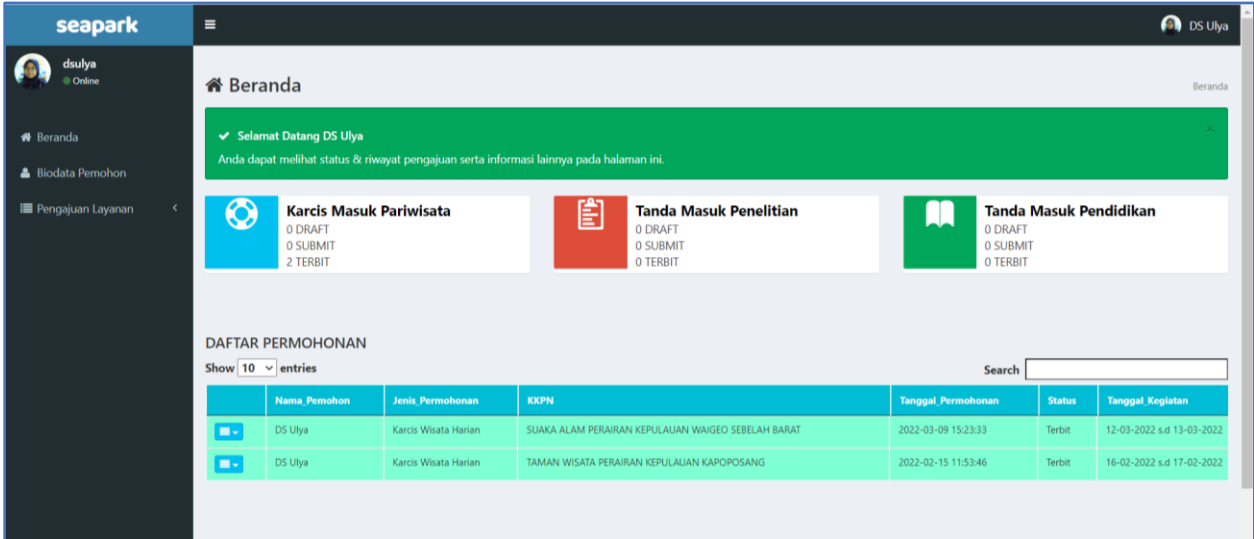

<span id="page-26-1"></span>Gambar 28. Tampilan Beranda Status Karcis Masuk Pariwisata – Harian Terbit

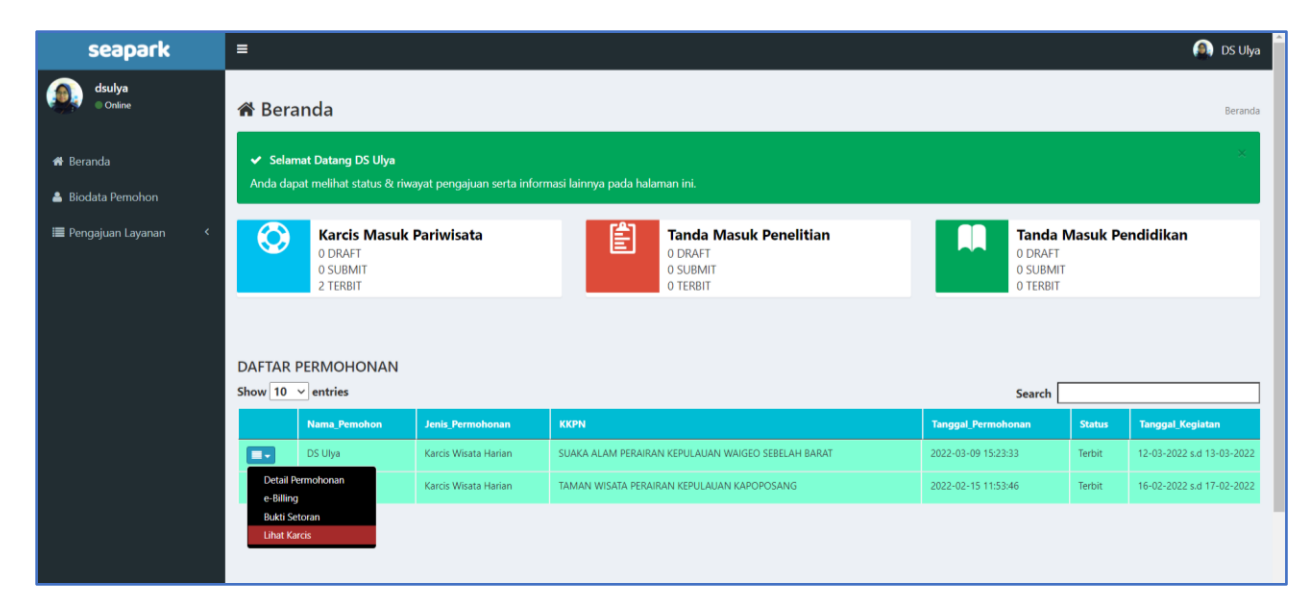

Gambar 29. Tampilan Beranda untuk Mengunduh Karcis Masuk Pariwisata – Harian

<span id="page-27-0"></span>'n

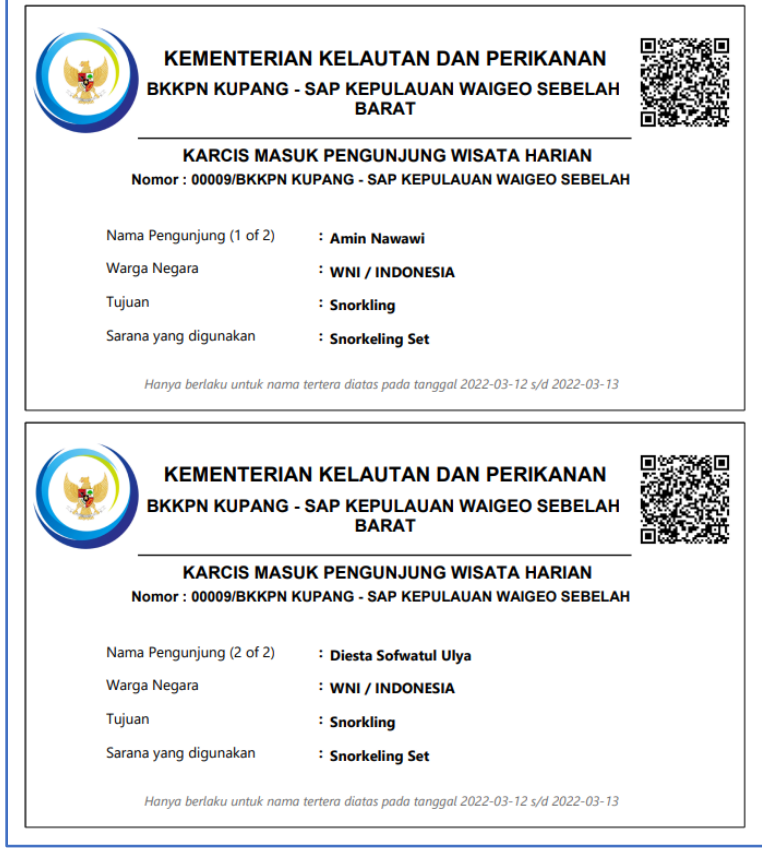

<span id="page-27-1"></span>Gambar 30. Karcis Masuk Pariwisata – Harian

#### **2. Karcis Masuk Tahunan**

Karcis masuk tahunan diajukan oleh pemohon yang ingin berkegiatan di Kawasan Konservasi dalam kurun waktu 1 (satu) tahun ke depan. Pengajuan permohonan karcis masuk tahunan berbeda dengan karcis masuk harian. Pada Gambar 18, pengguna memilih nomor 2 atau "**Karcis Masuk Tahunan**" dan klik ikon tengah warna merah untuk memulai permohonan. Setelah itu akan muncul tampilan seperti pada Gambar 31.

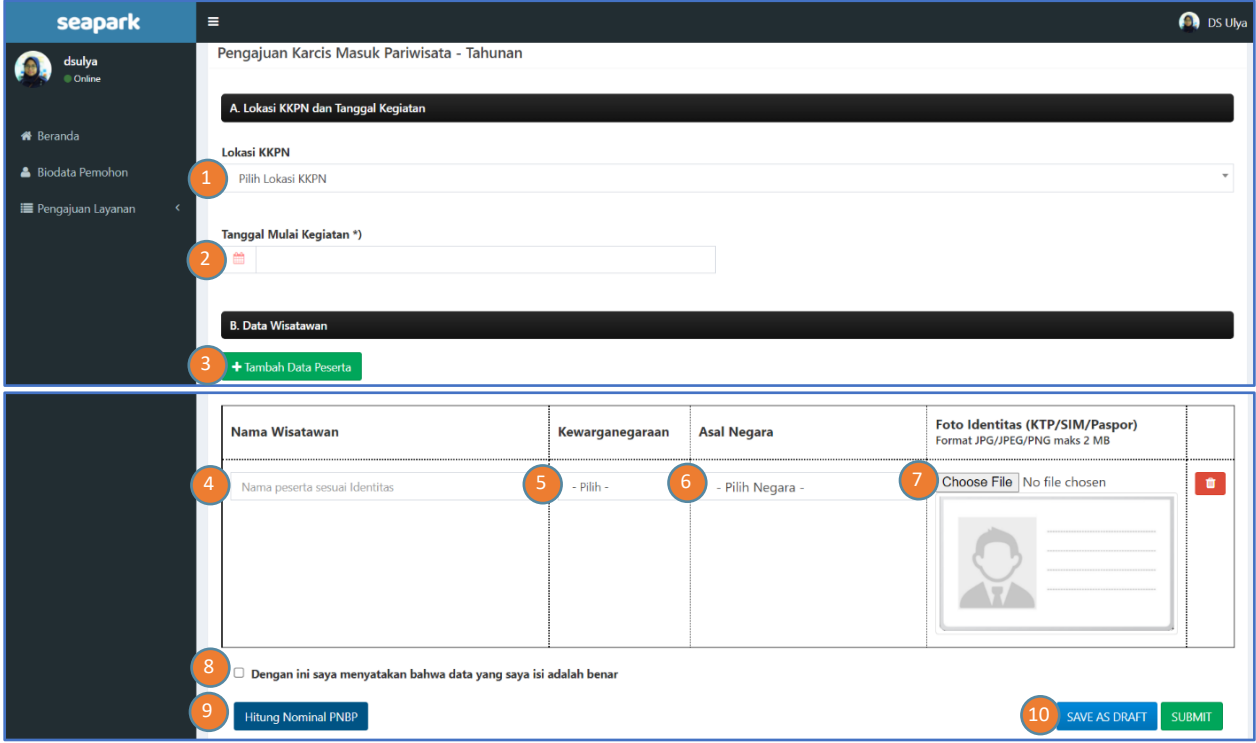

Gambar 31. Tampilan Form Permohonan Karcis Masuk Pariwisata – Tahunan

<span id="page-28-0"></span>Keterangan:

- 1. Pilih salah satu dari 10 lokasi Kawasan Konservasi Nasional
- 2. Masukkan tanggal mulai kegiatan. Masa berlaku karcis masuk tahunan adalah sejak tanggal yang dimohonkan hingga 1 (satu) tahun berjalan
- 3. Apabila jumlah wisatawan yang berkegiatan lebih dari 1 orang, maka klik tambah data peserta kegiatan pariwisata alam perairan
- 4. Masukkan nama lengkap wisatawan sesuai KTP/SIM/Passport
- 5. Pilih kewarganegaraan wisatawan
- 6. Pilih asal Negara. Jika wisatawan adalah Warga Negara Indonesia, maka asal Negara akan otomatis terisi
- 7. Unggah foto identitas berupa foto KTP/SIM/Passport
- 8. Klik kotak *disclaimer* yang menyatakan bahwa data yang diisi adalah benar
- 9. Klik "Hitung Nominal PNBP" untuk mengetahui total PNBP yang harus dibayarkan seperti pada Gambar 32.
- 10. Klik "Save as Draft" apabila pengguna ingin melanjutkan permohonan dilain waktu atau klik "Submit" jika pengguna ingin meneruskan permohonan dan akan muncul notifikasi (Gambar 33).

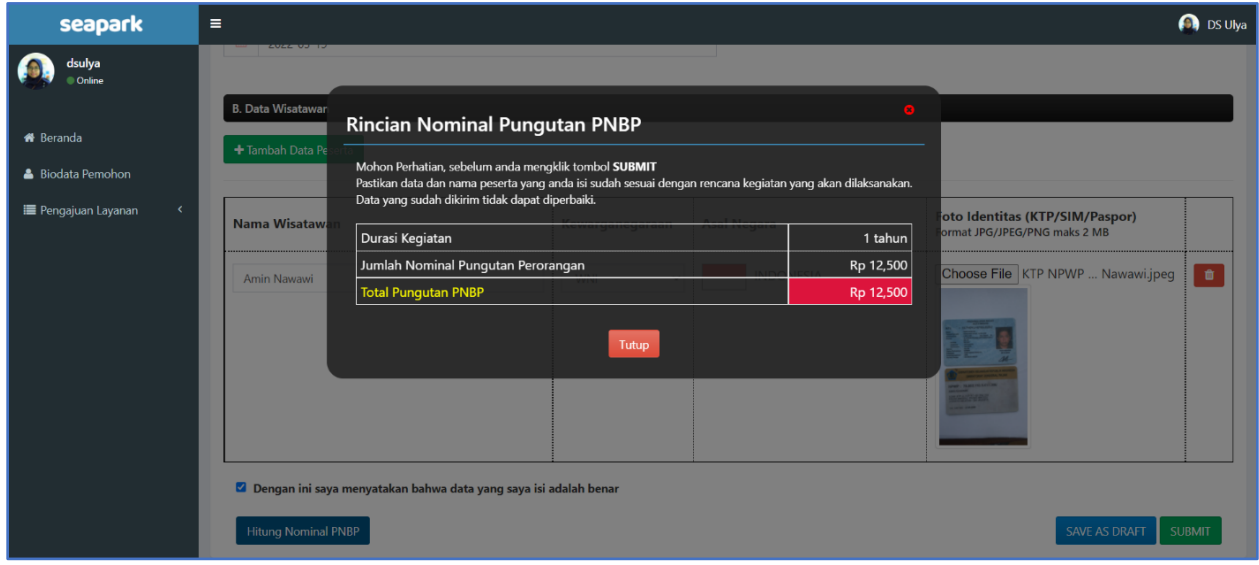

<span id="page-29-0"></span>Gambar 32. Tampilan Rincian Nominal Pungutan PNBP Karcis Masuk Pariwisata – Tahunan

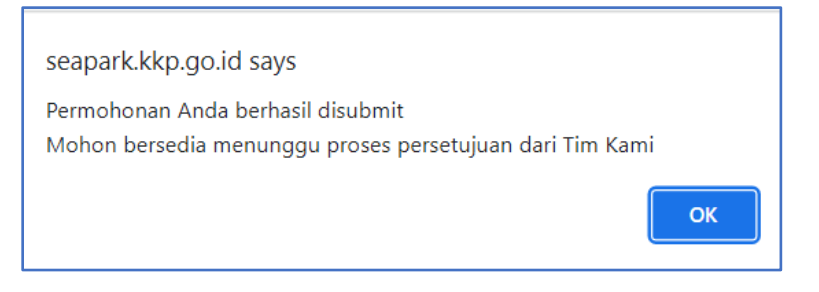

<span id="page-29-1"></span>Gambar 33. Notifikasi Permohonan Karcis Masuk Pariwisata – Tahunan Berhasil disubmit

Pengguna dapat memantau progress permohonan melalui beranda (Gambar 34) atau masuk ke "**Detail Permohonan"** (Gambar 35). Dalam detail permohonan, pengguna dapat melihat kembali data dan kelengkapan yang telah disubmit (Gambar 36), tanggal permohonan, tanggal mulai kegiatan, masa berlaku karcis masuk, status permohonan, Kawasan Konservasi yang dimohonkan untuk berkegiatan, jumlah dan foto identitas peserta, dan total PNBP yang harus dibayarkan.

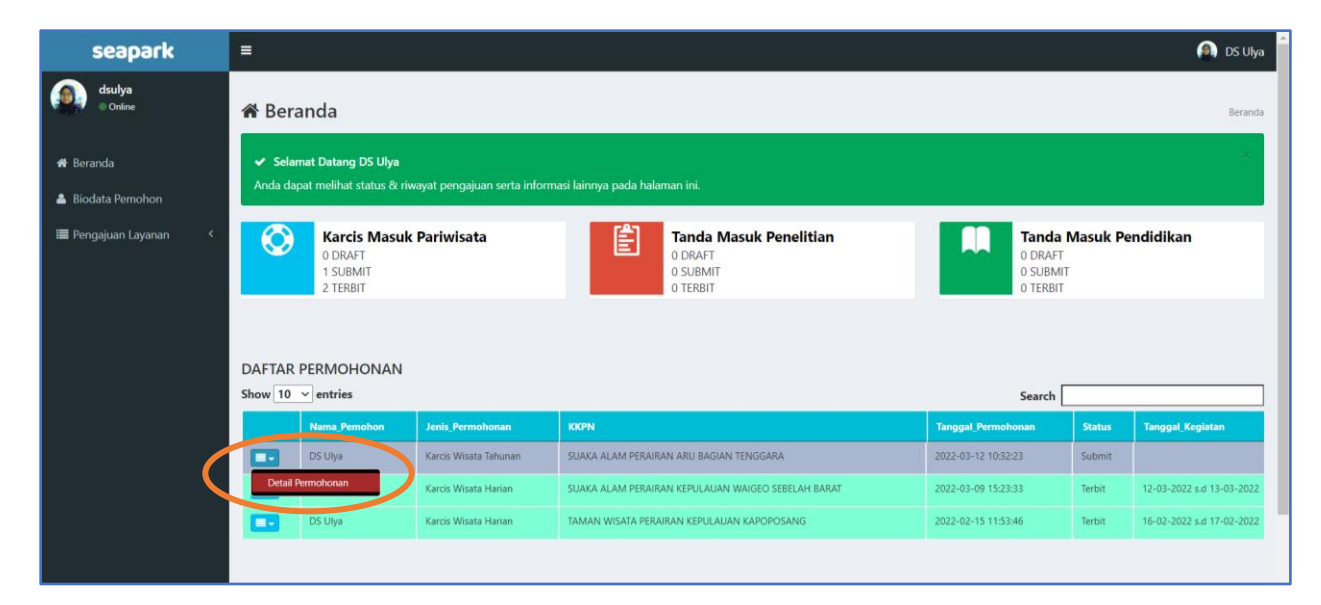

Gambar 34. Tampilan Beranda Permohonan Karcis Masuk Pariwisata – Tahunan Verifikasi

<span id="page-30-0"></span>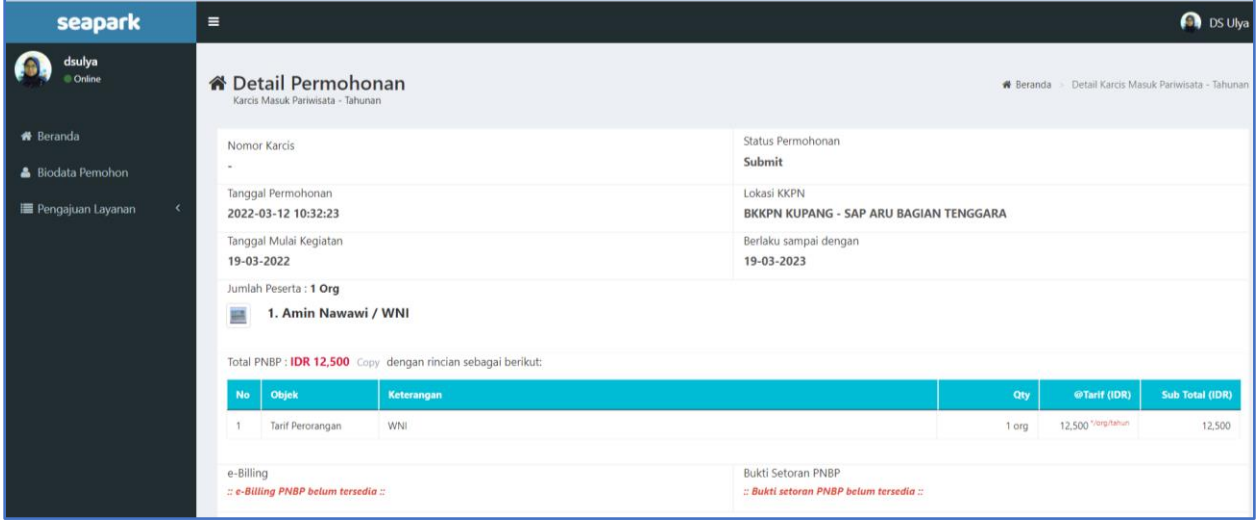

<span id="page-30-1"></span>Gambar 35. Tampilan Detail Pengguna Permohonan Karcis Masuk Pariwisata – Tahunan

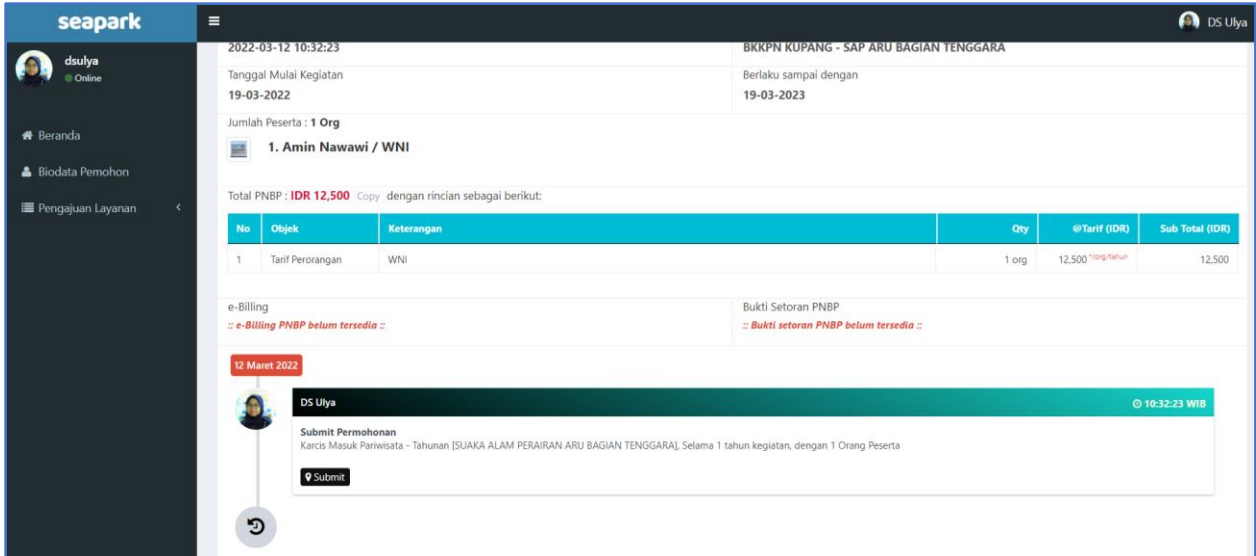

Gambar 36. Tampilan Permohonan Karcis Masuk Pariwisata – Tahunan disubmit

<span id="page-31-0"></span>Setelah permohonan disubmit, data dan kelengkapan yang diunggah akan diverifikasi. Permohonan akan diterima apabila data dan kelengkapan dinyatakan sesuai oleh verifikator untuk selanjutnya pengguna akan menerima e-billing (Gambar 37) dan bukti tagihan PNBP dapat diunduh seperti pada Gambar 38.

| seapark                             | $\equiv$                                             |                                                                                                    |                                                    |                                                                  |                           | <b>OS</b> Ulya          |  |  |  |  |
|-------------------------------------|------------------------------------------------------|----------------------------------------------------------------------------------------------------|----------------------------------------------------|------------------------------------------------------------------|---------------------------|-------------------------|--|--|--|--|
| dsulya<br>Online                    | <b>备</b> Beranda<br>Beranda                          |                                                                                                    |                                                    |                                                                  |                           |                         |  |  |  |  |
| <b>*</b> Beranda<br>Biodata Pemohon |                                                      |                                                                                                    |                                                    |                                                                  |                           |                         |  |  |  |  |
| I Pengajuan Layanan                 | 0<br>0 DRAFT<br>1 SUBMIT<br>2 TERBIT                 | 窅<br><b>Karcis Masuk Pariwisata</b><br><b>Tanda Masuk Penelitian</b><br>0 DRAFT<br>0 SUBMIT<br>0 TERBIT |                                                    | <b>Tanda Masuk Pendidikan</b><br>0 DRAFT<br>0 SUBMIT<br>O TERBIT |                           |                         |  |  |  |  |
|                                     | <b>DAFTAR PERMOHONAN</b><br>Show $10 \times$ entries | Search                                                                                                  |                                                    |                                                                  |                           |                         |  |  |  |  |
|                                     | <b>Nama Pemohon</b>                                  | <b>Jenis Permohonan</b>                                                                                 | <b>KKPN</b>                                        | <b>Tanggal Permohonan</b>                                        | <b>Status</b>             | <b>Tanggal Kegiatan</b> |  |  |  |  |
|                                     | DS Ulya<br>п.                                        | Karcis Wisata Tahunan                                                                                   | SUAKA ALAM PERAIRAN ARU BAGIAN TENGGARA            | 2022-03-12 10:32:23                                              | Menunggu Bukti Pembayaran |                         |  |  |  |  |
|                                     | Detail Permohonan<br>e-Billing                       | Karcis Wisata Harian                                                                                    | SUAKA ALAM PERAIRAN KEPULAUAN WAIGEO SEBELAH BARAT | 2022-03-09 15:23:33                                              | Terbit                    | 12-03-2022 s.d 13-03-2  |  |  |  |  |
|                                     | DS Ulya<br>н.                                        | Karcis Wisata Harian                                                                                    | TAMAN WISATA PERAIRAN KEPULAUAN KAPOPOSANG         | 2022-02-15 11:53:46                                              | Terbit                    | 16-02-2022 s.d 17-02-2  |  |  |  |  |
|                                     |                                                      |                                                                                                    |                                                    |                                                                  |                           |                         |  |  |  |  |

<span id="page-31-1"></span>Gambar 37. Tampilan cek e-Billing Karcis Masuk Pariwisata – Tahunan

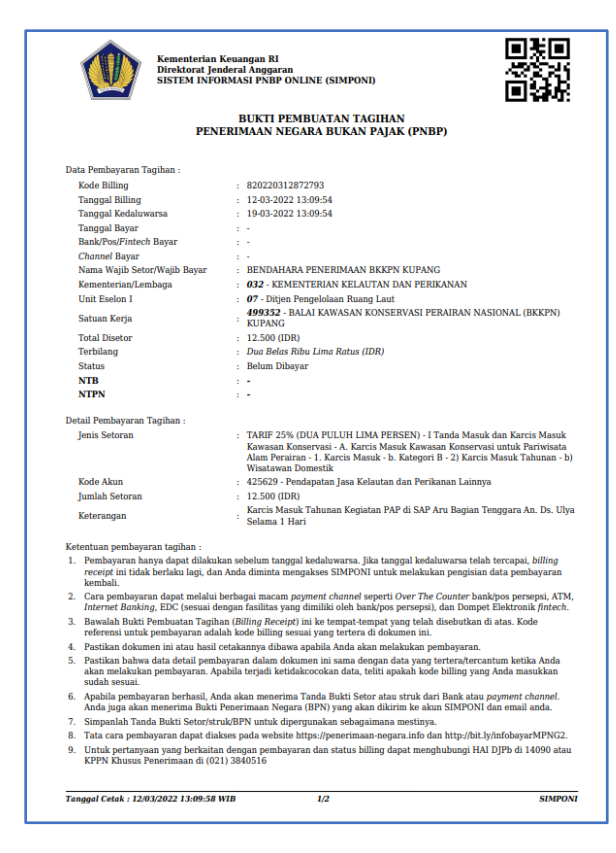

Gambar 38. Tagihan e-Billing Penerimaan Negara Bukan Pajak (BPT-PNBP) Karcis Masuk Pariwisata – Tahunan

<span id="page-32-0"></span>Pemohon melakukan pembayaran sesuai dengan Bukti Tagihan Setoran PNBP dan mengupload bukti setor seperti pada Gambar 39.

<span id="page-32-1"></span>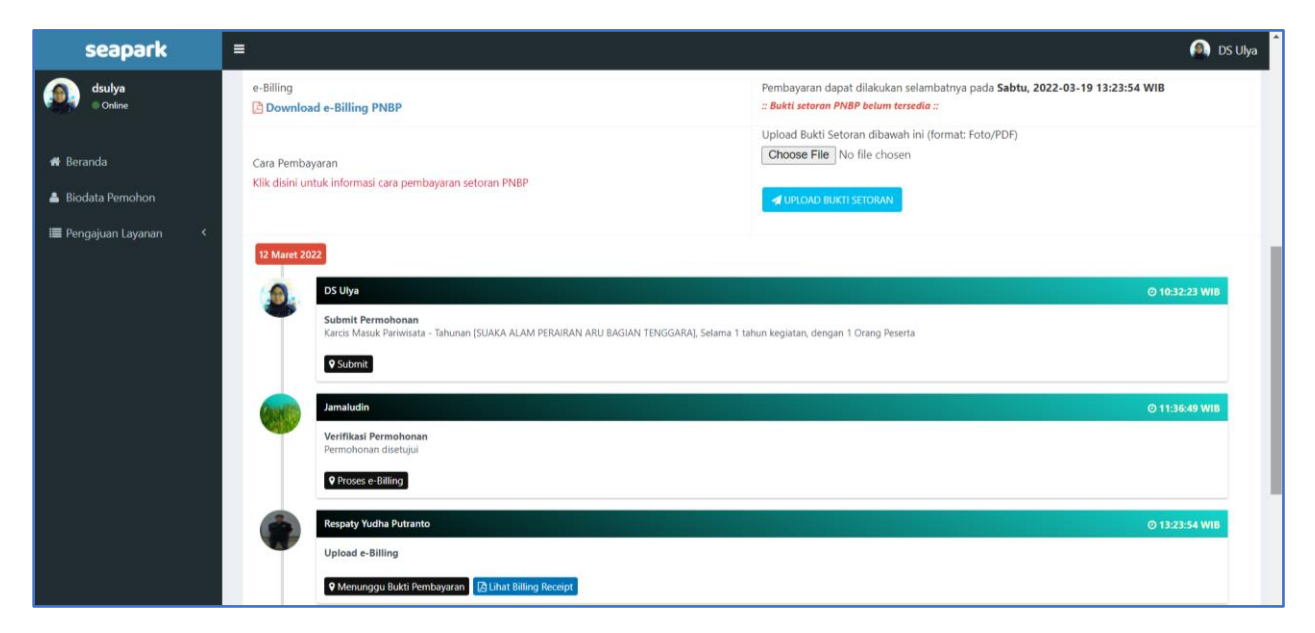

Gambar 39. Tampilan Upload Bukti Setoran Karcis Masuk Pariwisata – Tahunan

Setelah diupload, selanjutnya muncul notifikasi "Apakah Anda sudah melakukan pembayaran untuk Karcis ini?", kemudian klik Button "Ya, sudah dibayar" (Gambar 40). Selanjutnya muncul notifikasi seperti pada Gambar 41.

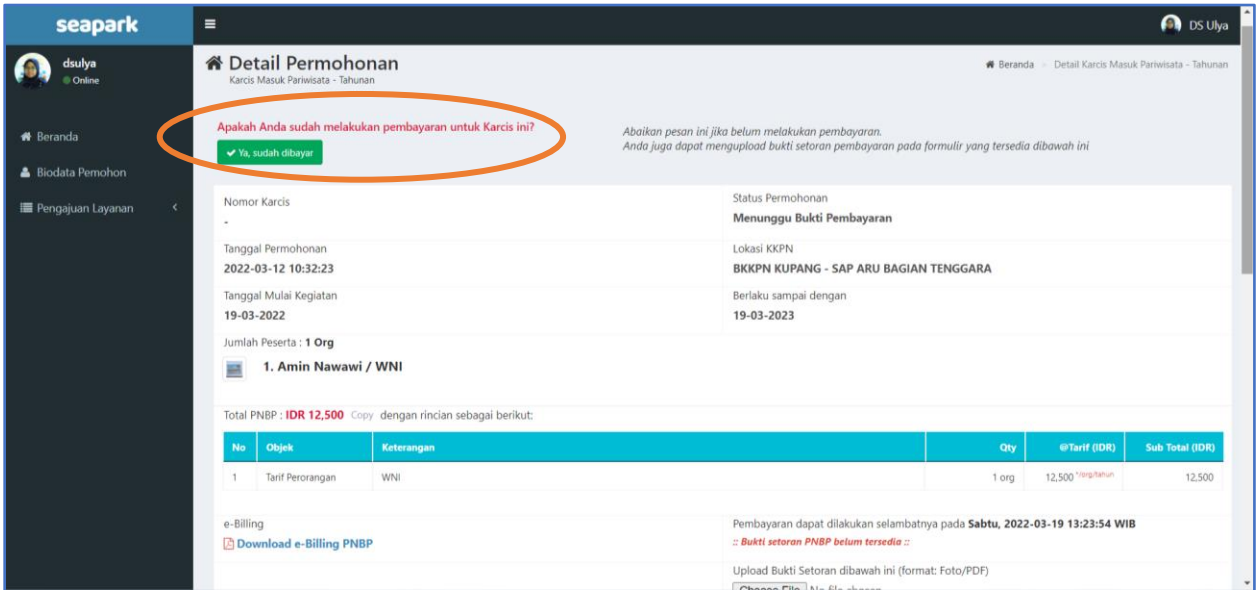

<span id="page-33-0"></span>Gambar 40. Tampilan Detail Pemohon Karcis Masuk Pariwisata – Tahunan

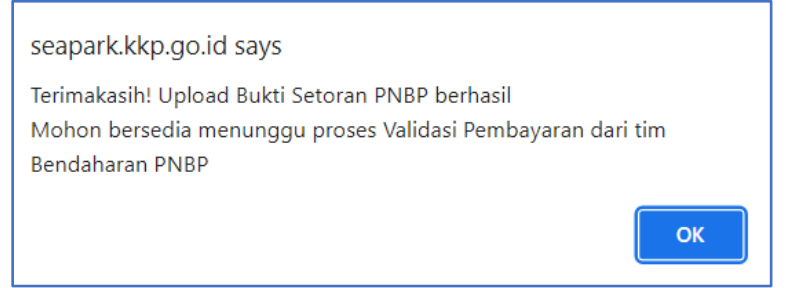

<span id="page-33-1"></span>Gambar 41. Tampilan Notifikasi Bukti Setoran PNBP Karcis Masuk Pariwisata – Tahunan

Pemohon melakukan pembayaran, detail permohonan akan tampak seperti Gambar 42. Selanjutnya menunggu Validasi Pembayaran oleh Bendahara Penerimaan Pembantu.

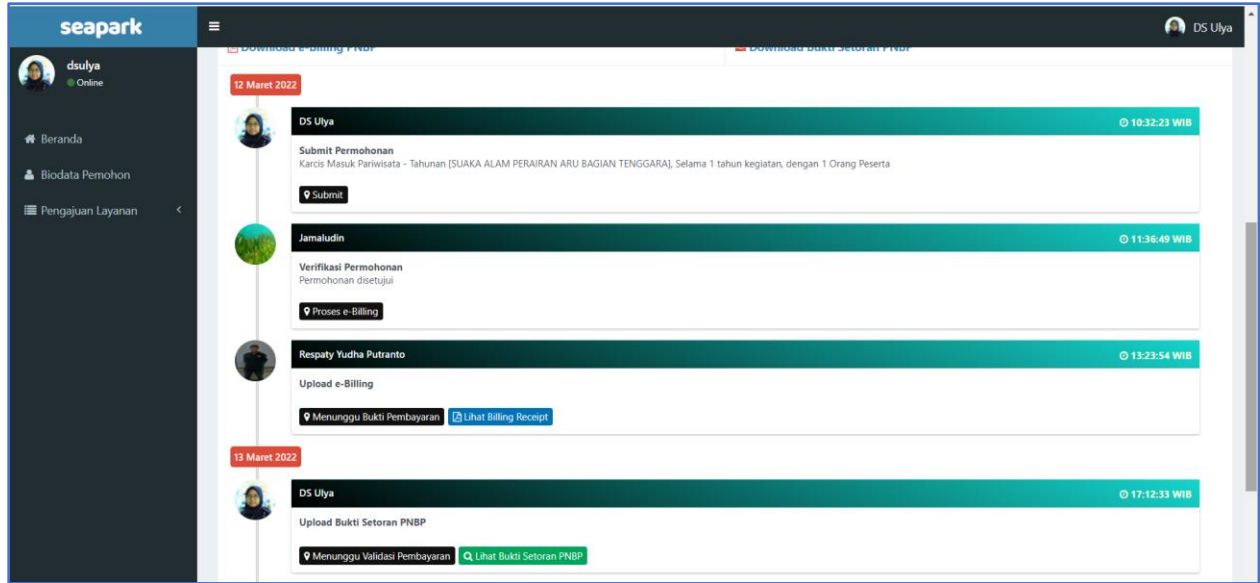

<span id="page-34-0"></span>Gambar 42. Tampilan Detail Menunggu Validasi Pembayaran Karcis Masuk Pariwisata – Tahunan

Berikut adalah halaman beranda pemohon, dengan menampilkan status permohonan.

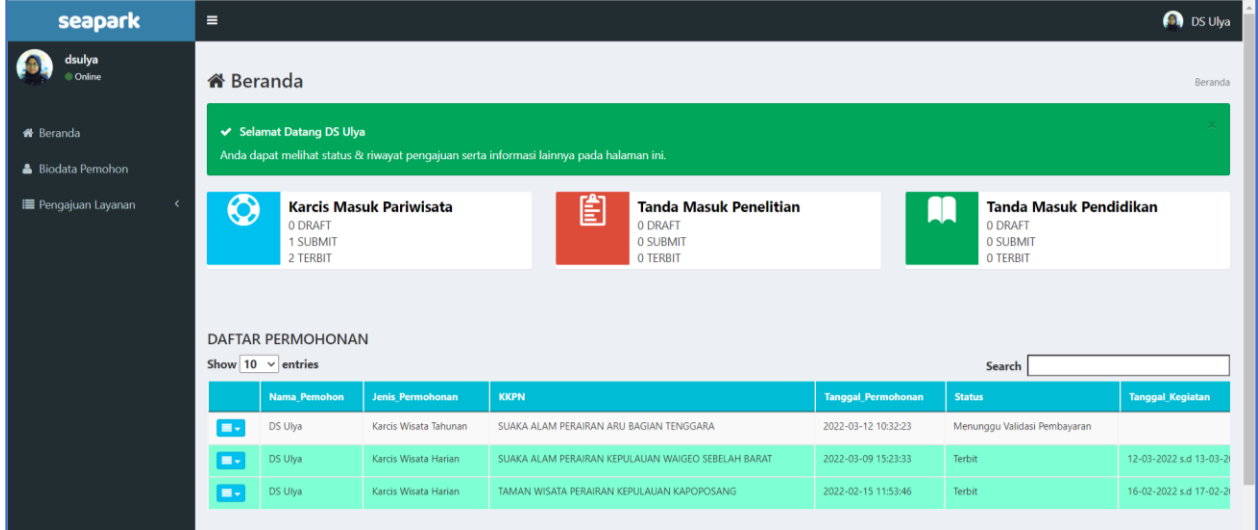

<span id="page-34-1"></span>Gambar 43. Tampilan Beranda Status Permohonan Karcis Masuk Pariwisata – Tahunan

Setelah dilakukan Validasi Pembayaran oleh Bendahara Pembantu, selanjutnya menunggu persetujuan Kepala SUOP untuk menerbitkan Karcis Masuk Pariwisata – Tahunan, seperti pada Gambar 44.

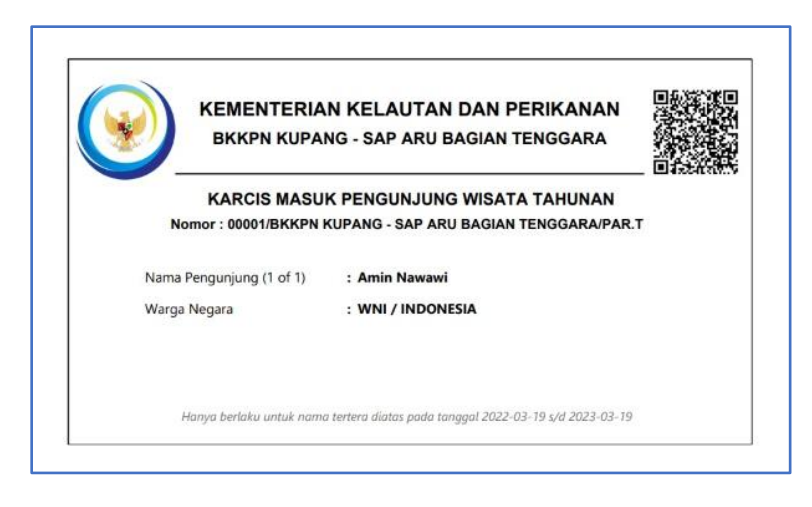

Gambar 44. Karcis masuk Tahunan yang telah diterbitkan

#### <span id="page-35-0"></span>**3. Khusus Pemilik Karcis Tahunan**

Pemohon yang memiliki karcis masuk tahunan merupakan pemohon yang telah mengajukan karcis masuk selama satu tahun, namun sebelum melakukan aktifitas pemanfaatan di kawasan konservasi, pemohon wajib mengajukan karcis masuk sarana yang digunakan, Pada Gambar 18, pengguna memilih nomor 3 atau "**Khusus Pemilik Karcis Tahunan**". Untuk memulai permohonan, Pemohon memilih menu Khusus Pemilik Karcis Tahunan, kemudian mengisi formulir pengajuan, seperti Gambar 45.

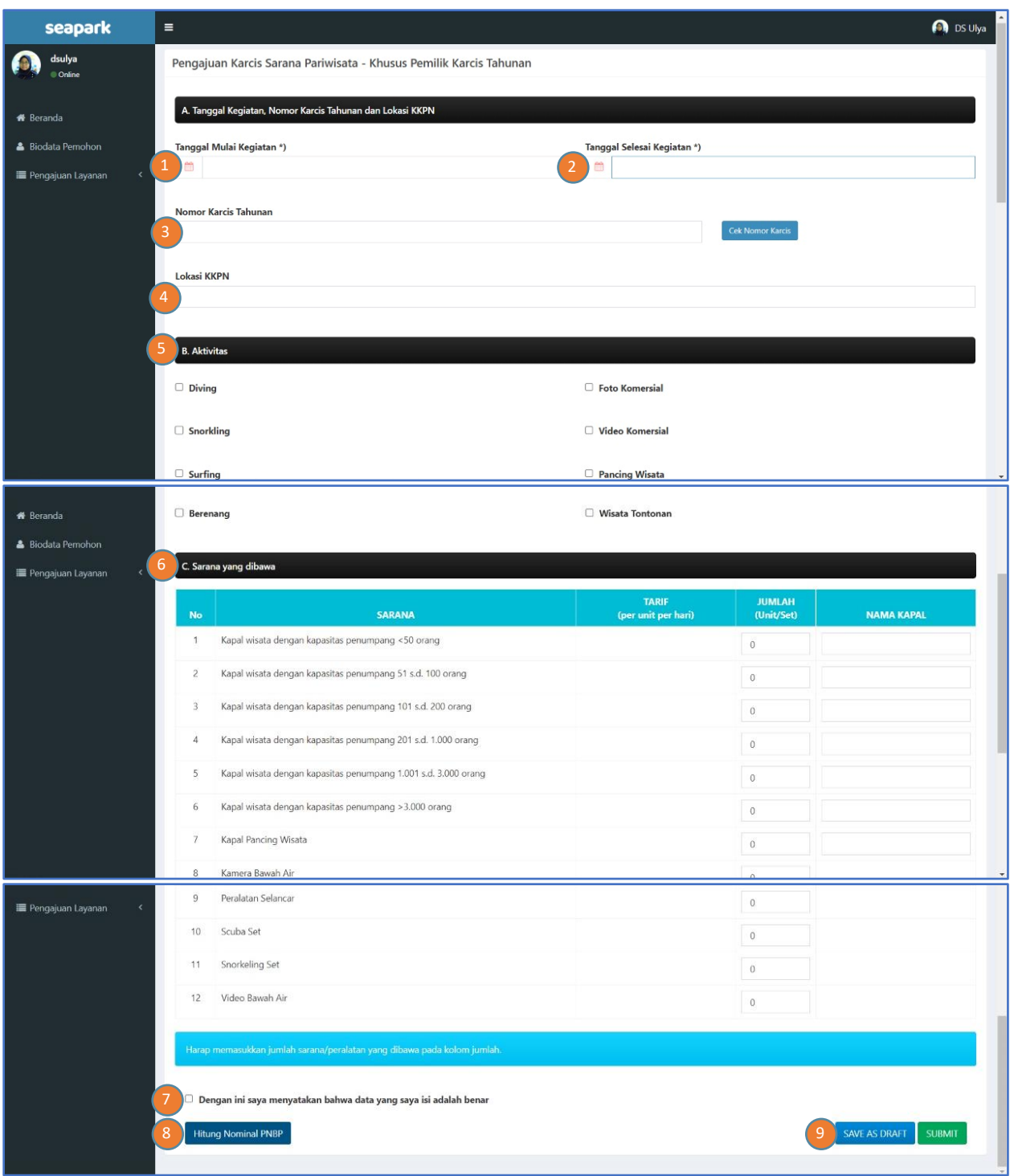

<span id="page-36-0"></span>Gambar 45. Tampilan Formulir Pengajuan Karcis Sarana Pariwisata – Khusus Pemilik Karcis Tahunan

#### Keterangan:

- 1. Masukkan tanggal mulai kegiatan
- 2. Masukkan tanggal selesai kegiatan
- 3. Masukkan Nomor Karcis Tahunan, kemudian cek, apakah masih valid atau sudah expired
- 4. Apabila Nomor Karcis Tahunan masih berlaku maka Lokasi KKPN akan terisi
- 5. Masukkan aktivitas yang akan dilakukan, dapat memilih lebih dari 1 aktivitas
- 6. Masukkan Sarana yang dibawa
- 7. Klik kotak *disclaimer* yang menyatakan bahwa data yang diisi adalah benar
- 8. Klik "Hitung Nominal PNBP" untuk mengetahui total PNBP yang harus dibayarkan seperti pada Gambar 46
- 9. Klik Save As Draft, apabila pengguna ingin melanjutkan permohonan dilain waktu atau Klik Submit jika pemohon ingin meneruskan permohonan dan akan muncul notifikasi (Gambar 47).

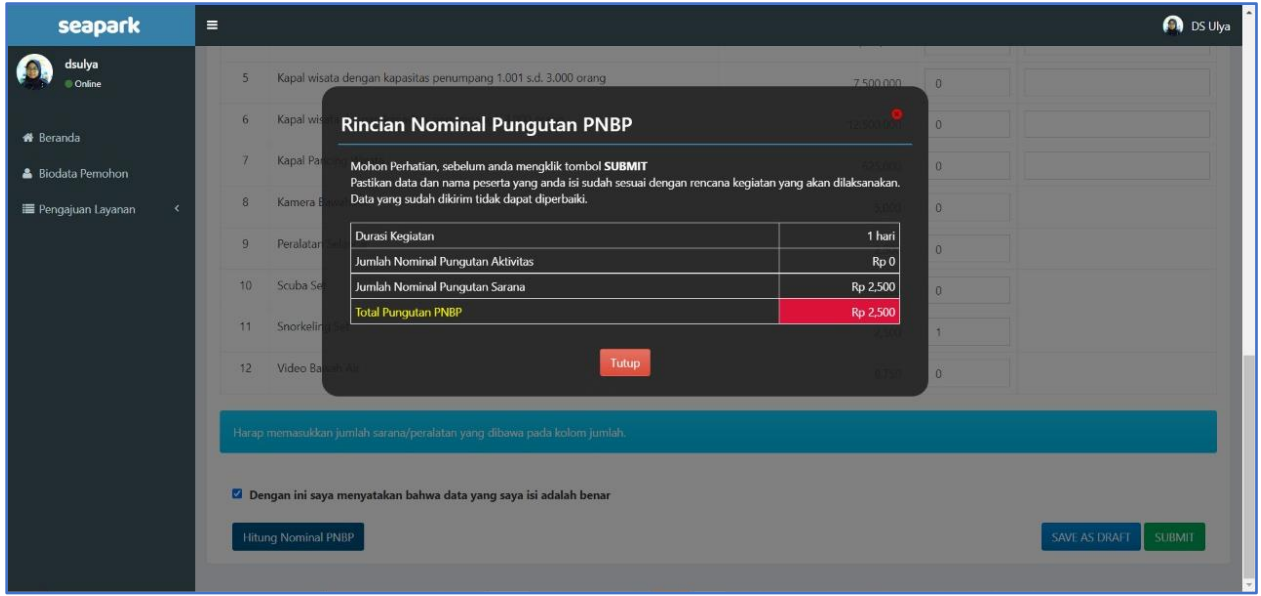

<span id="page-37-0"></span>Gambar 46. Tampilan Hitung Nominal PNBP Karcis Sarana Pariwisata – Khusus Pemilik Karcis Tahunan

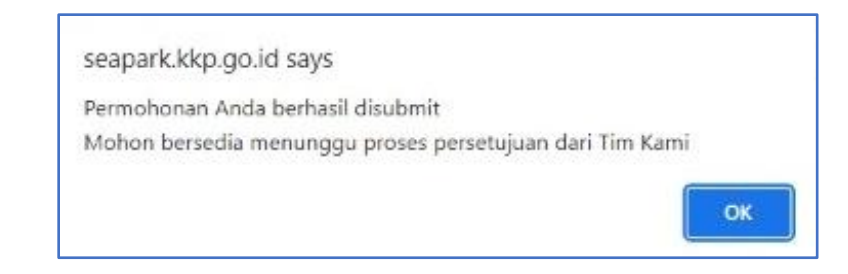

<span id="page-38-1"></span>Gambar 47. Tampilan Notifikasi Permohonan berhasil disubmit Karcis Sarana Pariwisata – Khusus Pemilik Karcis Tahunan

Setelah dilakukan submit, maka akan kembali ke beranda, dan terlihat dashboard serta daftar permohonan.

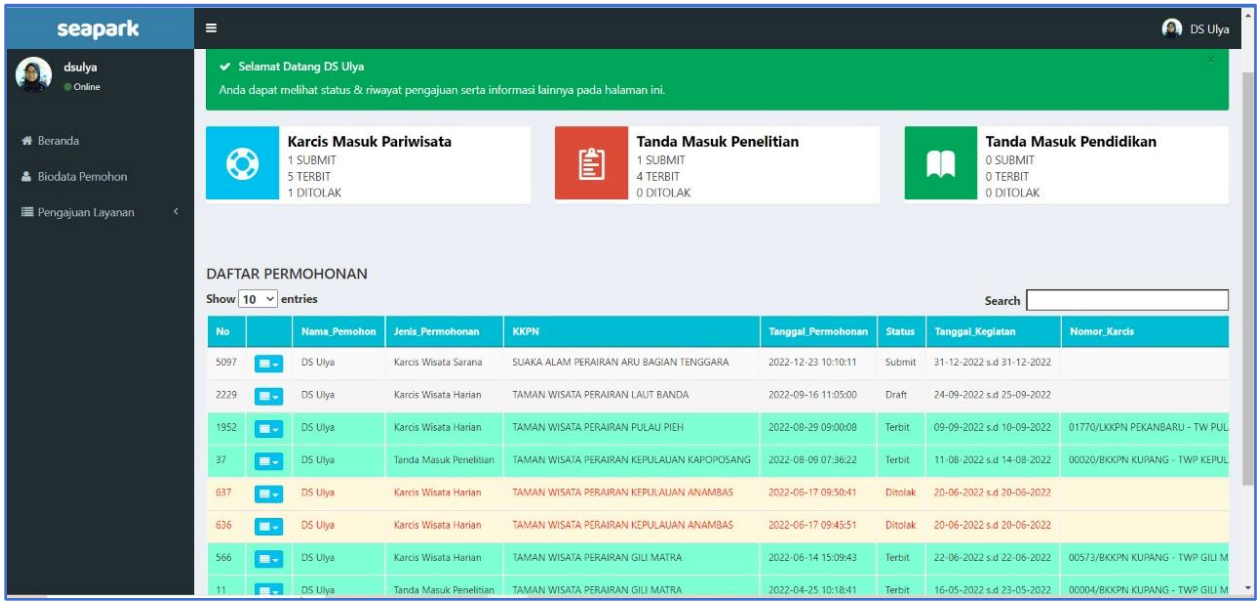

<span id="page-38-2"></span>Gambar 48. Tampilan Beranda Daftar Permohonan Karcis Sarana Pariwisata – Khusus Pemilik Karcis Tahunan

## <span id="page-38-0"></span>**4.3 Permohonan Karcis Masuk Kegiatan Penelitian**

Pemohon yang ingin melakukan kegiatan Penelitian di kawasan konservasi dapat mengajukan izin melalui menu Tanda Masuk Penelitian seperti pada Gambar 49.

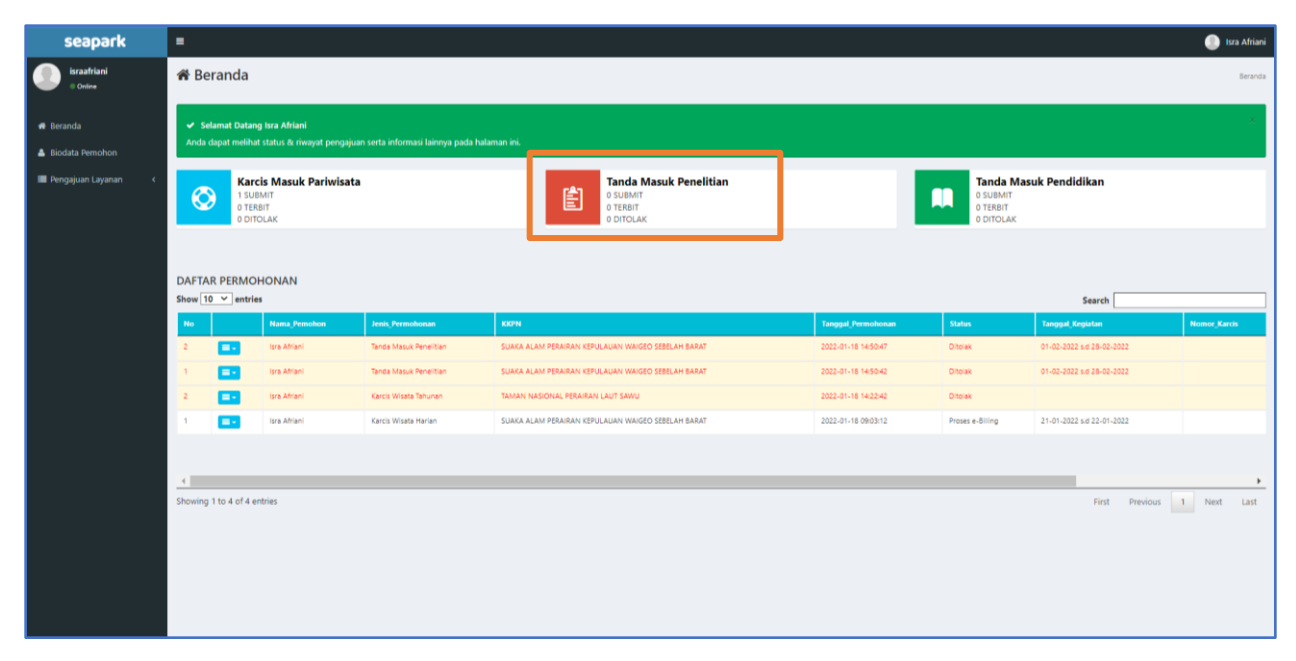

Gambar 49. Tampilan Beranda Tanda Masuk Penelitian

<span id="page-39-0"></span>Pemohon memilih menu Tanda Masuk Penelitian, kemudian mengisi form seperti pada Gambar 50.

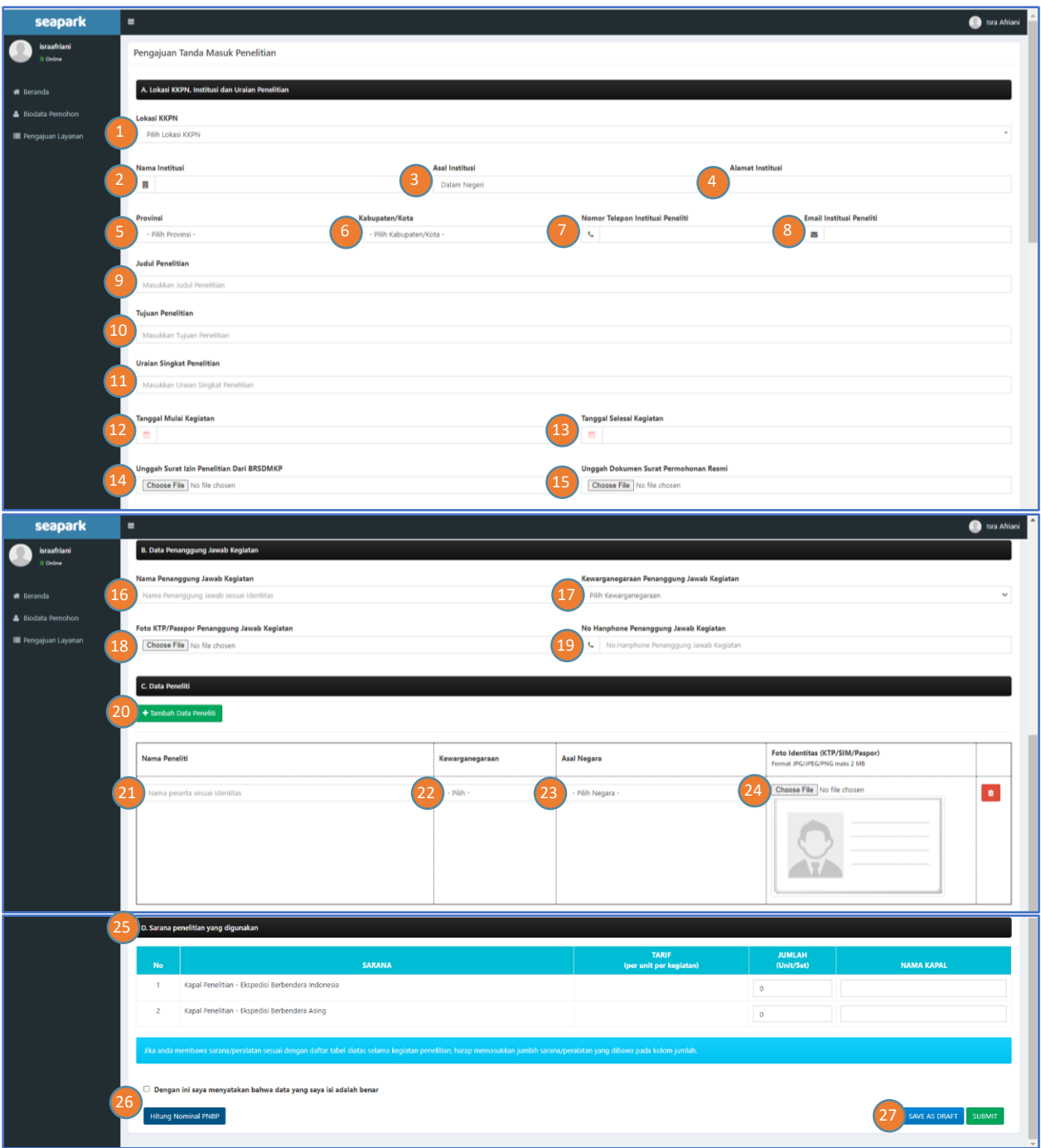

Gambar 50. Tampilan Formulir Pengajuan Tanda Masuk Penelitian

### <span id="page-40-0"></span>Keterangan:

A. Form Lokasi KKPN, Institusi dan Uraian Penelitian

- 1. Pilih Lokasi KKPN
- 2. Masukkan Nama Institusi
- 3. Masukkan Asal Institusi; Dalam Negeri atau Luar Negeri
- 4. Masukkan Alamat Institusi
- 5. Pilih Provinsi
- 6. Pilih Kabupaten/Kota
- 7. Masukkan Nomor Telepon Institusi Peneliti
- 8. Masukan Email Institusi Peneliti
- 9. Masukkan Judul Penelitian
- 10. Masukkan Tujuan Penelitian
- 11. Masukkan Uraian Singkat Penelitian
- 12. Isikan Tanggal Mulai Kegiatan
- 13. Isikan Tanggal Selesai Kegiatan
- 14. Unggah Surat Izin Penelitian dari BRSDMKP dengan format PDF
- 15. Unggah Dokumen Surat Permohonan Resmi
- B. Form Data Penanggung Jawab Kegiatan
	- 16. Masukkan Nama Penanggung Jawab Kegiatan
	- 17. Masukkan Kewarganegaraan Penanggung Jawab Kegiatan
	- 18. Unggah Foto KTP/Passpor Penanggung Jawab Kegiatan
	- 19. Masukkan No. Handphone Penanggung Jawab Kegiatan
- C. Form Data Peneliti
	- 20. Masukkan Nama Peneliti
	- 21. Pilih Kewarganegaraan
	- 22. Pilih Asal Negara
	- 23. Unggah Foto Identitas (KTP/SIM/Paspor)
	- 24. Klik tombol Tambah Data Peneliti apabila peneliti lebih dari 1 orang.
- D. Sarana Penelitian yang digunakan
	- 25. Masukkan Sarana yang digunakan, Jumlah Unit/Set dan Nama Kapal
	- 26. Klik kotak *disclaimer* yang menyatakan bahwa data yang diisi adalah benar dan Klik "Hitung Nominal PNBP" untuk mengetahui total PNBP yang harus dibayarkan
	- 27. Klik Save As Draft, apabila pengguna ingin melanjutkan permohonan dilain waktu atau Klik Submit jika pemohon ingin meneruskan permohonan dan akan muncul notifikasi.

Contoh isian formulir pengajuan tanda masuk penelitian, akan ditampilkan seperti pada Gambar 51.

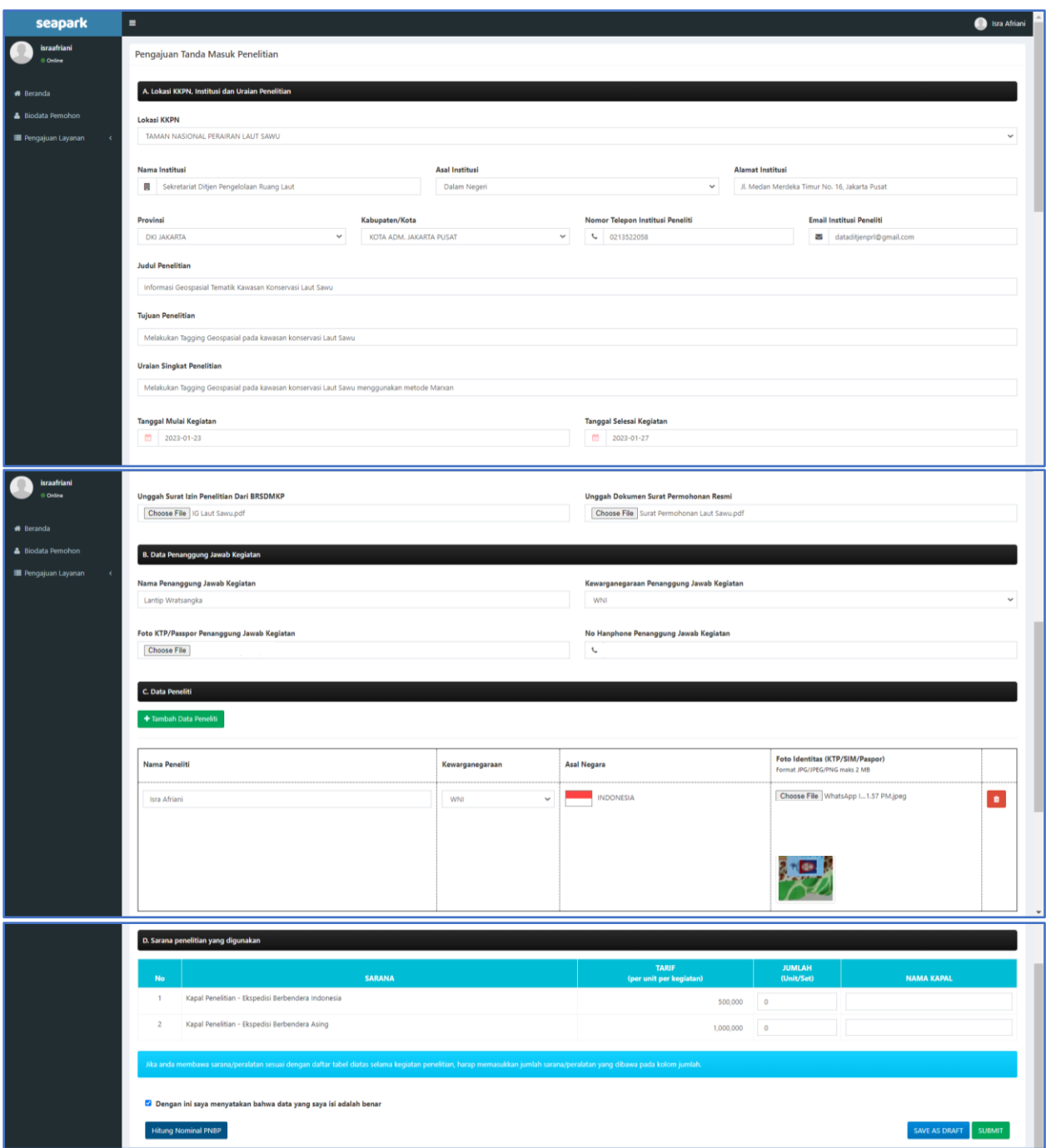

Gambar 51. Tampilan Isian Formulir Pengajuan Tanda Masuk Penelitian

<span id="page-42-0"></span>Setelah form diisi lengkap, selanjutnya dapat diklik penghitungan PNBP, seperti pada Gambar 52, selanjutnya setelah dilakukan submit, akan tampil notifikasi seperti Gambar 53.

GEDUNG MINA BAHARI III LT. 10 JL. MEDAN MERDEKA TIMUR NO 16 JAKART 10110

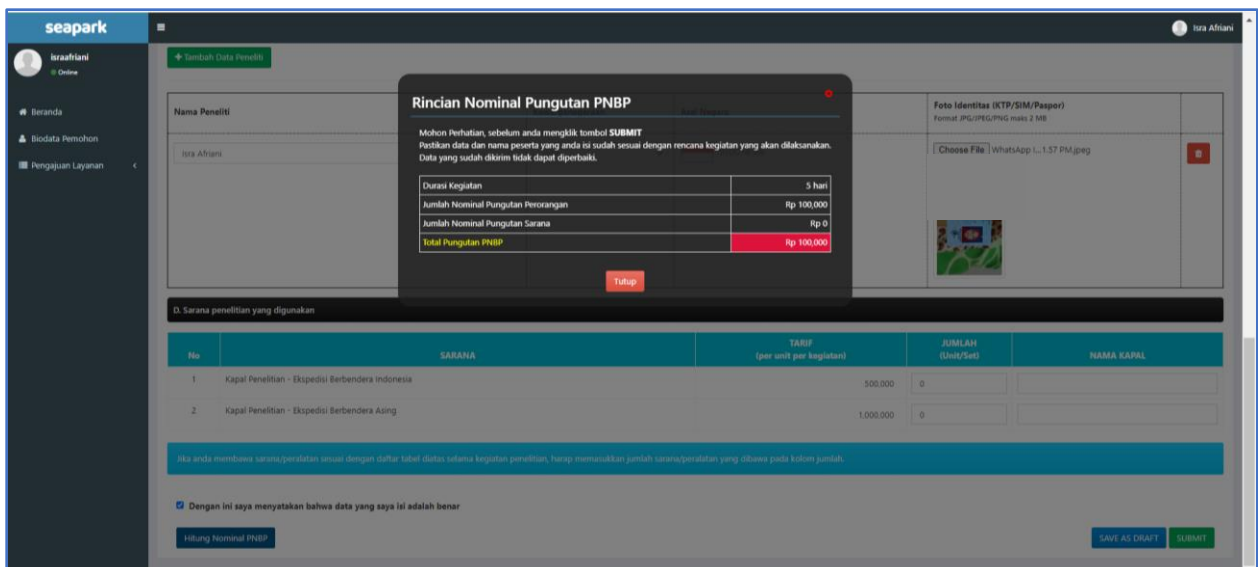

<span id="page-43-0"></span>Gambar 52. Tampilan Hitungan PNBP Pengajuan Tanda Masuk Penelitian

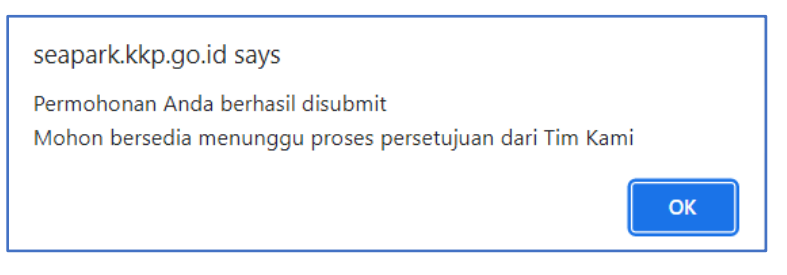

<span id="page-43-1"></span>Gambar 53. Tampilan Notifikasi Pengajuan Tanda Masuk Penelitian telah Berhasil disubmit

Setelah Verifikator melakukan validasi isian formulir pengajuan, maka tampilan beranda pemohon akan terlihat status sedang proses e-Billing (Gambar 54) .

| seapark                                      | $\blacksquare$                                                                        | Isra Afriani                                                                                                    |                     |                        |                                                                                     |                           |                                                             |                           |              |  |  |  |
|----------------------------------------------|---------------------------------------------------------------------------------------|----------------------------------------------------------------------------------------------------|---------------------|------------------------|-------------------------------------------------------------------------------------|---------------------------|-------------------------------------------------------------|---------------------------|--------------|--|--|--|
| israafriani<br><b>Online</b>                 |                                                                                       | <b>备 Beranda</b><br>Beranda                                                                                              |                     |                        |                                                                                     |                           |                                                             |                           |              |  |  |  |
| <b>R</b> Beranda<br><b>A</b> Biodata Pemohon |                                                                                       | ← Selamat Datang Isra Afriani<br>Anda dapat melihat status & riwayat pengajuan serta informasi lainnya pada halaman ini. |                     |                        |                                                                                     |                           |                                                             |                           |              |  |  |  |
| Pengajuan Layanan                            | <b>Karcis Masuk Pariwisata</b><br>$\circledcirc$<br>1 SUBMIT<br>O TERBIT<br>0 DITOLAK |                                                                                                    |                     |                        | <b>Tanda Masuk Penelitian</b><br>圁<br>Ω<br>1 SUBMIT<br>O TERBIT<br><b>0 DITOLAK</b> |                           | Tanda Masuk Pendidikan<br>0 SUBMIT<br>O TERBIT<br>0 DITOLAK |                           |              |  |  |  |
|                                              | <b>DAFTAR PERMOHONAN</b>                                                              |                                                                                                    |                     |                        |                                                                                     |                           |                                                             |                           |              |  |  |  |
|                                              | Show $10 \times$ entries                                                              |                                                                                                    |                     |                        |                                                                                     |                           |                                                             | Search                    |              |  |  |  |
|                                              | No.                                                                                   |                                                                                                    | <b>Nama</b> Pemohon | Jenis_Permohonan       | <b>KKPN</b>                                                                         | <b>Tanggal Permohonan</b> | <b>Status</b>                                               | <b>Tanggal Kegiatan</b>   | Nomor Karcis |  |  |  |
|                                              | 1048                                                                                  | $\Box$                                                                                                    | Isra Afriani        | Tanda Masuk Penelitian | TAMAN NASIONAL PERAIRAN LAUT SAWU                                                   | 2023-01-11 08:07:05       | Proses e-Billing                                            | 23-01-2023 s.d 27-01-2023 |              |  |  |  |
|                                              | $\overline{z}$                                                                        | l۳۰                                                                                                    | Isra Afriani        | Tanda Masuk Penelitian | SUAKA ALAM PERAIRAN KEPULAUAN WAIGEO SEBELAH BARAT                                  | 2022-01-18 14:50:47       | <b>Ditolak</b>                                              | 01-02-2022 s.d 28-02-2022 |              |  |  |  |
|                                              |                                                                                       | E                                                                                                    | Isra Afriani        | Tanda Masuk Penelitian | SUAKA ALAM PERAIRAN KEPULAUAN WAIGEO SEBELAH BARAT                                  | 2022-01-18 14:50:42       | Ditolak                                                     | 01-02-2022 s.d 28-02-2022 |              |  |  |  |
|                                              | $\overline{2}$                                                                        | E                                                                                                    | Isra Afriani        | Karcis Wisata Tahunan  | TAMAN NASIONAL PERAIRAN LAUT SAWU                                                   | 2022-01-18 14:22:42       | Ditolak                                                     |                           |              |  |  |  |
|                                              | $\overline{1}$                                                                        | E.                                                                                                    | Isra Afriani        | Karcis Wisata Harian   | SUAKA ALAM PERAIRAN KEPULAUAN WAIGEO SEBELAH BARAT                                  | 2022-01-18 09:03:12       | Proses e-Billing                                            | 21-01-2022 s.d 22-01-2022 |              |  |  |  |
|                                              | $\leftarrow$                                                                          |                                                                                                    |                     |                        |                                                                                     |                           |                                                             |                           | $\mathbf{r}$ |  |  |  |
|                                              | Showing 1 to 5 of 5 entries                                                           |                                                                                                    |                     |                        |                                                                                     |                           |                                                             | First Previous 1 Next     | Last         |  |  |  |
|                                              |                                                                                       |                                                                                                    |                     |                        |                                                                                     |                           |                                                             |                           |              |  |  |  |
|                                              |                                                                                       |                                                                                                    |                     |                        |                                                                                     |                           |                                                             |                           |              |  |  |  |
|                                              |                                                                                       |                                                                                                    |                     |                        |                                                                                     |                           |                                                             |                           |              |  |  |  |
|                                              |                                                                                       |                                                                                                    |                     |                        |                                                                                     |                           |                                                             |                           |              |  |  |  |
|                                              |                                                                                       |                                                                                                    |                     |                        |                                                                                     |                           |                                                             |                           |              |  |  |  |
|                                              |                                                                                       |                                                                                                    |                     |                        |                                                                                     |                           |                                                             |                           |              |  |  |  |

Gambar 54. Tampilan Beranda Pengajuan Tanda Masuk Penelitian

<span id="page-44-0"></span>Klik detail pemohon, maka tampilan akan terlihat pada Gambar 55, dimana pemohon menunggu proses pembuatan e-Billing oleh Bendahara PNBP.

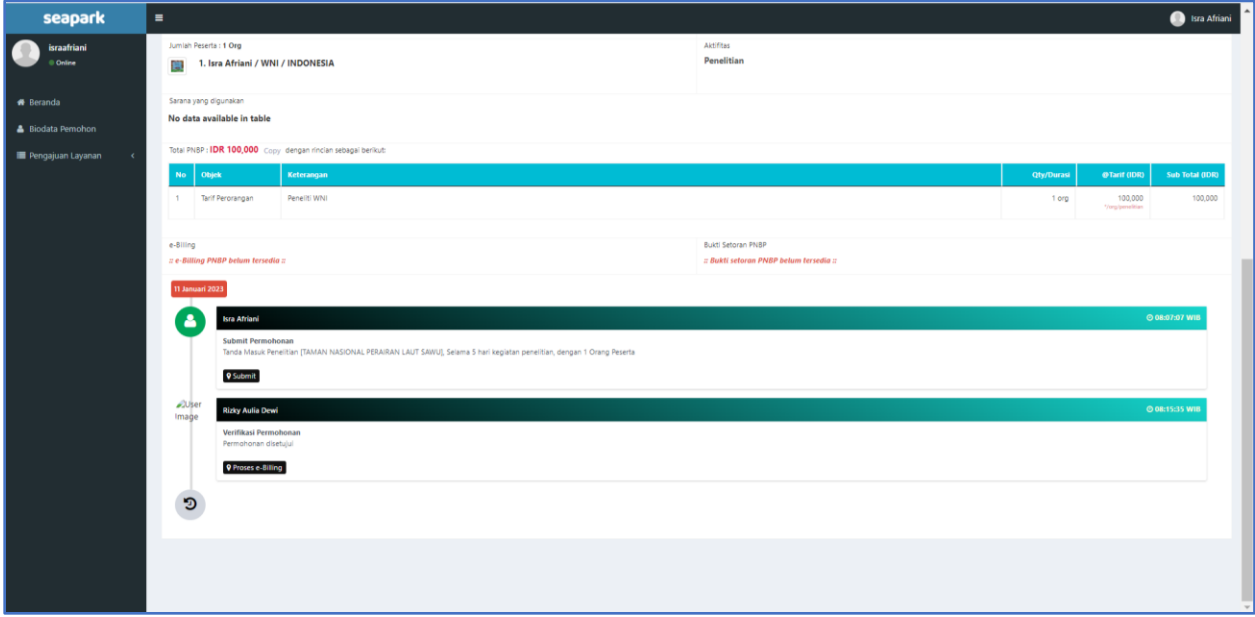

#### Gambar 55. Tampilan Detail Pemohon

<span id="page-44-1"></span>Dalam SOP, penerbitan proses e-Billing adalah 60 menit setelah verifikator memberikan persetujuan. Selanjutnya apabila e-Billing telah terbit maka tampilan halaman utama pemohon akan tampak seperti pada Gambar 56 dan detail pemohon seperti pada Gambar 57, selanjutnya status akan berubah menjadi Menunggu Bukti Pembayaran oleh Pemohon.

| seapark                                              | $\blacksquare$                                                                                                    | Isra Afriani                                                        |                                                    |                                                                                |                           |                                                                    |                            |              |  |  |  |  |
|------------------------------------------------------|----------------------------------------------------------------------------------------------------|---------------------------------------------------------------------|----------------------------------------------------|--------------------------------------------------------------------------------|---------------------------|--------------------------------------------------------------------|----------------------------|--------------|--|--|--|--|
| israafriani<br><b>D</b> Online                       | <b>谷</b> Beranda                                                                                                    |                                                                     |                                                    |                                                                                |                           |                                                                    |                            |              |  |  |  |  |
| <b>*</b> Beranda<br><b>&amp; Biodata Pemohon</b>     | ← Selamat Datang Isra Afriani<br>Anda dapat melihat status & riwayat pengajuan serta informasi lainnya pada halaman ini. |                                                                     |                                                    |                                                                                |                           |                                                                    |                            |              |  |  |  |  |
| Pengajuan Layanan                                    | ◎                                                                                                    | <b>Karcis Masuk Pariwisata</b><br>1 SUBMIT<br>O TERBIT<br>0 DITOLAK |                                                    | <b>Tanda Masuk Penelitian</b><br>圁<br>1 SUBMIT<br>O TERBIT<br><b>0 DITOLAK</b> |                           | <b>Tanda Masuk Pendidikan</b><br>0 SUBMIT<br>O TERBIT<br>0 DITOLAK |                            |              |  |  |  |  |
| <b>DAFTAR PERMOHONAN</b><br>Show $10 \times$ entries |                                                                                                    |                                                                     |                                                    |                                                                                |                           |                                                                    | Search                     |              |  |  |  |  |
|                                                      | Nama_Pemohon<br>No.<br>Jenis Permohonan                                                                                  |                                                                     |                                                    | <b>KKPN</b>                                                                    | <b>Tanggal Permohonan</b> | <b>Status</b>                                                      | <b>Tanggal Kegiatan</b>    | Nomor_Karcis |  |  |  |  |
|                                                      | 1048<br>$= -$                                                                                                    | Isra Afriani                                                        | Tanda Masuk Penelitian                             | TAMAN NASIONAL PERAIRAN LAUT SAWU                                              | 2023-01-11 08:07:05       | Menunggu Bukti Pembayaran                                          | 23-01-2023 s.d 27-01-2023  |              |  |  |  |  |
|                                                      | le-<br>$\overline{z}$                                                                                                    | Isra Afriani                                                        | Tanda Masuk Penelitian                             | SUAKA ALAM PERAIRAN KEPULAUAN WAIGEO SEBELAH BARAT                             | 2022-01-18 14:50:47       | <b>Ditolak</b>                                                     | 01-02-2022 s.d 28-02-2022  |              |  |  |  |  |
|                                                      | E-                                                                                                    | Isra Afriani                                                        | Tanda Masuk Penelitian                             | SUAKA ALAM PERAIRAN KEPULAUAN WAIGEO SEBELAH BARAT                             | 2022-01-18 14:50:42       | Ditolak                                                            | 01-02-2022 s.d 28-02-2022  |              |  |  |  |  |
|                                                      | E<br>$\overline{2}$                                                                                                    | Isra Afriani                                                        | Karcis Wisata Tahunan                              | TAMAN NASIONAL PERAIRAN LAUT SAWU                                              | 2022-01-18 14:22:42       | Ditolak<br>Proses e-Billing                                        |                            |              |  |  |  |  |
|                                                      | $\equiv$<br>Isra Afriani<br>Karcis Wisata Harian                                                                         |                                                                     | SUAKA ALAM PERAIRAN KEPULAUAN WAIGEO SEBELAH BARAT | 2022-01-18 09:03:12                                                            |                           | 21-01-2022 s.d 22-01-2022                                          |                            |              |  |  |  |  |
|                                                      | $\leftarrow$                                                                                                    |                                                                     |                                                    |                                                                                |                           |                                                                    |                            | $\mathbf{r}$ |  |  |  |  |
|                                                      | Showing 1 to 5 of 5 entries                                                                                              |                                                                     |                                                    |                                                                                |                           |                                                                    | First Previous 1 Next Last |              |  |  |  |  |
|                                                      |                                                                                                    |                                                                     |                                                    |                                                                                |                           |                                                                    |                            |              |  |  |  |  |

Gambar 56. Tampilan Beranda Pemohon Pengajuan Tanda Masuk Penelitian

<span id="page-45-0"></span>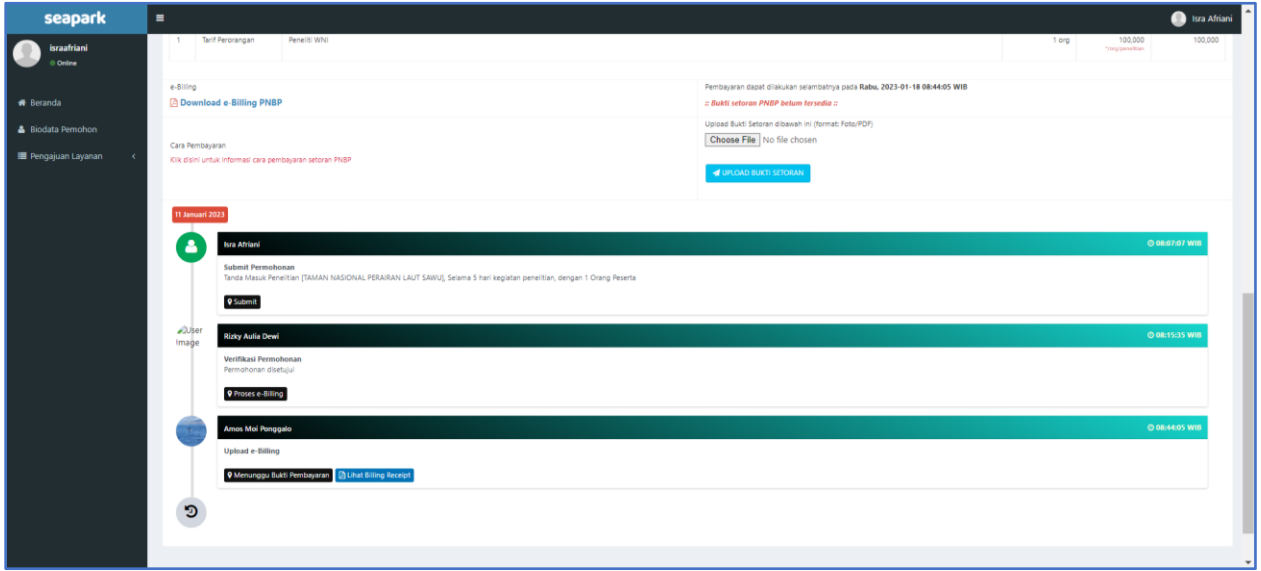

Gambar 57. Tampilan Detail Pemohon Pengajuan Tanda Masuk Penelitian

<span id="page-45-1"></span>Setelah Verifikator menyetujui permohonan, selanjutnya akan dibuatkan e-Billing oleh Bendahara PNBP, seperti Gambar 58.

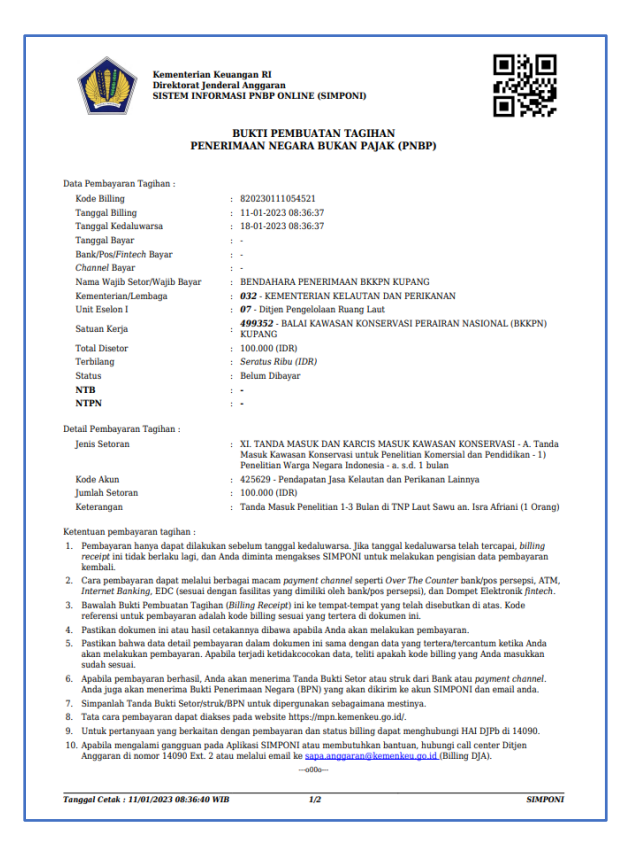

Gambar 58. E-Billing Pengajuan Tanda Masuk Penelitian

<span id="page-46-0"></span>Selanjutnya pemohon upload bukti bayar dengan cara upload bukti setoran seperti pada Gambar 59.

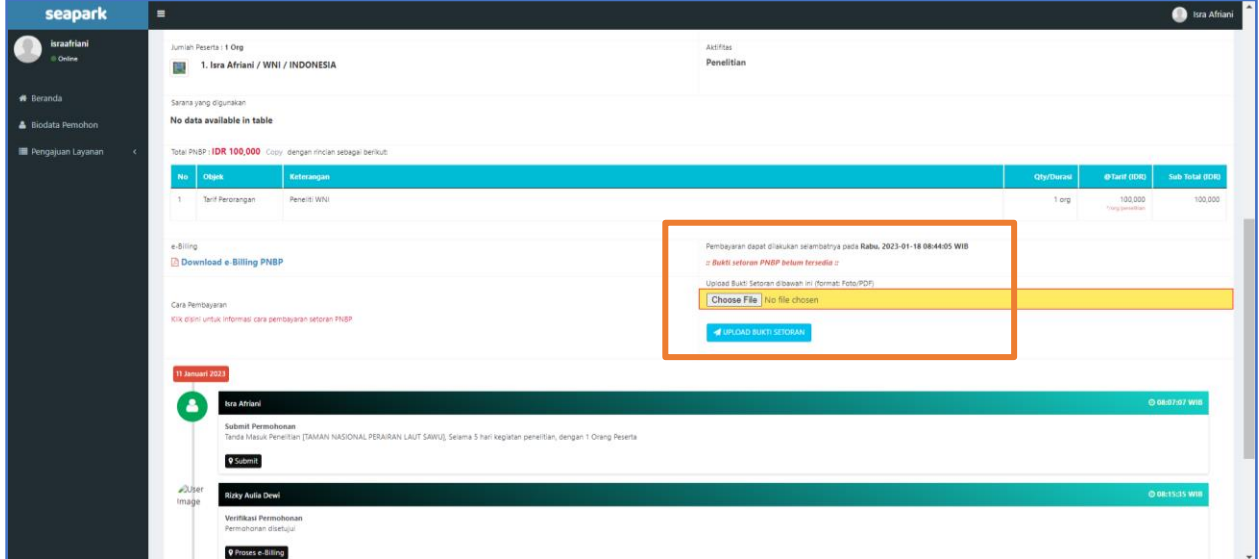

<span id="page-46-1"></span>Gambar 59. Tampilan Upload Bukti Pembayaran PNBP Pengajuan Tanda Masuk Penelitian Setelah upload bukti pembayaran, akan tampil notifikasi seperti Gambar 60.

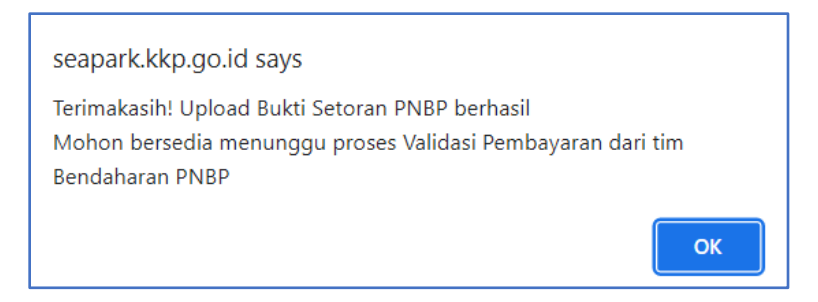

<span id="page-47-0"></span>Gambar 60. Notifikasi Pembayaran Bukti Setoran PNBP Pengajuan Tanda Masuk Penelitian

Proses selanjutnya adalah verifikasi pembayaran oleh Bendahara PNBP seperti pada Gambar 61. Setelah Bendahara melakukan verifikasi, status pemohon akan berubah menjadi menunggu penerbitan karcis, seperti pada Gambar 62. Proses berikutnya adalah menunggu persetujuan oleh Kepala SUOP untuk penerbitan karcis.

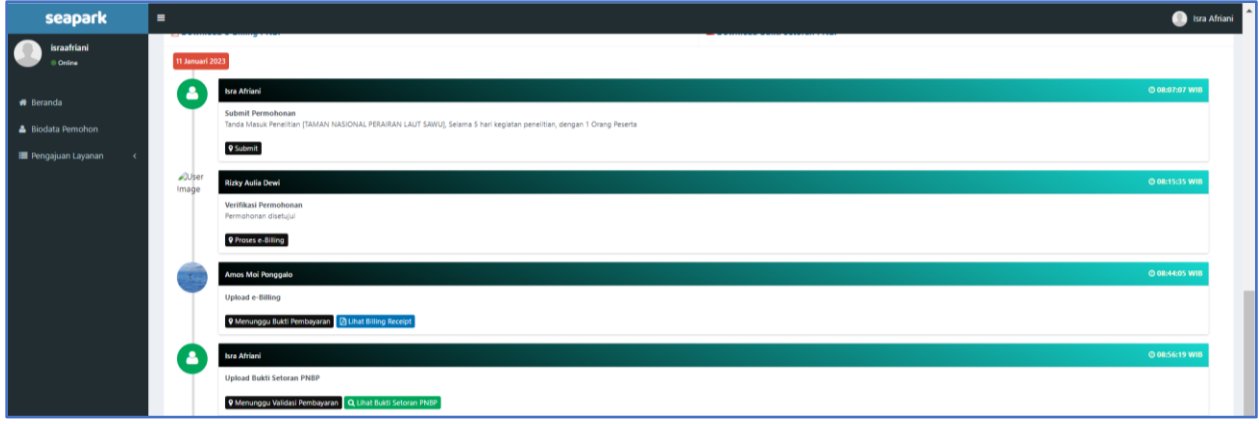

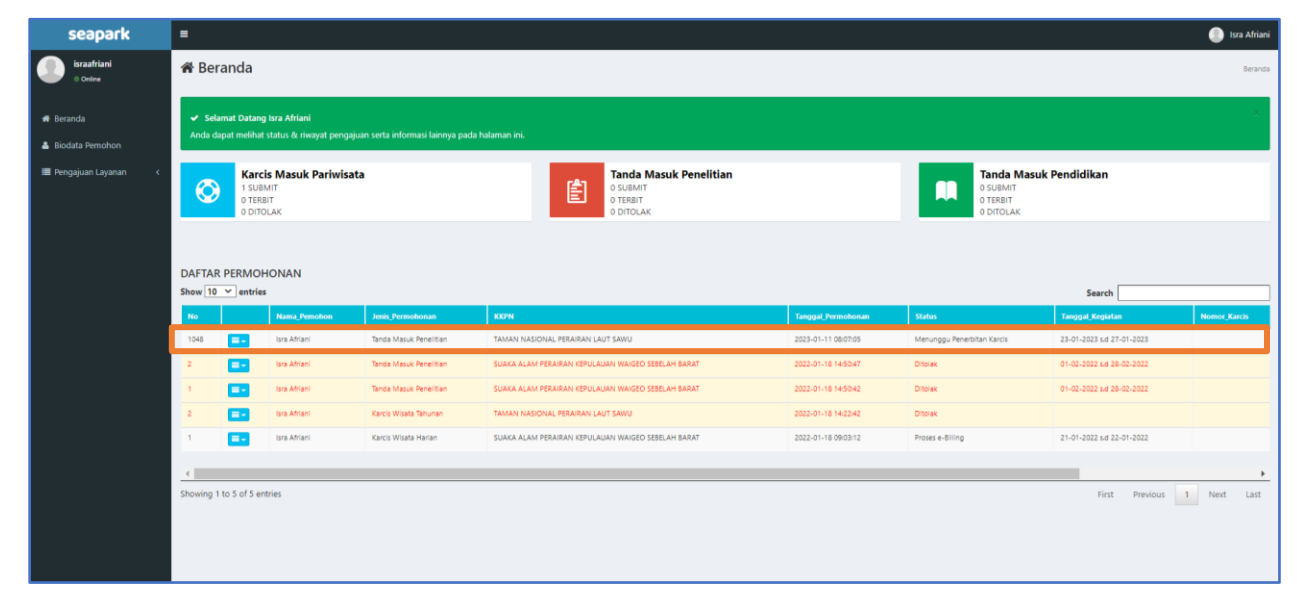

<span id="page-47-1"></span>Gambar 61. Tampilan Detail Pengajuan Tanda Masuk Penelitian Menunggu Validasi Pembayaran

<span id="page-47-2"></span>Gambar 62. Tampilan Beranda Pengajuan Tanda Masuk Penelitian Menunggu Penerbitan Karcis

Penerbitan karcis dilakukan oleh Kepala SUOP untuk memberikan izin atau ditolak. Setelah kepala SUOP memberikan izin, maka tampilan halaman utama pemohon akan tampak seperti pada Gambar 63, dan detail permohonan akan tampak seperti pada Gambar 64. Karcis yang terbit seperti pada Gambar 65.

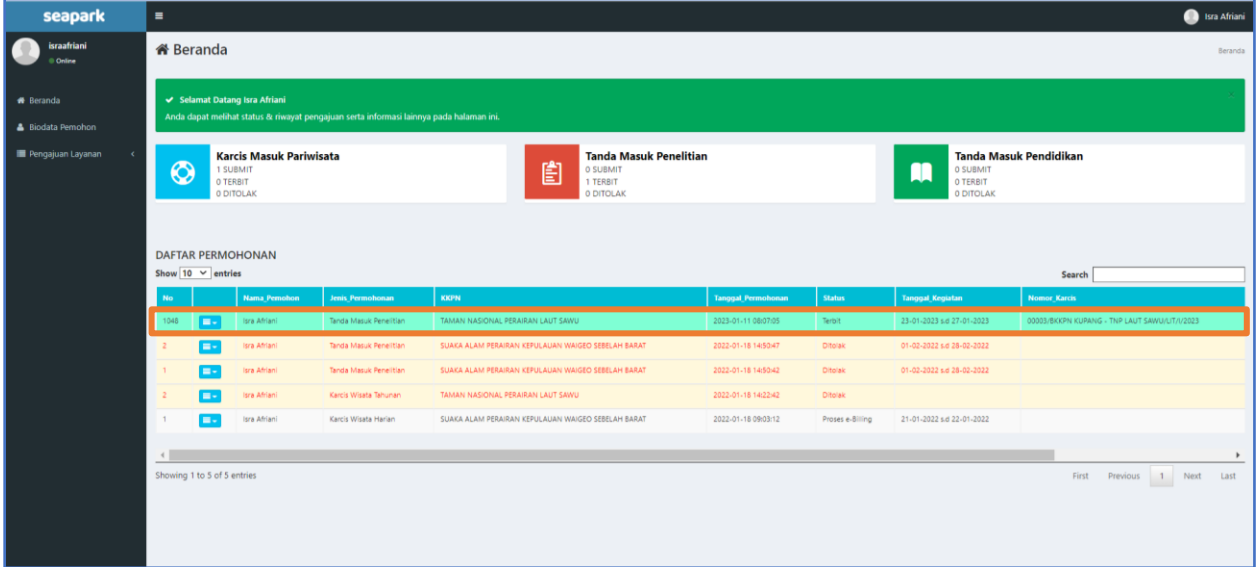

<span id="page-48-0"></span>Gambar 63. Tampilan Beranda Permohonan Terbit Karcis Pengajuan Tanda Masuk Penelitian

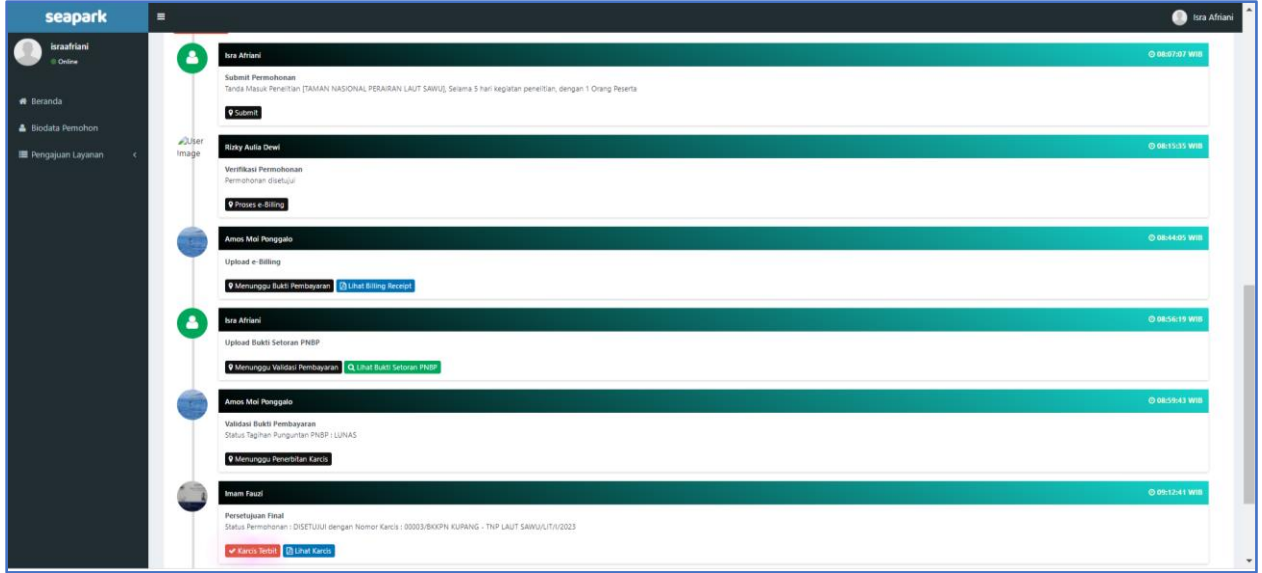

<span id="page-48-1"></span>Gambar 64. Tampilan Detail Permohonan Final Terbit Karcis Pengajuan Tanda Masuk Penelitian

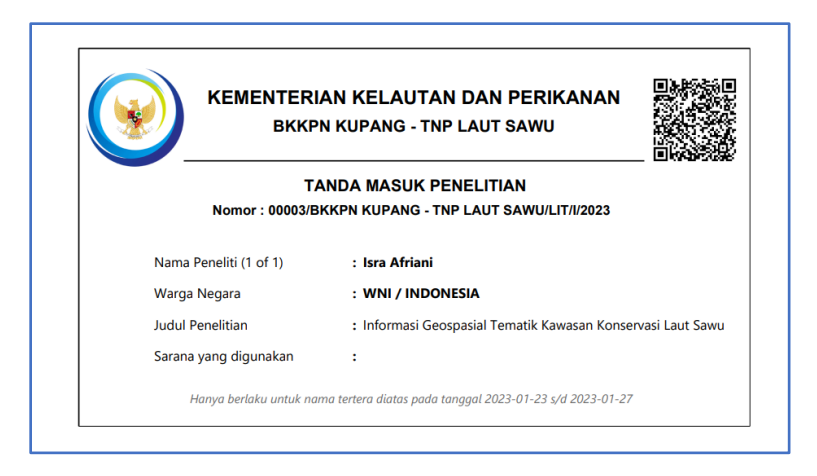

Gambar 65. Karcis Masuk Tanda Masuk Penelitian

## <span id="page-49-1"></span><span id="page-49-0"></span>**4.4 Permohonan Karcis Masuk kegiatan Pendidikan**

Pemohon yang ingin melakukan kegiatan Pendidikan di kawasan konservasi dapat mengajukan izin melalui menu Tanda Masuk Pendidikan seperti pada Gambar 66.

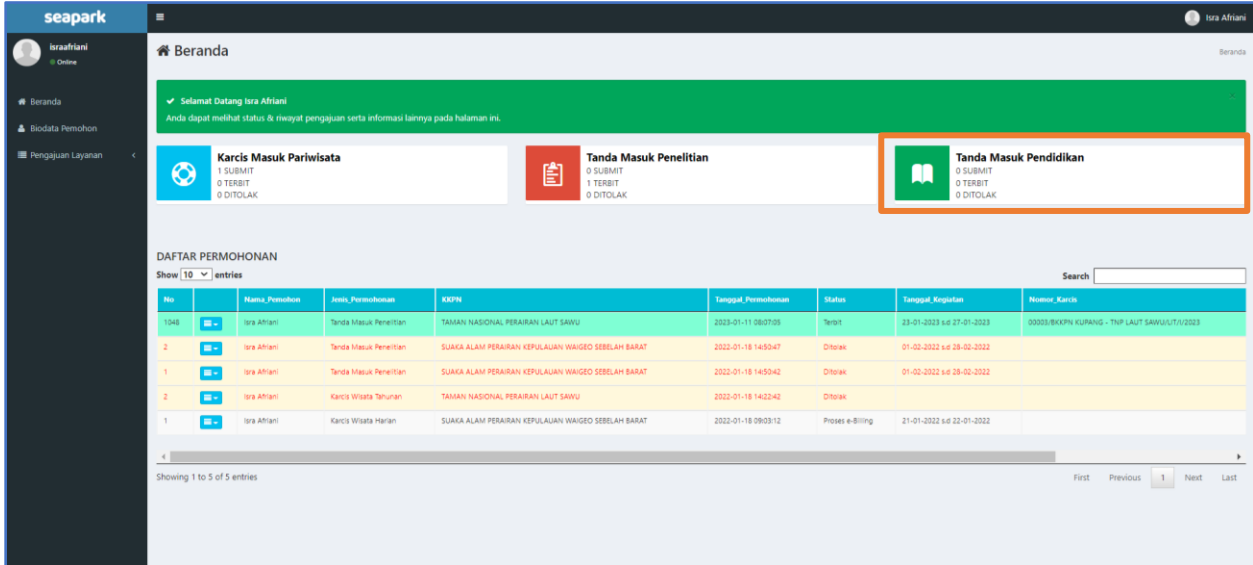

Gambar 66. Tampilan Beranda Tanda Masuk Pendidikan

<span id="page-49-2"></span>Pemohon memilih menu Tanda Masuk Pendidikan, kemudian mengisi form seperti pada Gambar 67.

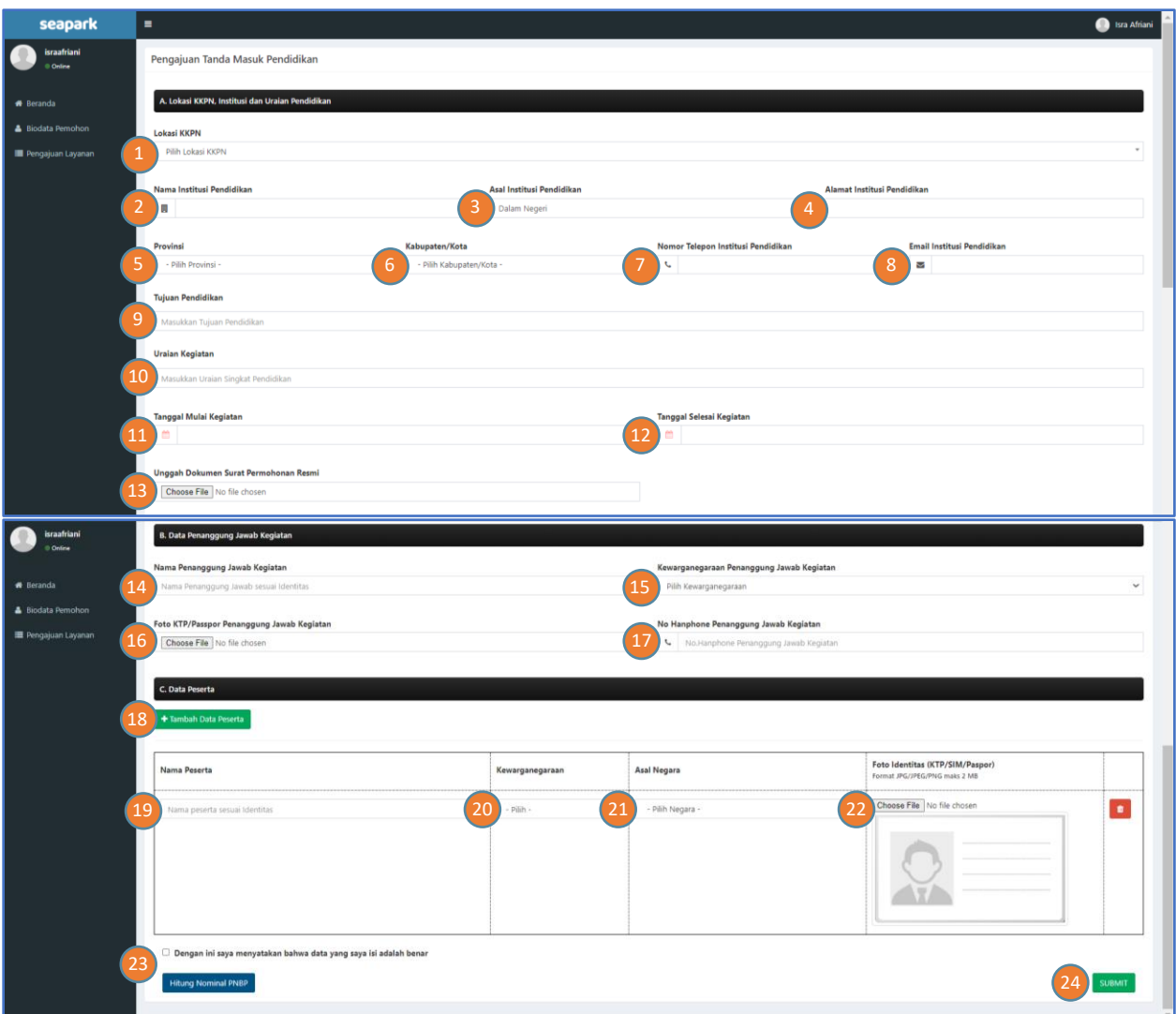

Gambar 67. Tampilan Form Tanda Masuk Pendidikan

<span id="page-50-0"></span>Keterangan:

A. Form Lokasi KKPN, Institusi dan Uraian Pendidikan

- 1. Pilih Lokasi KKPN
- 2. Masukkan Nama Institusi Pendidikan
- 3. Masukkan Asal Institusi; Dalam Negeri atau Luar Negeri
- 4. Masukkan Alamat Institusi
- 5. Pilih Provinsi
- 6. Pilih Kabupaten/Kota
- 7. Masukkan Nomor Telepon Institusi Peneliti
- 8. Masukan Email Institusi Peneliti
- 9. Masukkan Tujuan Pendidikan
- 10. Masukkan Uraian Pendidikan
- 11. Isikan Tanggal Mulai Kegiatan
- 12. Isikan Tanggal Selesai Kegiatan
- 13. Unggah Surat Permohonan Pendidikan resmi dari Institusi dengan format PDF
- B. Form Data Penanggung Jawab Kegiatan
	- 14. Masukkan Nama Penanggung Jawab Kegiatan
	- 15. Masukkan Kewarganegaraan Penanggung Jawab Kegiatan
	- 16. Unggah Foto KTP/Passpor Penanggung Jawab Kegiatan
	- 17. Masukkan No. Handphone Penanggung Jawab Kegiatan
- C. Form Data Peserta
	- 18. Masukkan Nama Peserta
	- 19. Pilih Kewarganegaraan
	- 20. Pilih Asal Negara
	- 21. Unggah Foto Identitas (KTP/SIM/Paspor)
	- 22. Klik tombol Tambah Data Peserta apabila peserta lebih dari 1 orang.
	- 23. Klik kotak *disclaimer* yang menyatakan bahwa data yang diisi adalah benar dan Klik "Hitung Nominal PNBP" untuk mengetahui total PNBP yang harus dibayarkan
	- 24. Klik Submit jika pemohon ingin meneruskan permohonan dan akan muncul notifikasi bahwa permohonan telah berhasil disubmit.

Contoh isian formulir pengajuan tanda masuk penelitian, akan ditampilkan seperti pada Gambar 68.

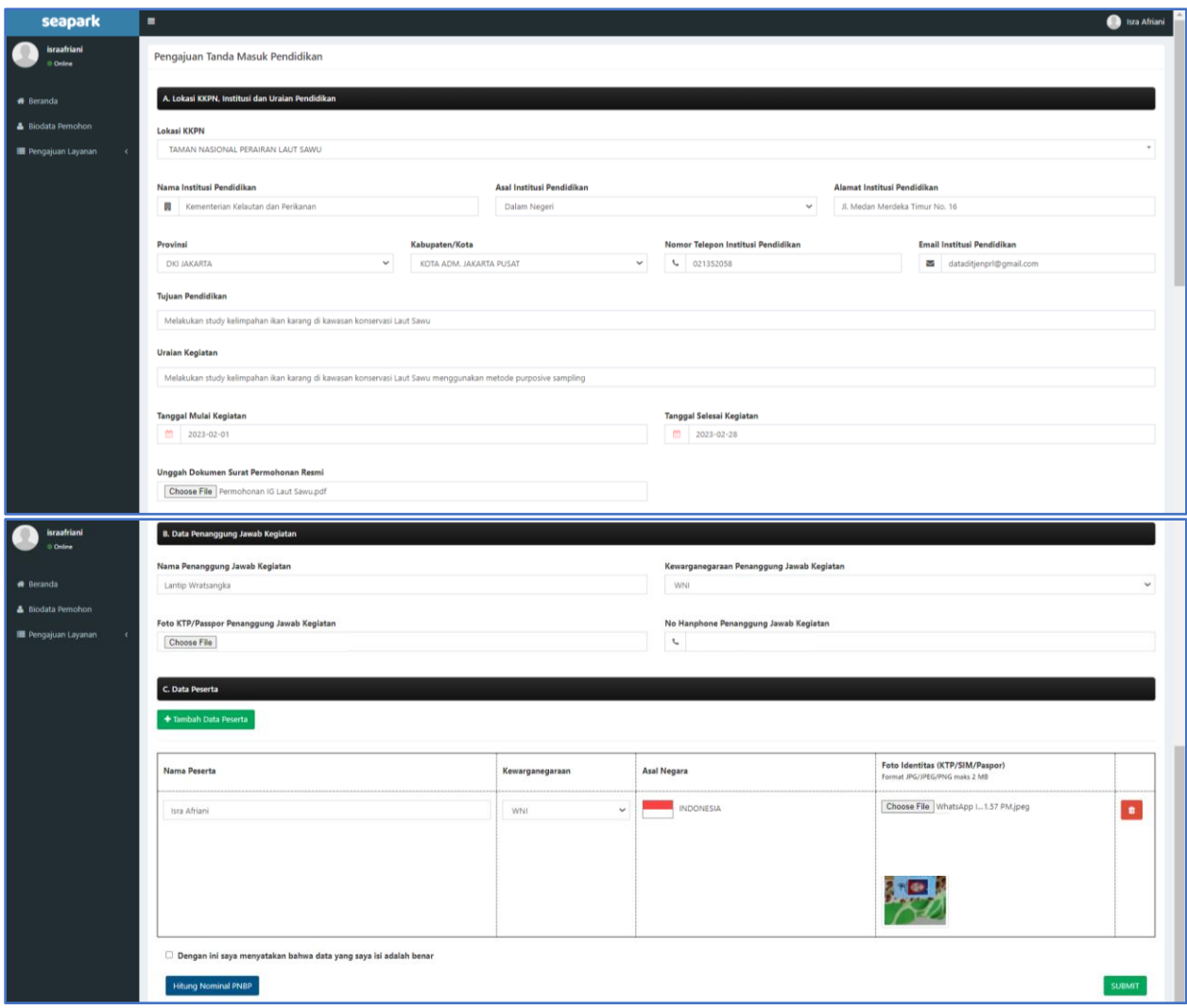

Gambar 68. Tampilan Isian Form Tanda Masuk Pendidikan

<span id="page-52-0"></span>Setelah form diisi lengkap, selanjutnya dapat diklik penghitungan PNBP, seperti pada Gambar 69, selanjutnya setelah dilakukan submit, akan tampil notifikasi seperti Gambar 70 dan pada Beranda pengguna akan tampak statusnya adalah Submit, seperti Gambar 71.

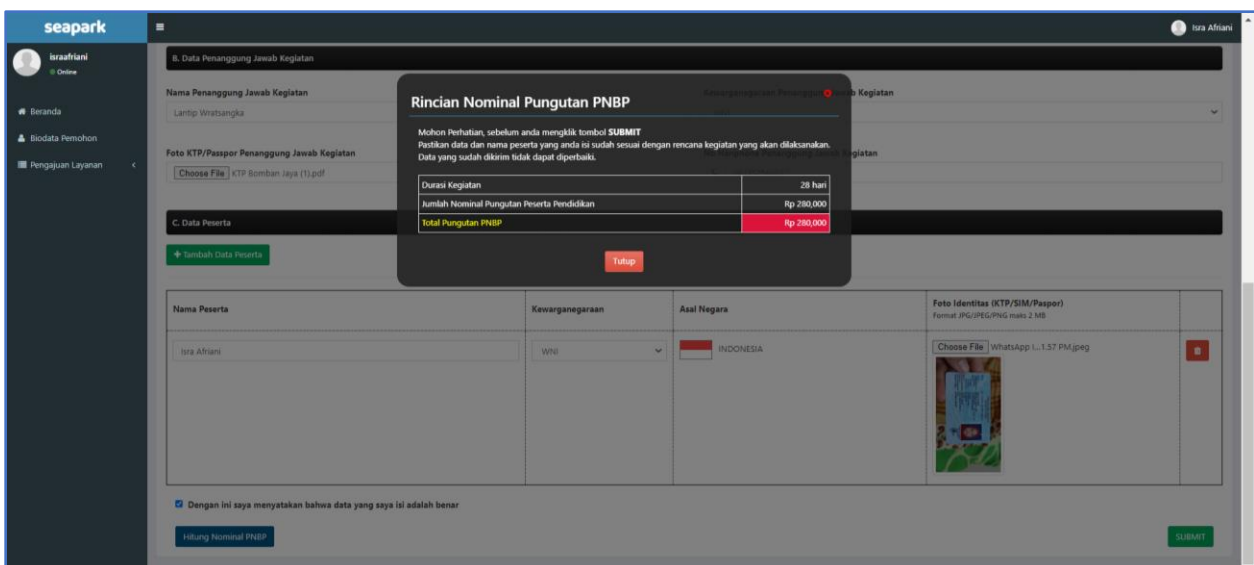

<span id="page-53-0"></span>Gambar 69. Tampilan Rincian Pungutan PNBP kegiatan Pendidikan

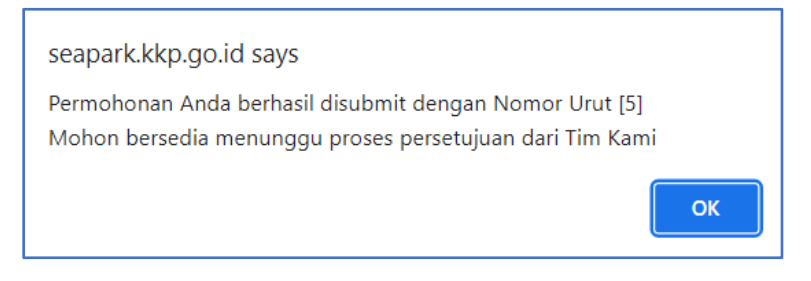

Gambar 70. Notifikasi Permohonan Tanda Masuk Pendidikan setelah dilakukan Submit

<span id="page-53-1"></span>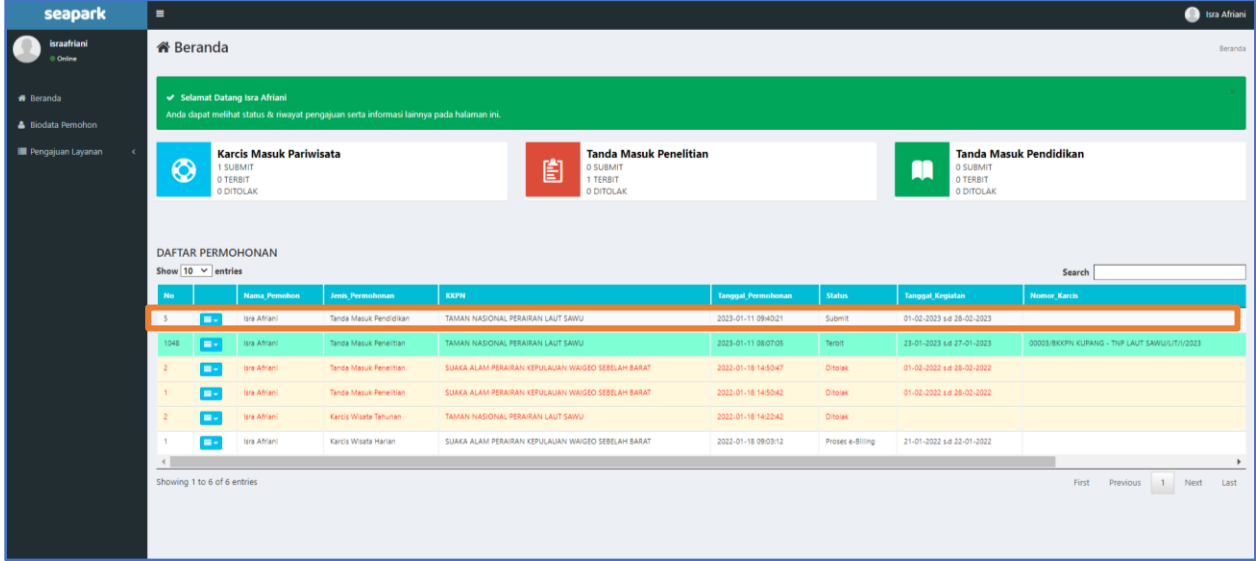

<span id="page-53-2"></span>Gambar 71. Tampilan Status Pemohon setelah Submit Permohonan Tanda Masuk Pendidikan

Permohonan yang telah disubmit, selanjutnya menunggu persetujuan dari verifikator, setelah Verifikator menyetujui, maka tampilan pemohon terlihat seperti Gambar 72 dan Gambar 73, akan terlihat status pemohon sedang proses e-Billing.

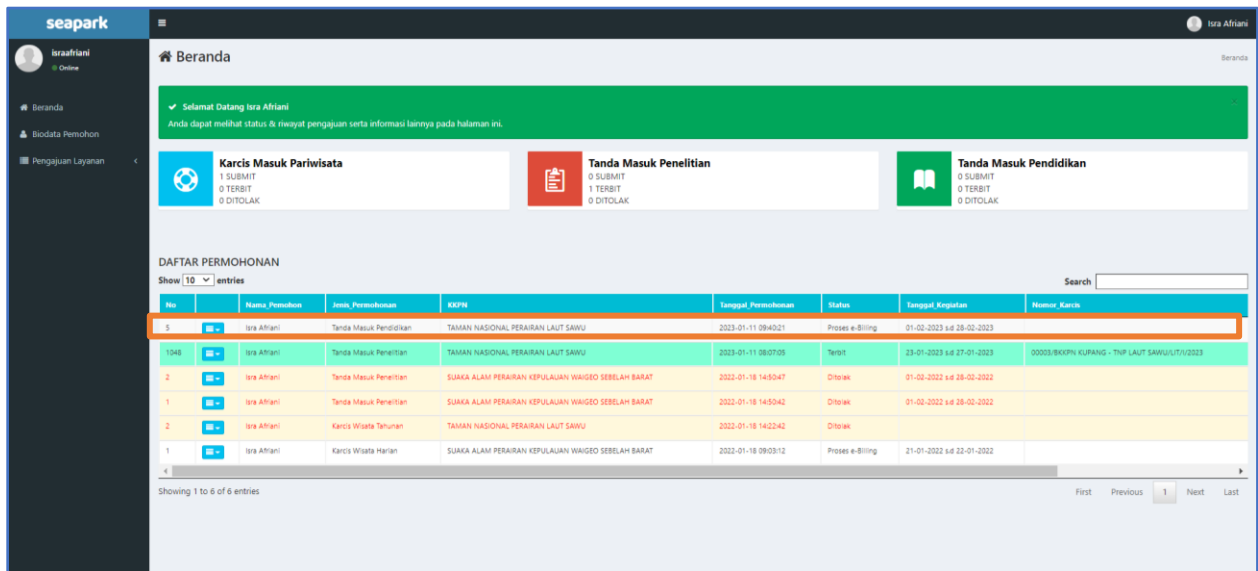

Gambar 72. Tampilan Status Permohonan Tanda Masuk Pendidikan, Proses e-Billing

<span id="page-54-0"></span>Klik detail pemohon, maka tampilan akan terlihat pada Gambar 73, dimana pemohon menunggu proses pembuatan e-Billing oleh Bendahara PNBP.

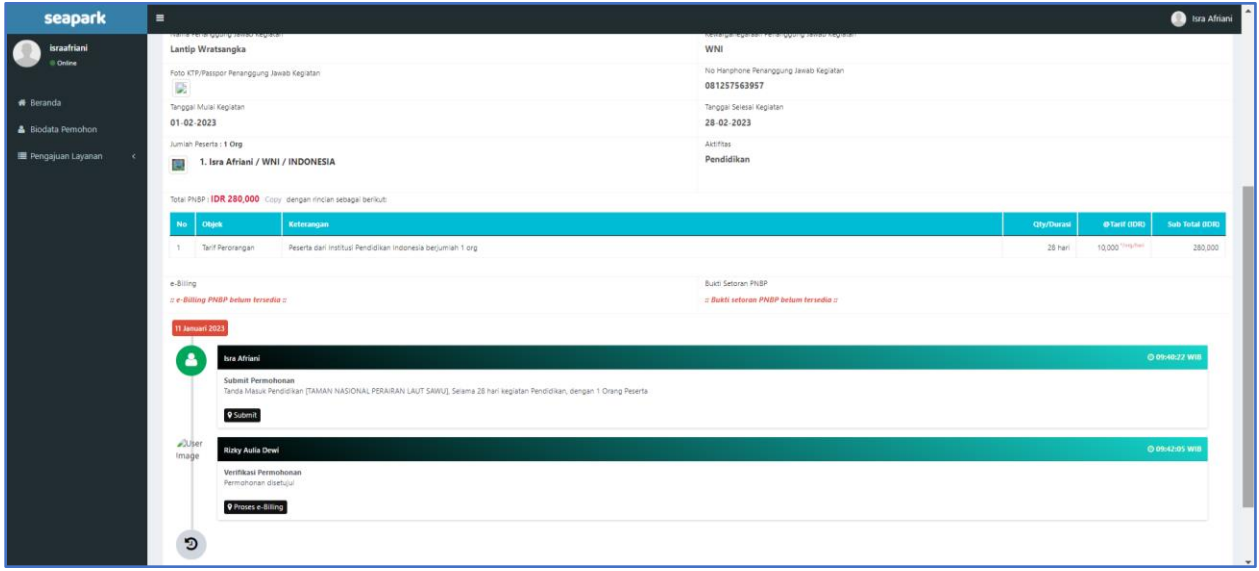

<span id="page-54-1"></span>Gambar 73. Tampilan Detail Permohonan Tanda Masuk Pendidikan dengan Proses e-Billing

Dalam SOP, penerbitan proses e-Billing adalah 60 menit setelah verifikator memberikan persetujuan. Selanjutnya apabila e-Billing telah terbit maka tampilan halaman utama pemohon akan tampak seperti pada Gambar 74, selanjutnya status akan berubah menjadi Menunggu Bukti Pembayaran oleh Pemohon.

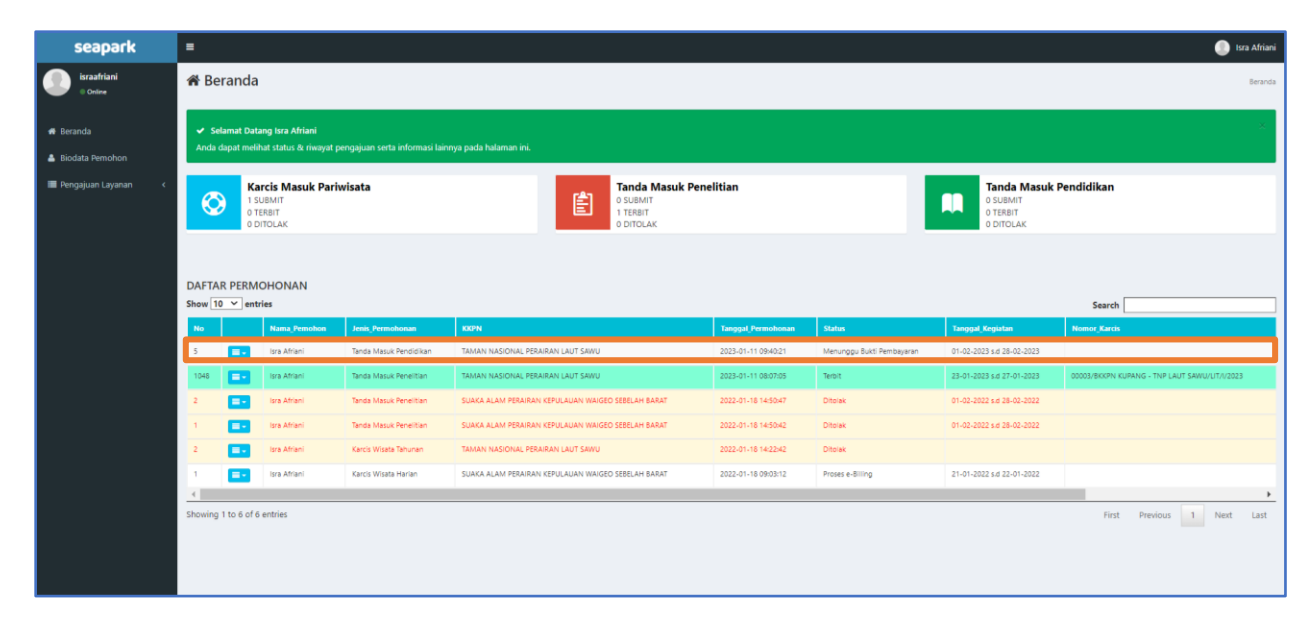

<span id="page-55-0"></span>Gambar 74. Tampilan Beranda Permohonan Tanda Masuk Pendidikan Menunggu Bukti Pembayaran

Setelah Verifikator menyetujui permohonan, selanjutnya akan dibuatkan e-Billing oleh Bendahara PNBP, seperti Gambar 75.

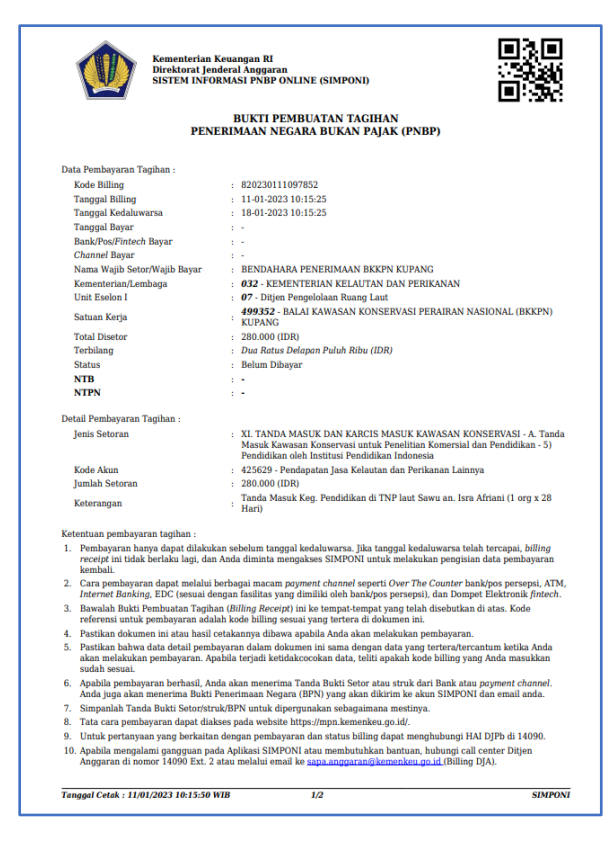

Gambar 75. E-Billing PNBP Tanda Masuk Pendidikan

<span id="page-56-0"></span>Selanjutnya pemohon upload bukti bayar dengan cara upload bukti setoran seperti pada Gambar 76.

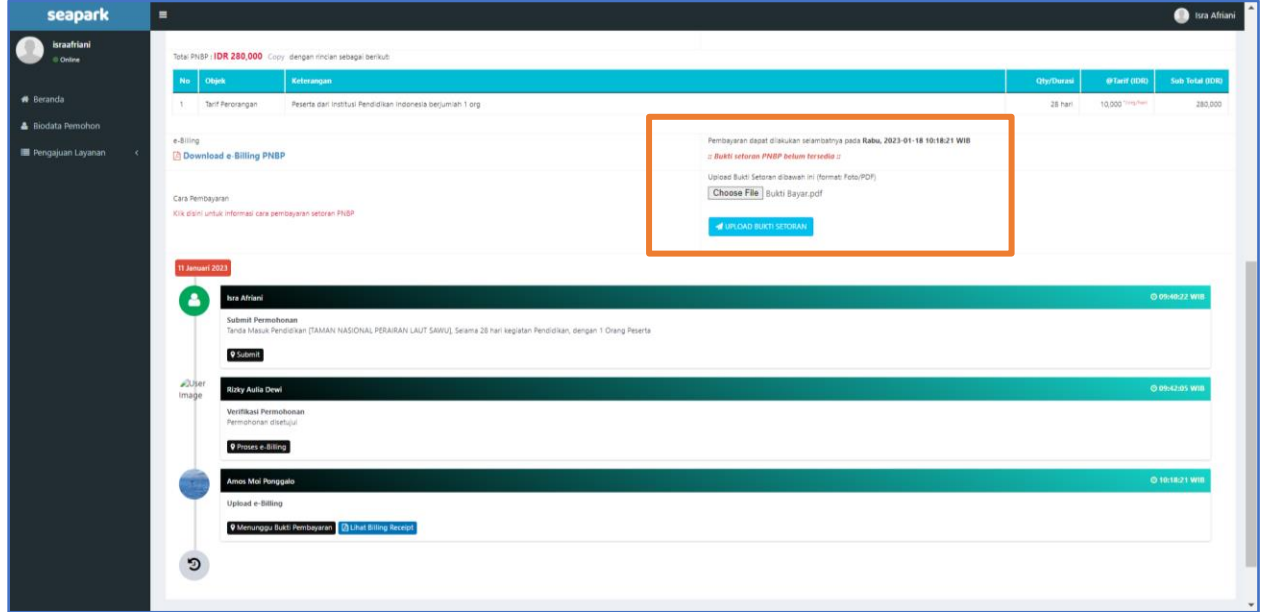

<span id="page-56-1"></span>Gambar 76. Tampilan Upload Bukti Pembayaran PNBP Tanda Masuk Pendidikan Setelah upload bukti pembayaran, akan tampil notifikasi seperti Gambar 77.

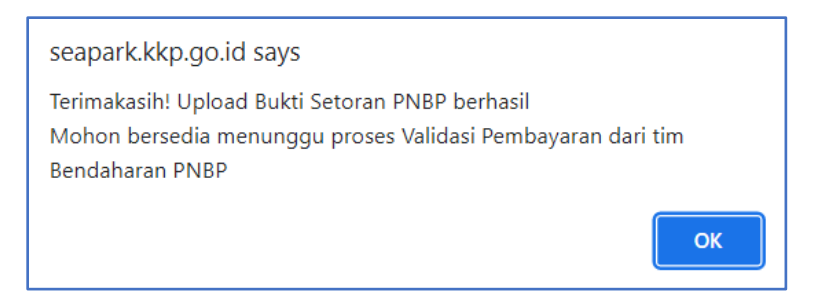

Gambar 77. Notifikasi Pembayaran Bukti Setoran PNBP Tanda Masuk Pendidikan

<span id="page-57-0"></span>Proses selanjutnya adalah verifikasi pembayaran oleh Bendahara PNBP. Setelah Bendahara melakukan verifikasi, halaman status pemohon akan tampil seperti pada Gambar 78, Menunggu Validasi Pembayaran. Proses berikutnya adalah menunggu persetujuan oleh Kepala SUOP.

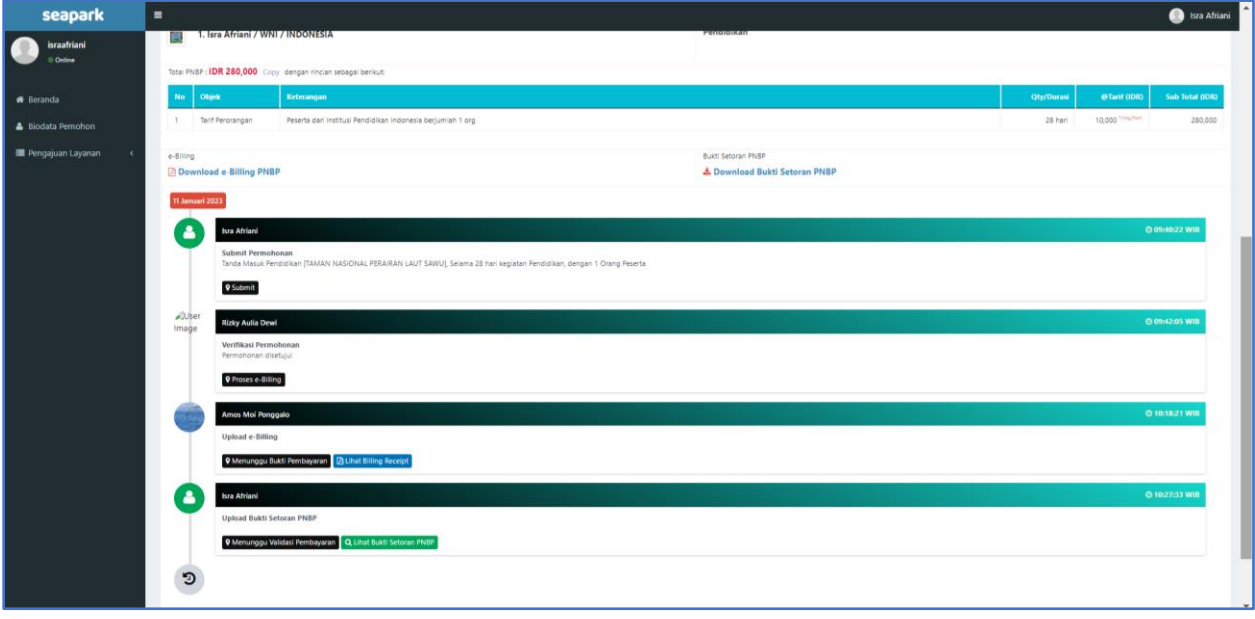

<span id="page-57-1"></span>Gambar 78. Tampilan Status Menunggu Validasi Pembayaran Tanda Masuk Pendidikan

Setelah Bendahara PNBP melakukan validasi, status akan berubah menjadi menunggu Penerbitan Karcis. Penerbitan karcis dilakukan oleh Kepala SUOP untuk memberikan izin atau ditolak. Setelah kepala SUOP memberikan izin, maka tampilan halaman detail pemohon akan tampak seperti pada Gambar 79 dan Gambar 80, dan akan terbit karcis masuk seperti pada Gambar 81.

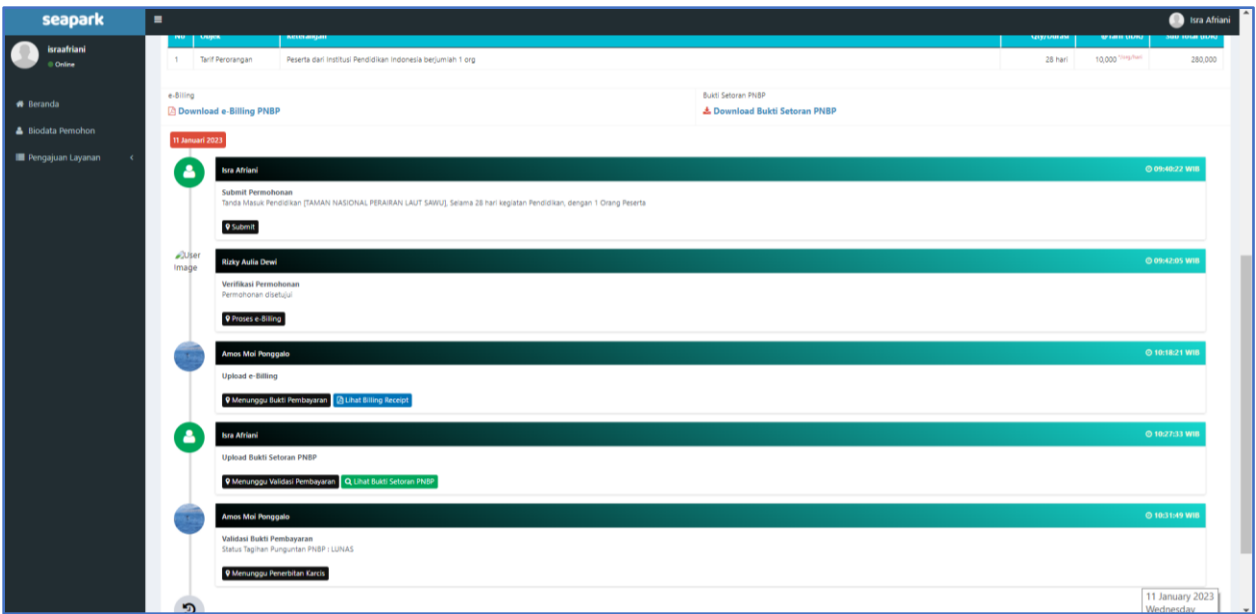

<span id="page-58-0"></span>Gambar 79. Tampilan Detail Pemohon Menunggu Penerbitan Karcis Tanda Masuk Pendidikan

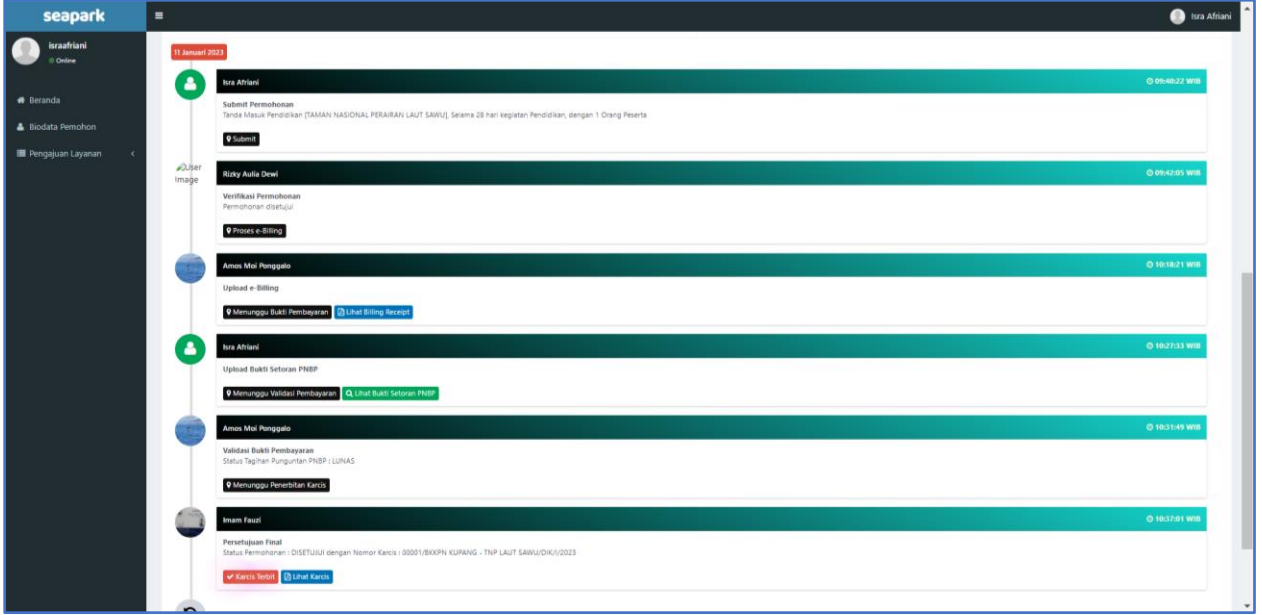

<span id="page-58-1"></span>Gambar 80. Tampilan Detail Persetujuan Final Penerbitan Karcis Tanda Masuk Pendidikan

<span id="page-59-0"></span>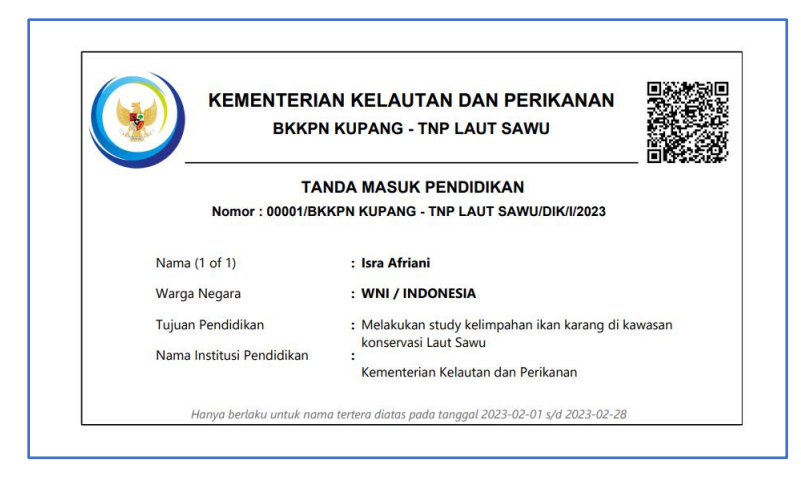

Gambar 81. Karcis Tanda Masuk Pendidikan

## <span id="page-60-1"></span><span id="page-60-0"></span>**BAB V PENUTUP**

Petunjuk Teknis Aplikasi SEAPARK - Modul Pemohon diharapkan dapat diimplementasikan oleh Pengguna yang akan mengajukan izin kegiatan pemanfaatan kawasan konservasi dengan baik. Kepada semua pihak yang terlibat dalam penggunaan aplikasi ini agar terlebih dahulu memahami isi Petunjuk Teknis Aplikasi. Dengan demikian kekeliruan dan kesalahan prosedur selama penggunaan dapat dihindarkan.

Hal-hal yang belum diatur dalam Petunjuk Teknis ini akan disempurnakan kemudian, apabila ditemukan kesulitan dan kekeliruan dalam melaksanakan pedoman ini, dapat ditanyakan kepada Direktorat Konservasi dan Keanekaragaman Hayati Laut untuk mendapat penyelesaian dan perbaikan.

Saran dan masukan membangun sangat kami harapkan untuk pengembangan dan perbaikan di masa depan.